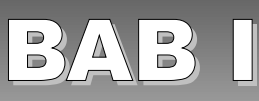

# MENGENAL OPENOFFICE.ORG CALC

## Standar Kompetensi

➢ Menggunakan perangkat lunak pengolah angka untuk menghasilkan informasi.

## Kompetensi Dasar:

- ➢ Mengetahui OpenOffice.org Calc sebagai program pengolah angka.
- ➢ Menjalankan OpenOffice.org Calc.
- ➢ Mengetahui struktur file OpenOffice.org Calc.
- ➢ Mengetahui menu, toolbar, dan ikon pada OpenOffice.org Calc.
- ➢ Mengetahui istilah-istilah pada OpenOffice.org Calc.
- ➢ Manuver pada lembar kerja OpenOffice.org Calc.
- ➢ Membuat garis pada lembar kerja.
- ➢ Memperlebar dan memperkecil kolom.
- ➢ Memperlebar dan memperkecil baris.
- ➢ Menyimpan lembar kerja.
- ➢ Menutup lembar kerja.
- ➢ Membuka file yang sudah disimpan.
- ➢ Keluar dari program Calc.

## A. MENGENAL PROGRAM PENGOLAH ANGKA

Program pengolah angka (*spreadsheet*) adalah program aplikasi komputer yang mensimulasikan suatu lembar kerja. Program ini menayangkan sejumah sel yang secara kesatuan membentuk grid yang terdiri dari kolom dan baris. Setiap sel dapat berisi huruf teks atau angka. Sel tersebut dapat juga berisi rumus yang mendefinisikan suatu perhitungan matematis berdasarkan isi sel lain atau kombinasi dari banyak sel yang dapat di-*update* setiap waktu. Program pengolah angka sering digunakan untuk pengolahan data keuangan. Program ini mampu memperbarui hitungan pada seluruh sel yang ada di lembaran begitu satu sel diubah nilainya.

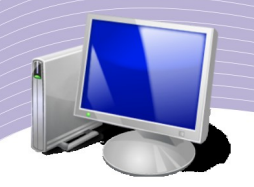

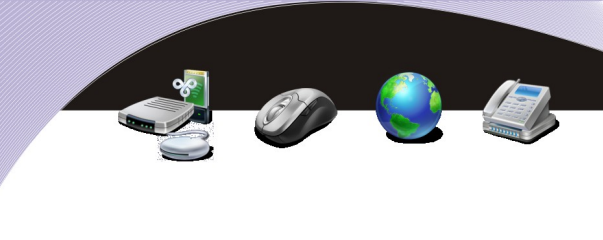

# B. MENGENAL OPENOFFICE.ORG CALC

OpenOffice.org Calc adalah salah satu jenis program pengolah angka yang bersifat *open source*. Program ini merupakan bagian dari perangkat lunak keluarga OpenOffice.org.

OpenOffice.org (OO.o atau OOo) adalah kumpulan perangkat lunak aplikasi yang dapat dioperasikan dalam berbagai sistem operasi komputer. OpenOffice.org mendukung standar ISO OpenDocument Format (ODF) untuk pertukaran data sebagai standar format file. OpenOffice.org mampu mengenali bermacam-macam format dokumen, termasuk format Microsoft Office '97–2003. Bahkan, untuk OpenOffice.org versi 3, program ini juga mampu mengenali format dokumen Microsoft Office 2007.

OpenOffice.org awalnya diturunkan dari StarOffice, sebuah kumpulan perangkat lunak yang dikembangkan oleh StarDivision yang dibeli oleh Sun Microsystems pada bulan Agustus 1999. *Source code* dari perangkat lunak StarOffice dilepaskan pada bulan Juli 2000 dengan maksud untuk menekan Microsoft Office dengan memberikan versi bebas, terbuka, dan berkualitas dari StarOffice.

Walaupun secara informal dikenal sebagai OpenOffice, istilah ini digunakan dipatenkan oleh orang lain. Oleh karena itu, OOo yang kita kenal diberi nama OpenOffice.org.

Untuk dapat menjalankan program OpenOffice.org Calc, spesifikasi komputer yang dibutuhkan adalah sebagai berikut.

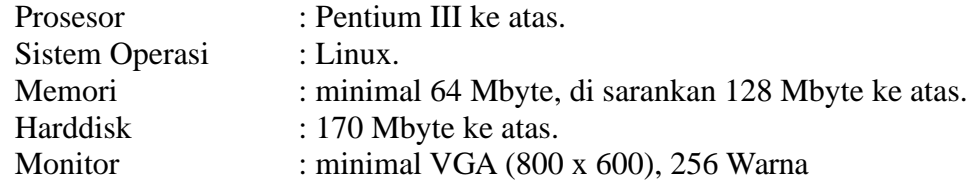

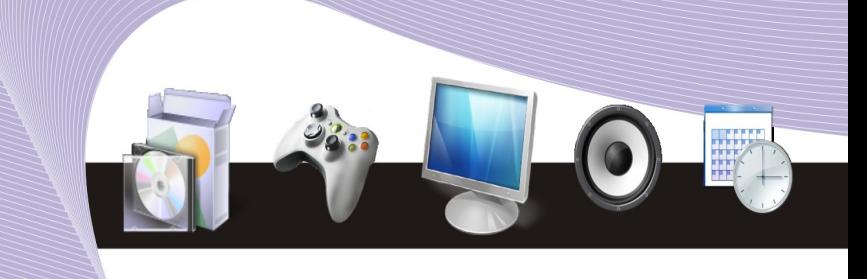

G. MEMULAI OPENOFFICE.ORG GALG

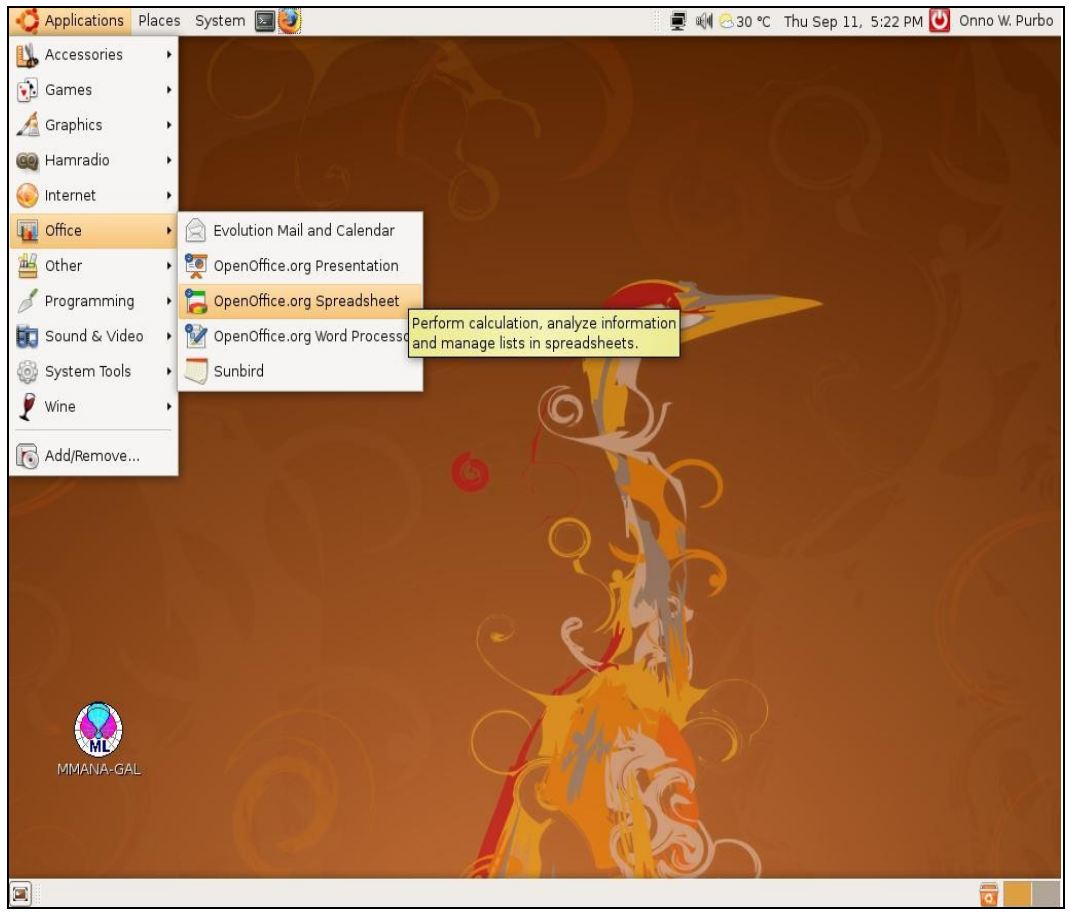

Gambar 1.1 Langkah-langkah untuk membuka program OpenOffice.org Calc

OpenOffice.org Calc dapat kita akses melalui perintah **Applications** → **Office** → **OpenOffice.org Spreadsheet**. Mula-mula, pilihlah menu **Applications**, kemudian lanjutkan dengan memilih menu **Office**, dan akhirnya pilihlah **OpenOffice.org Spreadsheet**.

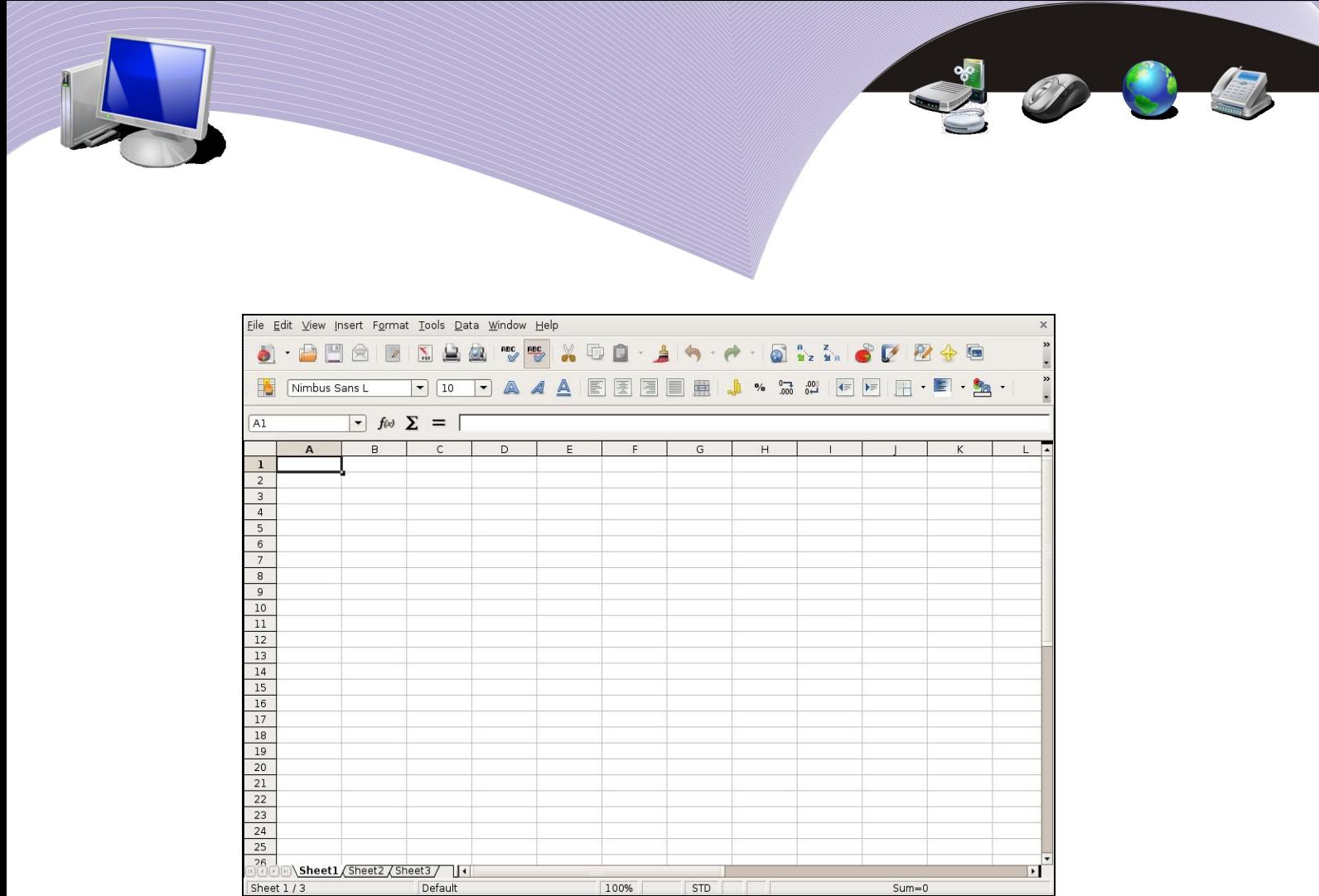

Gambar 1.2 Jendela OpenOffice.org Calc memperlihatkan bagian lembar kerja yang cukup besar

Beberapa fungsi dan fasilitas Calc mirip dan kompatibel dengan sejumlah fungsi dan fasilitas yang terdapat pada Microsoft Excel. Contoh fungsi-fungsi yang sama pada kedua program pengolah angka itu antara lain adalah:

1.fungsi logika; 2.fungsi finansial; 3.fungsi teks (string); 4.fungsi statistika; 5.fungsi database; dan 6.fungsi matematika. File Calc (\*.ods)  $S$ heet1 **Sheet2 Sheet3 Sheet4** 65.536 Baris 256 Kolom

Gambar 1.3 Struktur file OpenOffice.org Calc

# D. MENGENAL MENU, TOOLBAR, DAN IKON DALAM , TOOLBAR, DAN IKON DA AM OPENOFFICE.ORG CALC

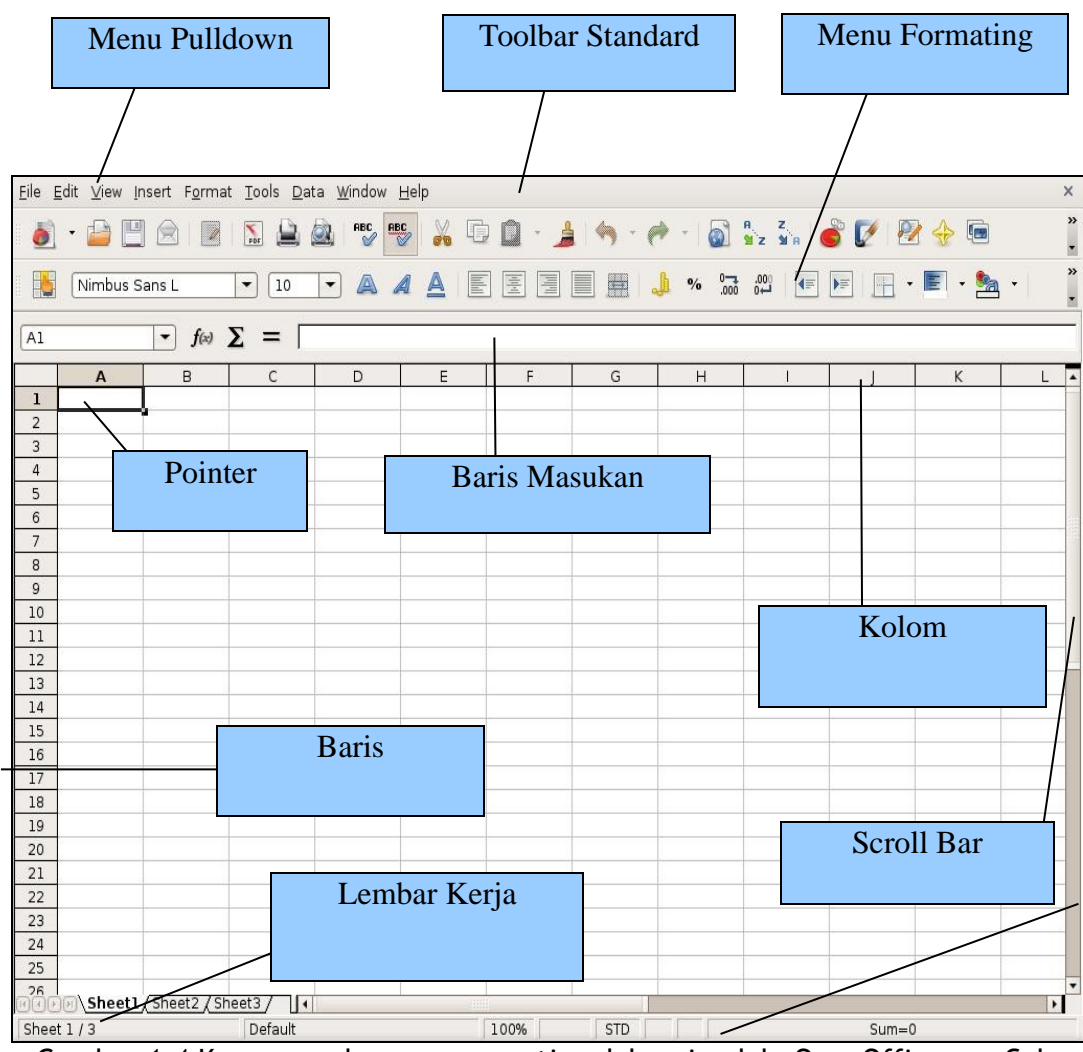

Gambar 1.4 Komponen-komponen penting dalam jendela OpenOffice.org Calc

Gambar 1.4 memperlihatkan komponen-komponen penting yang terdapat dalam jendela OpenOffice.org Calc. Beberapa menu utama, toolbar, dan ikon pada lembar kerja perlu kita kenal. Berikut adalah penjelasan tentang komponen-komponen penyusun jendela lembar kerja tersebut.

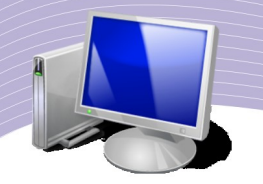

1. Baris Judul

#### Untitled1 - OpenOffice.org Calc

#### Gambar 1.5 Baris Judul

Baris Judul terdapat pada bagian paling atas dalam jendela program. Bagian ini memuat keterangan tentang perangkat lunak yang sedang kita gunakan dan nama file yang sedang aktif. Dalam Gambar 1.4 nama perangkat lunak yang terbaca adalah OpenOffice.org Calc, sedangkan nama file yang tengah dibuka adalah Untitled1. Di ujung sebelah kanan Baris Judul terdapat tiga tombol pengaturan jendela, yaitu tombol *minimized*, *maximized*/*restored*, dan *closed*.

1.Tombol **Minimized** ; tombol ini berfungsi untuk memperkecil tampilan lembar kerja. 2.Tombol **Maximized/Restore** ; tombol ini berfungsi untuk memperbesar tampilan lembar kerja.

3.Tombol **Closed** ; tombol ini berfungsi untuk menutup tampilan lembar kerja.

#### 2. Menu Pulldown

File Edit View Insert Format Tools Data Window Help

Gambar 1.6 Menu Pulldown

 $\times$ 

Menu *Pulldown* berfungsi untuk menampilkan perintah pada menu **File, Edit, View, Insert, Format, Tools, Data, Window,** dan **Help.**

3. Toolbar Standard

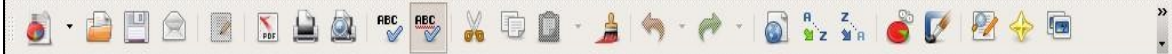

#### Gambar 1.7 Toolbar Standard

Toolbar Standard menampilkan sejumlah ikon untuk beberapa perintah cepat seperti menyimpan file, mencetak, dan sebagainya.

#### 4. Menu Formating

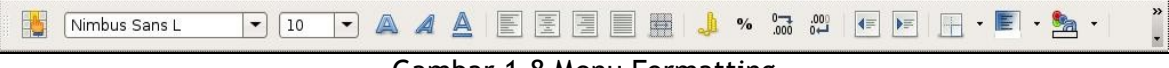

Gambar 1.8 Menu Formatting

Menu Formating digunakan untuk memformat huruf dan kalimat, seperti jenis huruf, ukuran huruf, huruf besar, huruf miring, garis bawah, dan masih banyak lagi.

#### 5. Pointer

Pointer dapat digunakan seperti mouse pada layar. Pointer dapat juga digunakan untuk memblok sebuah wilayah pada lembar kerja.

6. Lembar Kerîa

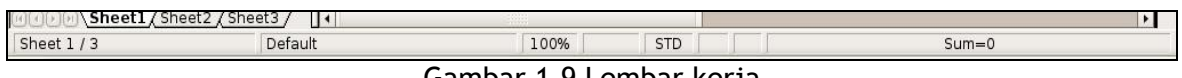

Gambar 1.9 Lembar kerja

Lembar kerja digunakan sebagai tempat untuk bekerja/menulis/menghitung. Sebuah file dapat menyimpan beberapa lembar kerja yang dapat saling berkaitan.

#### 7. Scroll Bar

**Scroll Bar** digunakan untuk menggulung layar ke atas atau ke samping.

#### E. JENIS DATA DALAM OPENOFFICE.ORG CALC

Berdasarkan sifat-sifatnya, data dalam OpenOffice.org Calc dapat dikelompokkan ke dalam beberapa jenis data. Pengelompokan ini bertujuan untuk memudahkan OpenOffice.org Calc dalam pengidentifikasian data. Perhatikan tabel berikut.

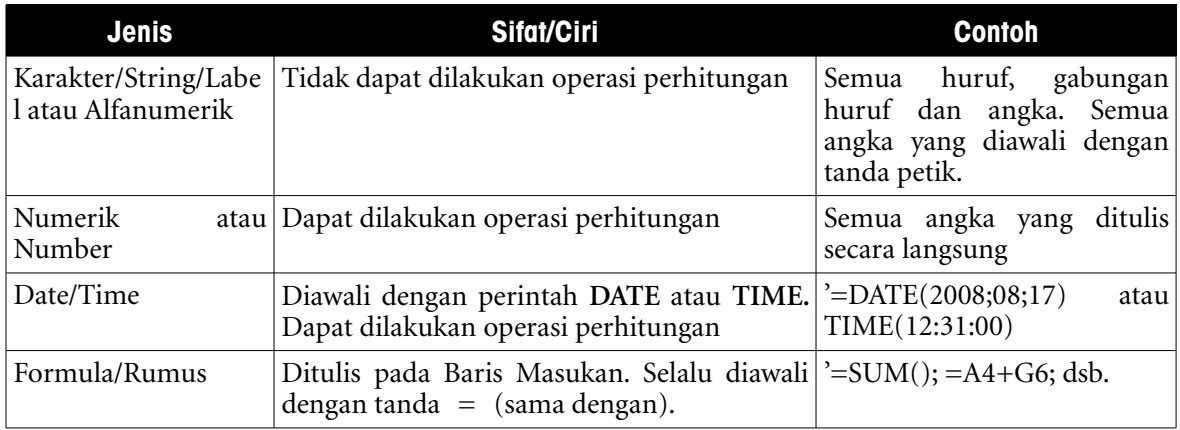

Tabel 1.10 Macam-Macam Data dalam OpenOffice.org Calc

## F. ISTILAH DAN MANUVER PADA OPENOFFICE.ORG **GALG**

Notasi yang sering digunakan dalam melakukan manuver pada OpenOffice.org Calc adalah sebagai berikut.

● **Sel,** merupakan pertemuan antara kolom dan baris. Contoh sel adalah A1, B12, Z20.

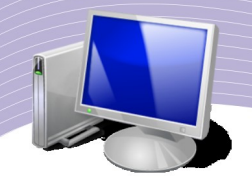

Huruf menandakan kolom, sedangkan angka menandakan baris. Jadi, A1 merupakan sel pada kolom A dan baris 1.

● **Range,** merupakan sekumpulan sel. Contoh *range* ditunjukkan dengan notasi **A1:A12**, artinya sekumpulan sel dari nomor A1, A2, A3, sampai dengan A12.

Selain menggunakan mouse dan menggerakan *scroll bar*, untuk melakukan manuver pada lembar kerja, kita dapat juga menggunakan beberapa tombol yang terdapat pada papan tik (*keyboard*). Tabel berikut memperlihatkan pemakaian tombol-tombol tersebut.

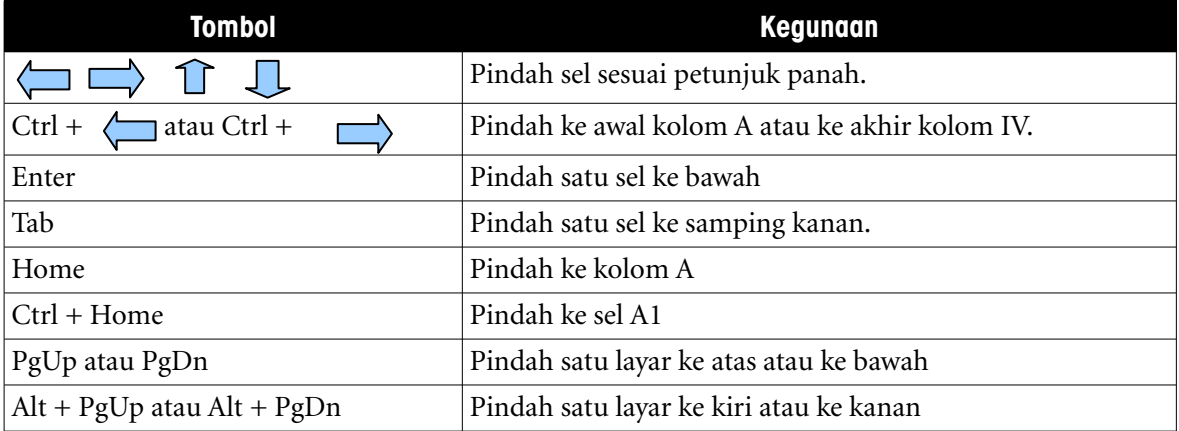

#### Tabel 1.1 Tombol Manufer dan Kegunaannya

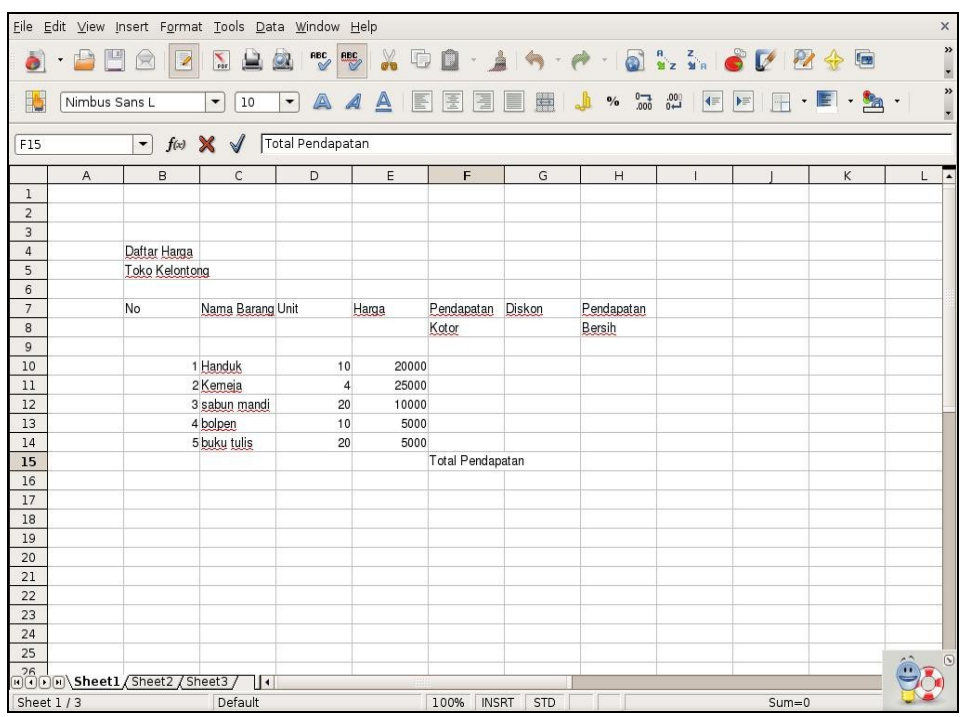

Gambar 1.11 Contoh pengisian lembar kerja OpenOffice.org Calc

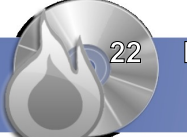

Berikut adalah latihan untuk menuliskan sebuah informasi pada lembar kerja. Lakukanlah secara bertahap, langkah demi langkah seperti berikut.

- 4. Kliklah sel **B4**, kemudian tulislah "Daftar Harga".
- 5. Kliklah sel **B5**, kemudian tulislah "Toko Kelontong".
- 6. Kliklah sel **B7**, kemudian tulislah "No".
- 7. Kliklah sel **B10**, kemudian tulislah 1.
- 8. Lanjutkan pengisian lembar kerja seperti terlihat pada Gambar 1.10. Kerjakan supaya lembar kerja di atas berhasil dibuat sama dengan lembar kerja di komputer Anda. Selanjutnya, masukanlah rumus ke dalam lembar kerja agar OpenOffice.org Calc melakukan proses perhitungan. Berikut adalah langkahlangkah yang perlu Anda lakukan.
- 1. Kerjakan kolom "Pendapatan Kotor".
- 2. Kliklah **F10** dan tuliskan "=".
- 3. Kliklah sel **E10**.
- 4. Tekanlah tombol "\*".
- 5. Kliklah sel **D10**.
- 6. Tekanlah tombol **Enter**.

Langkah-langkah ini menghasilkan keluaran angka **200000** pada sel F10. Anda akan melihat rumus "=E10\*D10" pada Baris Masukan.

- 1. Kerjakan kolo**m "Diskon".**
- 2. Kliklah sel G10 dan tuliskan "=".
- 3. Kliklah sel F10.
- 4. Tekanlah tombol "\*".
- 5. Tuliskan "10%", maksudnya diskon 10%.
- 6. Tekan tombol Enter.

Langkah-langkah di atas memberikan keluaran angka **20000** pada sel G10. Anda akan melihat rumus "=F10\*0.1" pada Baris Masukan.

- 1. Kerjakan kolom **"Pendapatan Bersih".**
- 2. Kliklah sel H10 dan tuliskan "=".
- 3. Kliklah sel F10.
- 4. Tekanlah tombol "-".
- 5. Kliklah sel G10.
- 6. Tekan tombol Enter.

Langkah-langkah ini menghasilkan keluaran angka **180000** pada sel H10. Anda akan melihat rumus "=F10-G10" pada Baris Masukan.

Selanjutnya, salinlah semua rumus agar berlaku di baris 11 sampai 14. Cara yang perlu dilakukan adalah sebagai berikut.

7. Kerjakan kolom "Pendapatan Kotor"

- a. Kliklah sel **F10**.
- b. Tekanlah tombol **Ctrl+C** untuk mengopi rumus.
- c. Bloklah sel **F11** sampai **F14** dengan cara menggerakkan mouse dari **F11** sampai **F14**.
- d. Tekanlah tombol **Ctrl+V** untuk mem-*paste* rumus.

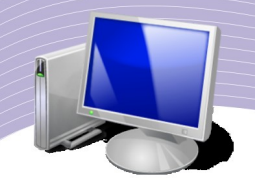

- e. **Kerjakan** kolom "Diskon".
- f. Kliklah sel **G10**.
- g. Tekanlah tombol **Ctrl+C** untuk mengopi rumus.
- h. Bloklah sel **G11** sampai **G14** dengan cara menggerakkan mouse dari **G11** sampai **G14.**
- i. Tekanlah tombol **Ctrl+V** untuk mem-*paste* rumus.
- 8. Kerjakan kolom "Pendapatan Bersih".
	- a. Kliklah sel **H10**.
	- b. Tekanlah tombol **Ctrl+C** untuk mengopi rumus.
	- c. Bloklah sel **H11** sampai **H14** dengan cara menggerakkan mouse dari **H11** sampai **H14**.
	- d. Tekanlah tombol **Ctrl + V** untuk mem-*paste* rumus.

Terakhir, Anda perlu menghitung "Total Pendapatan". Hal ini dapat Anda lakukan dengan menjumlahkan semua "Pendapatan Bersih" melalui perintah SUM. Langkah-langkahnya sebagai berikut.

- 3. Kliklah sel **H15**.
- 4. Ketik "=SUM(".
- 5. Bloklah sel **H10** sampai **H14** menggunakan mouse.
- 6. Ketik ")".

Langkah di atas memberikan keluaran angka **585000** pada sel H15. Anda akan melihat rumus "=SUM(H10:H15)" pada Baris Masukan.

|                                  |               | Eile Edit View Insert Format Tools Data Window Help |                                |                               |                                   |                  |                     |                                                                                    |                      |                                   |                                                     | $\times$                      |
|----------------------------------|---------------|-----------------------------------------------------|--------------------------------|-------------------------------|-----------------------------------|------------------|---------------------|------------------------------------------------------------------------------------|----------------------|-----------------------------------|-----------------------------------------------------|-------------------------------|
| ö                                | 山<br>$\star$  | 0<br>Q                                              | $\frac{1}{100}$                | REC REC<br>$\omega$           |                                   |                  |                     | X D D · 1 4 · 2 · 3 : 3 · 6 V 2 ·                                                  |                      |                                   | $\sqrt{2}$                                          | »<br>×                        |
| is.                              | Nimbus Sans L |                                                     | $\overline{\phantom{a}}$<br>10 | A<br>$\overline{\phantom{a}}$ | $\triangle$<br>E<br>$\mathcal{A}$ | 屋<br>E           | $\blacksquare$<br>E | $\begin{matrix} 00. & -7 \\ -0 & 000 \end{matrix}$<br>♪<br>$\mathbf{0}/\mathbf{0}$ | $\blacktriangleleft$ | $\blacktriangleright \equiv$<br>F | $\cdot$ $\blacksquare$ $\cdot$ $\spadesuit$ $\cdot$ | »<br>$\overline{ }$           |
| H16                              |               | $\left  \cdot \right $                              | $f(x)$ $\Sigma =$              |                               |                                   |                  |                     |                                                                                    |                      |                                   |                                                     |                               |
|                                  | $\mathsf{A}$  | B                                                   | $\mathsf{C}$                   | D                             | E                                 | F                | G                   | H                                                                                  |                      |                                   | K                                                   | L<br>$\overline{\phantom{a}}$ |
| $\mathbf 1$                      |               |                                                     |                                |                               |                                   |                  |                     |                                                                                    |                      |                                   |                                                     |                               |
| $\overline{2}$<br>$\overline{3}$ |               |                                                     |                                |                               |                                   |                  |                     |                                                                                    |                      |                                   |                                                     |                               |
| $\overline{4}$                   |               | Daftar Harga                                        |                                |                               |                                   |                  |                     |                                                                                    |                      |                                   |                                                     |                               |
| 5                                |               | Toko Kelontong                                      |                                |                               |                                   |                  |                     |                                                                                    |                      |                                   |                                                     |                               |
| $6\overline{6}$                  |               |                                                     |                                |                               |                                   |                  |                     |                                                                                    |                      |                                   |                                                     |                               |
| $\overline{7}$                   |               | No                                                  | Nama Barang Unit               |                               | Harga                             | Pendapatan       | Diskon              | Pendapatan                                                                         |                      |                                   |                                                     |                               |
| 8                                |               |                                                     |                                |                               |                                   | Kotor            | 10.00% Bersih       |                                                                                    |                      |                                   |                                                     |                               |
| $\overline{9}$                   |               |                                                     |                                |                               |                                   |                  |                     |                                                                                    |                      |                                   |                                                     |                               |
| 10<br>11                         |               |                                                     | 1 Handuk                       | 10<br>$\overline{4}$          | 20000<br>25000                    | 200000<br>100000 | 20000<br>10000      | 180000<br>90000                                                                    |                      |                                   |                                                     |                               |
| 12                               |               |                                                     | 2 Kemeja<br>3 sabun mandi      | 20                            | 10000                             | 200000           | 20000               | 180000                                                                             |                      |                                   |                                                     |                               |
| 13                               |               |                                                     | 4 bolpen                       | 10                            | 5000                              | 50000            | 5000                | 45000                                                                              |                      |                                   |                                                     |                               |
| 14                               |               |                                                     | 5 buku tulis                   | 20                            | 5000                              | 100000           | 10000               | 90000                                                                              |                      |                                   |                                                     |                               |
| 15                               |               |                                                     |                                |                               |                                   | Total Pendapatan |                     | 585000                                                                             |                      |                                   |                                                     |                               |
| 16                               |               |                                                     |                                |                               |                                   |                  |                     |                                                                                    |                      |                                   |                                                     |                               |
| 17                               |               |                                                     |                                |                               |                                   |                  |                     |                                                                                    |                      |                                   |                                                     |                               |
| 18                               |               |                                                     |                                |                               |                                   |                  |                     |                                                                                    |                      |                                   |                                                     |                               |
| 19                               |               |                                                     |                                |                               |                                   |                  |                     |                                                                                    |                      |                                   |                                                     |                               |
| 20<br>21                         |               |                                                     |                                |                               |                                   |                  |                     |                                                                                    |                      |                                   |                                                     |                               |
| 22                               |               |                                                     |                                |                               |                                   |                  |                     |                                                                                    |                      |                                   |                                                     |                               |
| 23                               |               |                                                     |                                |                               |                                   |                  |                     |                                                                                    |                      |                                   |                                                     |                               |
| 24                               |               |                                                     |                                |                               |                                   |                  |                     |                                                                                    |                      |                                   |                                                     |                               |
| 25                               |               |                                                     |                                |                               |                                   |                  |                     |                                                                                    |                      |                                   |                                                     | ß                             |
|                                  |               | Belleville Sheet1 / Sheet2 / Sheet3 /               | $\frac{1}{4}$                  |                               |                                   |                  |                     |                                                                                    |                      |                                   |                                                     |                               |
| Sheet $1/3$                      |               |                                                     | Default                        |                               |                                   | 100%             | <b>STD</b>          |                                                                                    |                      | $Sum = 0$                         |                                                     |                               |

Gambar 1.12 Hasil akhir proses perhitungan

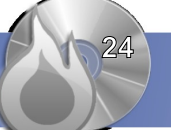

Jika Anda mengganti angka pada kolom D atau kolom E, angka yang lain akan berubah secara serentak. Hal ini yang menyebabkan OpenOffice.org Calc menjadi sangat menarik.

## G. MEMBUAT GARIS PADA TABEL KERJA

Salah satu cara untuk mempercantik tampilan adalah membuat garis pada perhitungan yang kita buat. Teknik membuat garis tidak sukar. Ikutilah langkah-langkah berikut.

|                     |                        |                                                     | Eile Edit View Insert Format Tools Data Window Help                   |                           |                     |                  |                                                                                                    |                                                                                 |                                                                                                    |                           |                                                  | $\times$                 |
|---------------------|------------------------|-----------------------------------------------------|-----------------------------------------------------------------------|---------------------------|---------------------|------------------|----------------------------------------------------------------------------------------------------|---------------------------------------------------------------------------------|----------------------------------------------------------------------------------------------------|---------------------------|--------------------------------------------------|--------------------------|
| $\ddot{\bullet}$    | $\cdot$ $\blacksquare$ | $\rightarrow$<br>Z                                  | $\sum_{\text{PDF}}$                                                   | RBC RBC                   |                     |                  |                                                                                                    |                                                                                 |                                                                                                    | X 00 14 4 6 5 4 6 7 2 4 6 |                                                  | »                        |
|                     |                        |                                                     |                                                                       |                           |                     |                  |                                                                                                    |                                                                                 |                                                                                                    |                           |                                                  | $\overline{\phantom{a}}$ |
| b                   | Nimbus Sans L          |                                                     | 10<br>$\blacktriangledown$                                            | A<br>$\blacktriangledown$ | $\mathcal{A}$<br>AE | 国<br>E           | E<br>量<br>$\mathbb{L}$                                                                                                    | $\begin{matrix} 000 & -100 \\ -0 & 000 \end{matrix}$<br>$\mathbf{0}/\mathbf{0}$ | $\begin{tabular}{ c c c c c } \hline $\leftarrow$ & $\mathbb{P}\mathbb{H}$ \\ \hline $\leftarrow$ & $\mathbb{P}\mathbb{H}$ \\ \hline \end{tabular}$ |                           | $\mathbb{F} \cdot \mathbb{F} \cdot \mathbb{Z}$ . | $\frac{1}{2}$            |
|                     |                        |                                                     |                                                                       |                           |                     |                  |                                                                                                    |                                                                                 |                                                                                                    |                           |                                                  |                          |
| <b>B7:H15</b>       |                        |                                                     | $\bullet$ $f(\omega)$ $\sum$ = $\sqrt{2}$ = $\sqrt{2}$ = SUM(H10:H14) |                           |                     |                  |                                                                                                    |                                                                                 |                                                                                                    |                           |                                                  |                          |
|                     | A                      | B                                                   | $\mathsf{C}$                                                          | D                         | E                   | F                | $\mathsf G$                                                                                                    | H                                                                               |                                                                                                    |                           | K                                                | ⋤<br>L                   |
| $\mathbf{1}$        |                        |                                                     |                                                                       |                           |                     |                  |                                                                                                    |                                                                                 |                                                                                                    |                           |                                                  |                          |
| $\overline{2}$      |                        |                                                     |                                                                       |                           |                     |                  |                                                                                                    |                                                                                 |                                                                                                    |                           |                                                  |                          |
| $\overline{3}$      |                        |                                                     |                                                                       |                           |                     |                  |                                                                                                    |                                                                                 |                                                                                                    |                           |                                                  |                          |
| $\overline{4}$      |                        | Daftar Harga                                        |                                                                       |                           |                     |                  |                                                                                                    |                                                                                 |                                                                                                    |                           |                                                  |                          |
| 5<br>$6\phantom{a}$ |                        | <b>Toko Kelontong</b>                               |                                                                       |                           |                     |                  |                                                                                                    |                                                                                 |                                                                                                    |                           |                                                  |                          |
| $\overline{7}$      |                        | No                                                  | Nama Barang Unit                                                      |                           | Harga               | Pendapatan       | Diskon                                                                                                    | Pendapatan                                                                      |                                                                                                    |                           |                                                  |                          |
| 8                   |                        |                                                     |                                                                       |                           |                     | Kotor            | 10.00% Bersih                                                                                                    |                                                                                 |                                                                                                    |                           |                                                  |                          |
| $\overline{9}$      |                        |                                                     |                                                                       |                           |                     |                  |                                                                                                    |                                                                                 |                                                                                                    |                           |                                                  |                          |
| 10                  |                        |                                                     | 1 Handuk                                                              | 10                        | 20000               | 200000           | 20000                                                                                                    | 180000                                                                          |                                                                                                    |                           |                                                  |                          |
| 11                  |                        |                                                     | 2 Kemeja                                                              | $\overline{4}$            | 25000               | 100000           | 10000                                                                                                    | 90000                                                                           |                                                                                                    |                           |                                                  |                          |
| 12                  |                        |                                                     | 3 sabun mandi                                                         | 20                        | 10000               | 200000           | 20000                                                                                                    | 180000                                                                          |                                                                                                    |                           |                                                  |                          |
| 13                  |                        |                                                     | 4 bolpen                                                              | 10                        | 5000                | 50000            | 5000                                                                                                    | 45000                                                                           |                                                                                                    |                           |                                                  |                          |
| 14                  |                        |                                                     | 5 buku tulis                                                          | 20                        | 5000                | 100000           | 10000                                                                                                    | 90000                                                                           |                                                                                                    |                           |                                                  |                          |
| 15                  |                        |                                                     |                                                                       |                           |                     | Total Pendapatan |                                                                                                    | 585000                                                                          |                                                                                                    |                           |                                                  |                          |
| 16                  |                        |                                                     |                                                                       |                           |                     |                  |                                                                                                    |                                                                                 |                                                                                                    |                           |                                                  |                          |
| 17                  |                        |                                                     |                                                                       |                           |                     |                  |                                                                                                    |                                                                                 |                                                                                                    |                           |                                                  |                          |
| 18                  |                        |                                                     |                                                                       |                           |                     |                  |                                                                                                    |                                                                                 |                                                                                                    |                           |                                                  |                          |
| 19                  |                        |                                                     |                                                                       |                           |                     |                  |                                                                                                    |                                                                                 |                                                                                                    |                           |                                                  |                          |
| 20                  |                        |                                                     |                                                                       |                           |                     |                  |                                                                                                    |                                                                                 |                                                                                                    |                           |                                                  |                          |
| 21<br>22            |                        |                                                     |                                                                       |                           |                     |                  |                                                                                                    |                                                                                 |                                                                                                    |                           |                                                  |                          |
| 23                  |                        |                                                     |                                                                       |                           |                     |                  |                                                                                                    |                                                                                 |                                                                                                    |                           |                                                  |                          |
| 24                  |                        |                                                     |                                                                       |                           |                     |                  |                                                                                                    |                                                                                 |                                                                                                    |                           |                                                  |                          |
| 25                  |                        |                                                     |                                                                       |                           |                     |                  |                                                                                                    |                                                                                 |                                                                                                    |                           |                                                  |                          |
|                     |                        | $\overline{\text{GOD}}$ Sheet 1 (Sheet 2 (Sheet 3 / |                                                                       |                           |                     |                  |                                                                                                    |                                                                                 |                                                                                                    |                           |                                                  | $\blacktriangledown$     |
|                     |                        |                                                     | $\mathbf{R}$                                                          |                           |                     |                  |                                                                                                    |                                                                                 |                                                                                                    |                           |                                                  | $\vert \cdot \vert$      |
| Sheet 1/3           |                        |                                                     | Default                                                               |                           | $\sim$ $\sim$       | 100%             | STD<br>$\overline{A}$ $\overline{A}$ $\overline{B}$ $\overline{A}$ $\overline{B}$ $\overline{A}$ $\overline{B}$ $\overline{A}$ $\overline{B}$ $\overline{A}$ $\overline{B}$ $\overline{A}$ $\overline{B}$ $\overline{A}$ $\overline{B}$ $\overline{B}$ $\overline{A}$ $\overline{B}$ $\overline{B}$ $\overline{B}$ $\overline{B}$ $\overline{B}$ $\overline{B}$ $\overline{B}$ $\overline{$ |                                                                                 |                                                                                                    | Sum=1950079.1             |                                                  |                          |

Gambar 1.13 Memblok tabel

1. Bloklah wilayah yang akan dikonfigurasi garis pinggirnya dengan menggunakan mouse. Pastikan semua wilayah yang akan diset garis pinggirnya terblok dengan warna hitam.

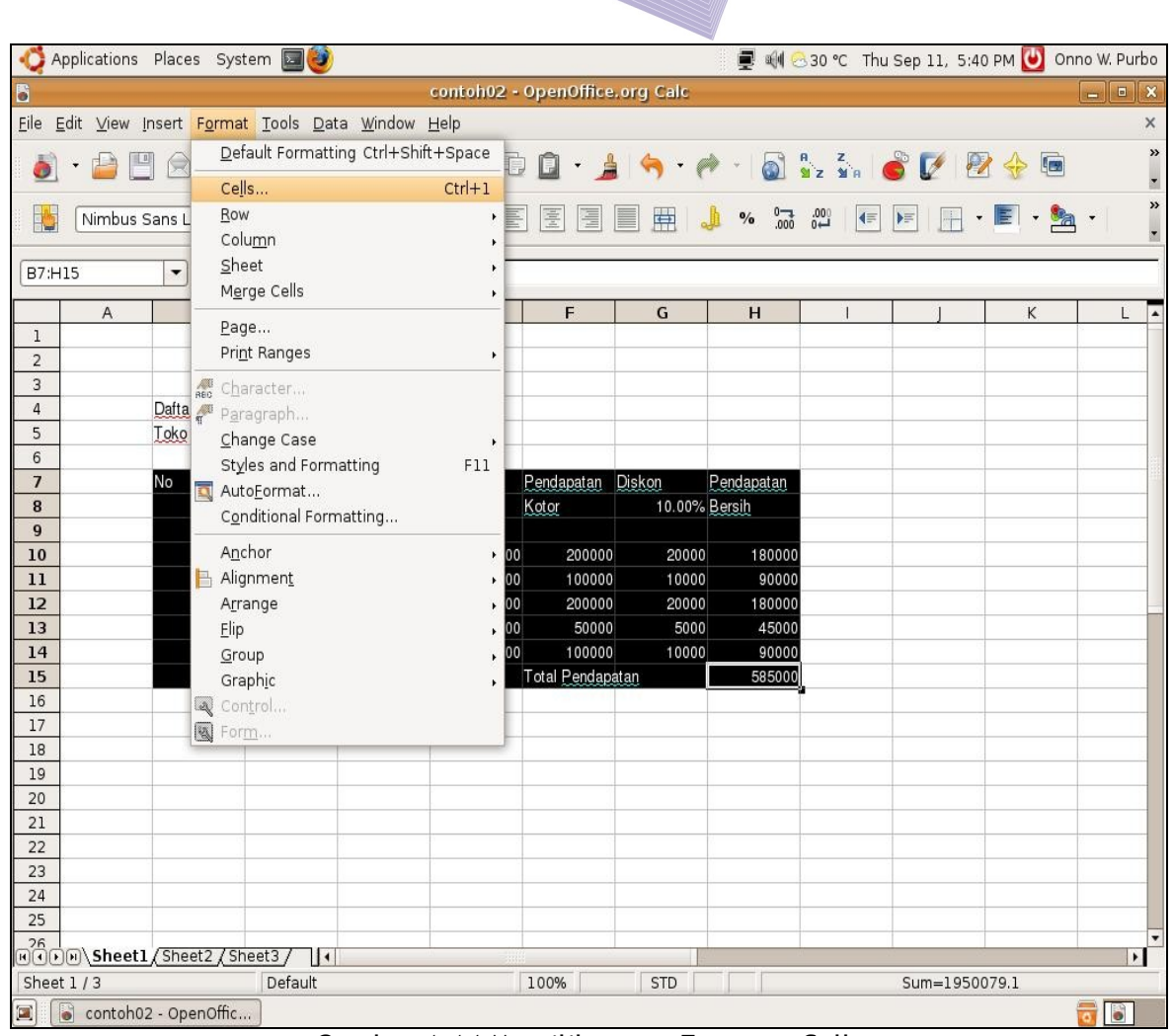

Gambar 1.14 Memilih menu Format - Cells

- 2. Kliklah menu **Format**.
- 3. Pilihlah menu **Cells a**tau tekanlah tombol **Ctrl+1**.
- 4. Kita akan diarahkan untuk masuk ke menu format sel. Kita dapat memformat nomor/angka yang ada pada sel, memformat huruf, hingga memproteksi sel.

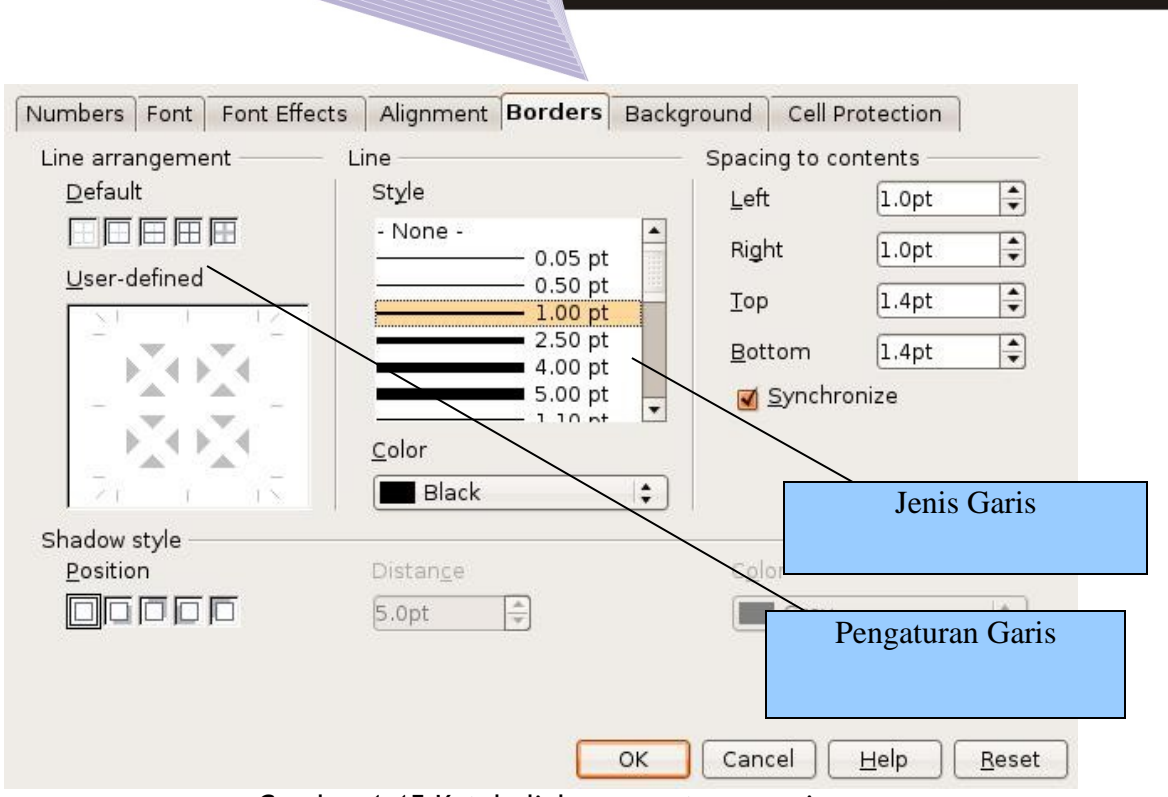

Gambar 1.15 Kotak dialog pengaturan garis

- 5. Kliklah menu **Format Cell**.
- 6. Pilihlah **Borders** untuk mengatur pinggiran sel.
- 7. Pilihlah **Line Arrangement** agar semua pinggir sel diberi batas.
- 8. Pilihlah **Line Style** yang memiliki jenis garis yang tebal agar garis batas terlihat lebih jelas.
- 9. Kliklah **OK** jika proses pemilihan telah dilakukan.

Anda akan melihat semua sel yang sebelumnya diblok kini mempunyai garis batas yang cukup tebal (Gambar 1.15).

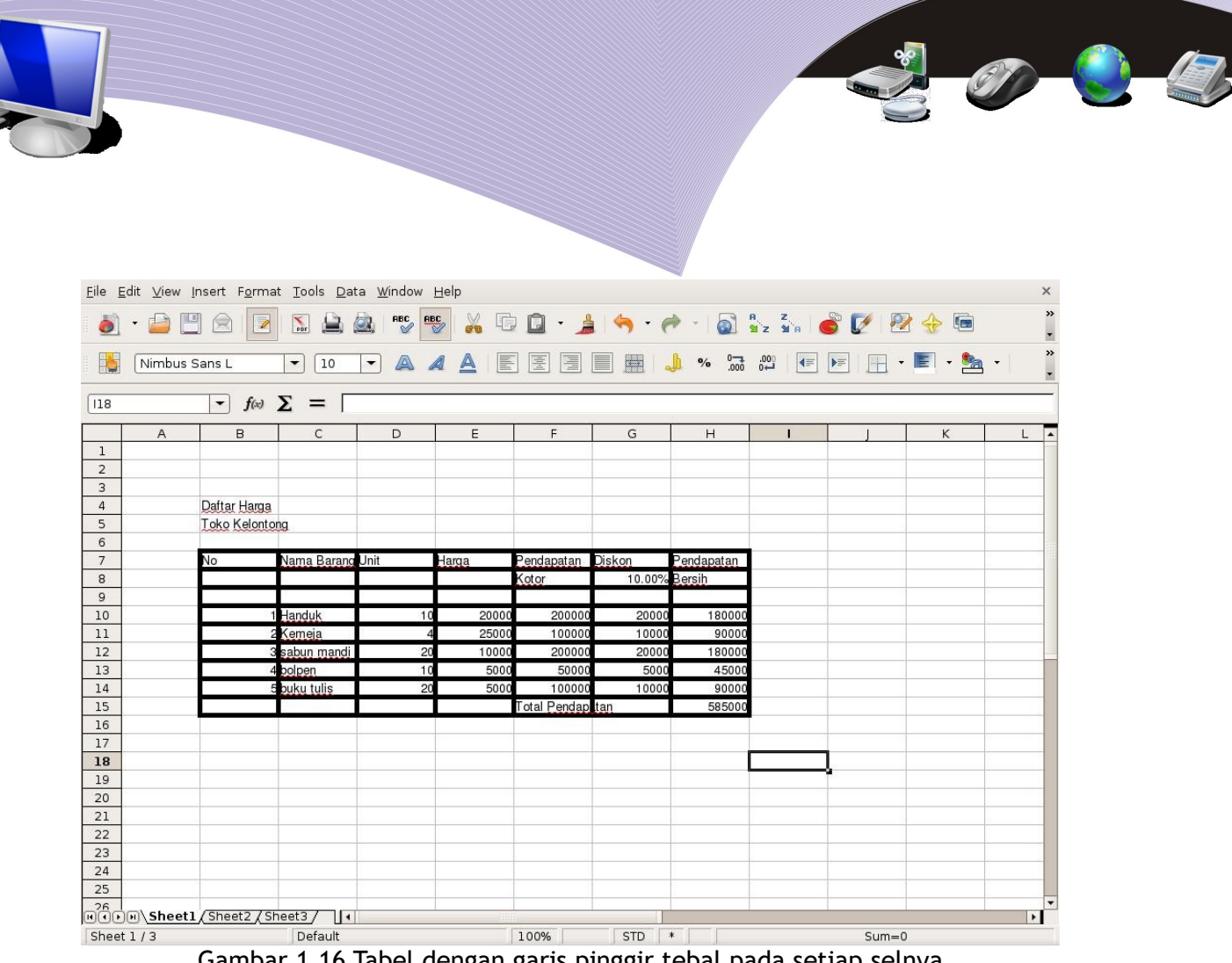

#### Gambar 1.16 Tabel dengan garis pinggir tebal pada setiap selnya

# H. MEMPERLEBAR DAN MEMPERSEMPIT KOLOM

Hal lain yang sering juga dilakukan adalah menyesuaikan lebar kolom sesuai kebutuhan kita. Kadang kala kita perlu memperbesar kolom, tetapi kadang kala pula kita perlu mempersempit ukuran kolom. Proses pengubahan ukuran kolom tidak sukar. Berikut adalah langkah-langkah yang dapat Anda lakukan.

|                                  | $\left  \frac{\mathbf{H} \cdot \mathbf{B}}{\mathbf{H}} \right $ |   | Eile Edit View Insert Format Tools Data Window Help    |                          |                    |               |         |                                                      |                                                                                                    |   | $\times$<br>×         |  |
|----------------------------------|-----------------------------------------------------------------|---|--------------------------------------------------------|--------------------------|--------------------|---------------|---------|------------------------------------------------------|----------------------------------------------------------------------------------------------------|---|-----------------------|--|
|                                  | 山                                                               |   | $\sum_{\text{p}_{\text{DF}}}$                          | <b>ABC</b><br><b>ABC</b> | $\frac{1}{20}$     | $\Box$        |         |                                                      |                                                                                                    |   | z                     |  |
| E.                               | Nimbus Sans L                                                   |   | $\sqrt{10}$<br>$\blacktriangledown$                    | A<br>$\vert$             | A<br>$\mathcal{A}$ | 僵<br>僵<br>B   | EI<br>用 | $\frac{1}{2}$ % $\frac{67}{100}$ . $\frac{001}{100}$ | $\begin{picture}(10,10) \put(0,0){\line(1,0){10}} \put(10,0){\line(1,0){10}} \put(10,0){\line(1,0){10}} \put(10,0){\line(1,0){10}} \put(10,0){\line(1,0){10}} \put(10,0){\line(1,0){10}} \put(10,0){\line(1,0){10}} \put(10,0){\line(1,0){10}} \put(10,0){\line(1,0){10}} \put(10,0){\line(1,0){10}} \put(10,0){\line(1,0){10}} \put(10,0){\line(1$ |   | ×<br>z.               |  |
| A1                               |                                                                 |   | $\lnot$ f(x) $\Sigma =$                                |                          |                    |               |         |                                                      |                                                                                                    |   |                       |  |
| $\mathbf 1$                      | $\overline{A}$                                                  | B | $\mathsf{C}$                                           | D                        | E                  | F             | G       | H                                                    |                                                                                                    | K | E                     |  |
| $\overline{2}$                   |                                                                 |   |                                                        |                          |                    | $\Rightarrow$ |         |                                                      |                                                                                                    |   |                       |  |
| $\overline{3}$<br>$\overline{4}$ |                                                                 |   |                                                        |                          |                    |               |         |                                                      |                                                                                                    |   |                       |  |
| 5                                |                                                                 |   |                                                        |                          |                    |               |         |                                                      |                                                                                                    |   |                       |  |
| $6\phantom{a}$<br>$\overline{7}$ |                                                                 |   |                                                        |                          |                    |               |         |                                                      |                                                                                                    |   |                       |  |
| $^{\rm 8}$                       |                                                                 |   |                                                        |                          |                    |               |         |                                                      | Posisi Mouse Pada                                                                                                    |   |                       |  |
| $\mathsf g$<br>10                |                                                                 |   |                                                        |                          |                    |               |         |                                                      | <b>Batas Antar Kolom</b>                                                                                                    |   |                       |  |
| $11\,$                           |                                                                 |   |                                                        |                          |                    |               |         |                                                      |                                                                                                    |   |                       |  |
| 12<br>13                         |                                                                 |   |                                                        |                          |                    |               |         |                                                      |                                                                                                    |   |                       |  |
| 14                               |                                                                 |   |                                                        |                          |                    |               |         |                                                      |                                                                                                    |   |                       |  |
| 15<br>16                         |                                                                 |   |                                                        |                          |                    |               |         |                                                      |                                                                                                    |   |                       |  |
| 17                               |                                                                 |   |                                                        |                          |                    |               |         |                                                      |                                                                                                    |   |                       |  |
| 18<br>19                         |                                                                 |   |                                                        |                          |                    |               |         |                                                      |                                                                                                    |   |                       |  |
| 20                               |                                                                 |   |                                                        |                          |                    |               |         |                                                      |                                                                                                    |   |                       |  |
| 21                               |                                                                 |   |                                                        |                          |                    |               |         |                                                      |                                                                                                    |   |                       |  |
| 22<br>23                         |                                                                 |   |                                                        |                          |                    |               |         |                                                      |                                                                                                    |   |                       |  |
| 24                               |                                                                 |   |                                                        |                          |                    |               |         |                                                      |                                                                                                    |   |                       |  |
| 25                               |                                                                 |   |                                                        |                          |                    |               |         |                                                      |                                                                                                    |   | ٠                     |  |
| Sheet 1/3                        |                                                                 |   | <b>PRODUCT Sheet1</b> (Sheet2 (Sheet3 / 14)<br>Default |                          |                    | 100%          | STD     |                                                      | $Sum = 0$                                                                                                    |   | $\blacktriangleright$ |  |

Gambar 1.17 Memperlebar atau mempersempit kolom

1.Letakkan mouse di baris atas pada batas antarkolom.

2.Pastikan ada tanda panah saat mouse berada di atas batas antarkolom.

3.Gerakkan mouse ke kiri atau ke kanan untuk mempersempit atau memperlebar kolom. 4.Lepaskan mouse untuk mengakhiri.

## I. MEMPERLEBAR DAN MEMPERKECIL BARIS

Proses memperlebar atau memperkecil baris tidak jauh berbeda dengan proses memperlebar atau memperkecil kolom. Anda dapat memperlebar dan memperkecil sebuah baris dengan melakukan langkah-langkah berikut.

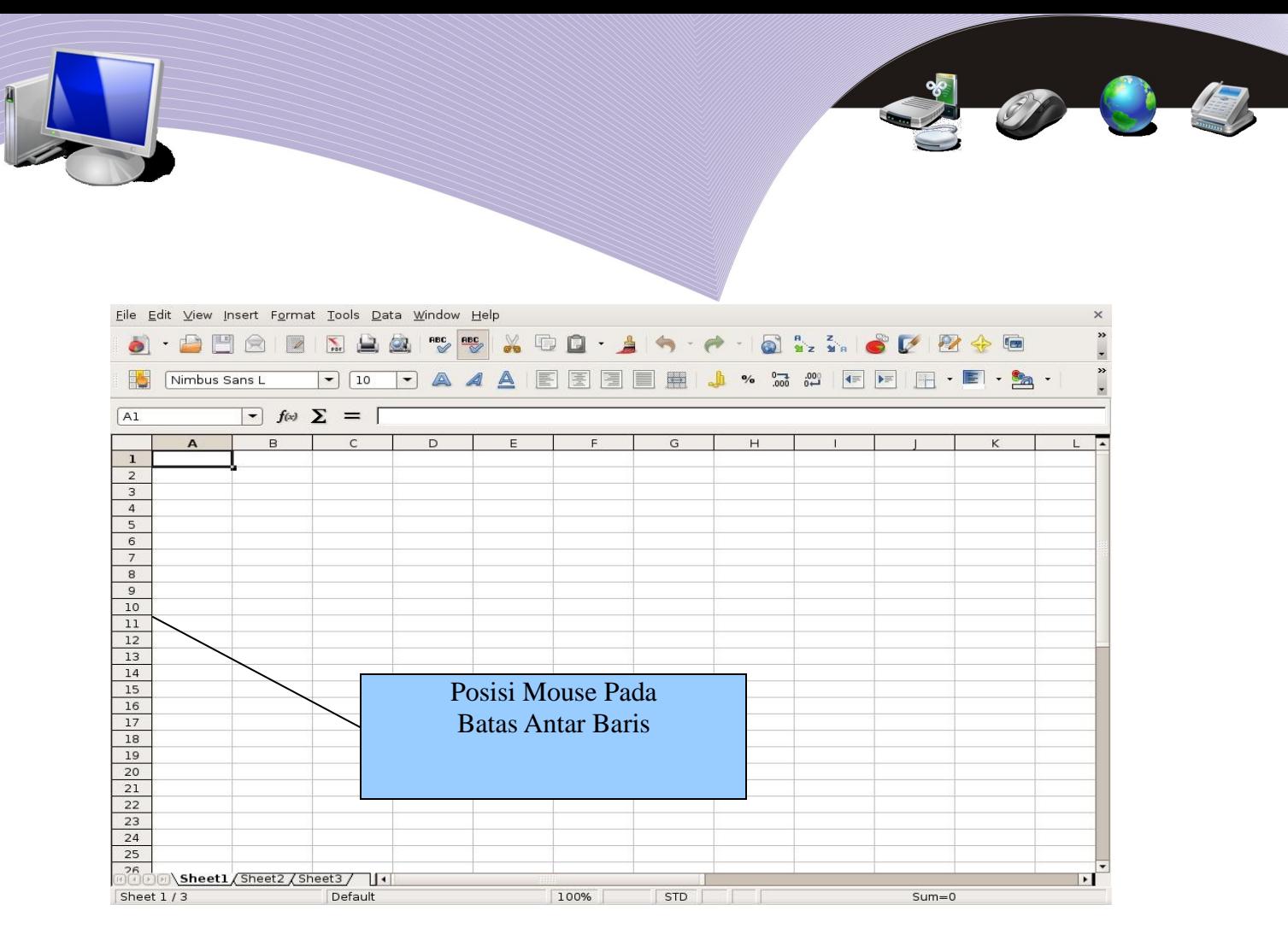

Gambar 1.18 Memperlebar atau mempersempit ukuran kolom

1.Letakkan mouse pada kolom paling kiri batas antarbaris.

2.Pastikan ada tanda panah saat mouse berada di pinggir kiri pada batas antarbaris.

3.Gerakkan mouse ke atas atau ke bawah untuk memperkecil atau memperlebar baris.

4.Lepaskan mouse untuk mengakhiri.

# J. MENYIMPAN LEMBAR KERJA ME YIMPAN LEMBAR KERJA

Setelah kita bersusah payah mengerjakan pekerjaan kita, pastikan lembar kerja yang kita kerjakan dapat disimpan di komputer yang kita gunakan. Biasanya file-file yang ada disimpan dalam folder /**home/namauser/Document**.

Untuk menyimpan lembar kerja yang kita kerjakan, langkah yang perlu kita lakukan sangat sederhana.

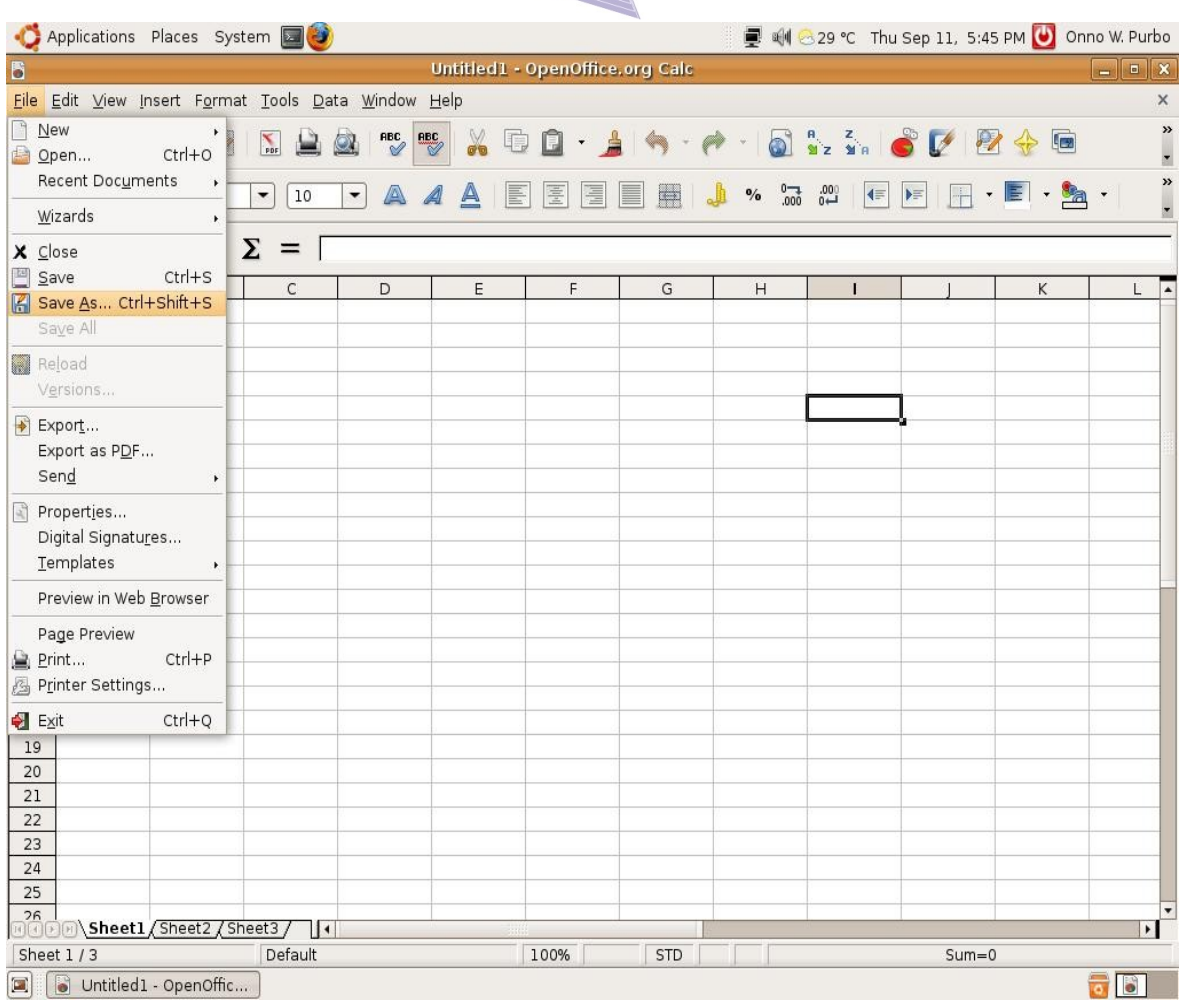

Gambar 1.19 Menyimpan lembar kerja

Untuk lembar kerja baru, lakukan langkah berikut.

- 1.Kliklah perintah **File**.
- 2.Pilihlah perintah **Save As** atau kliklah **Ctrl+Shift+S**.

Untuk lembar kerja lama dan akan disimpan ulang, lakukan langkah berikut.

- 1. Kliklah perintah **File.**
- 2. Pilihlah perintah **Save** atau **Ctrl + S**. Pada perintah ini, lembar kerja akan disimpan dengan nama file lama. Data-data pada file lama akan ditimpa oleh data yang baru. Pada proses klik **Save as** kita perlu memberitahukan nama file yang akan digunakan dengan menuliskannya pada menu yang tampil.

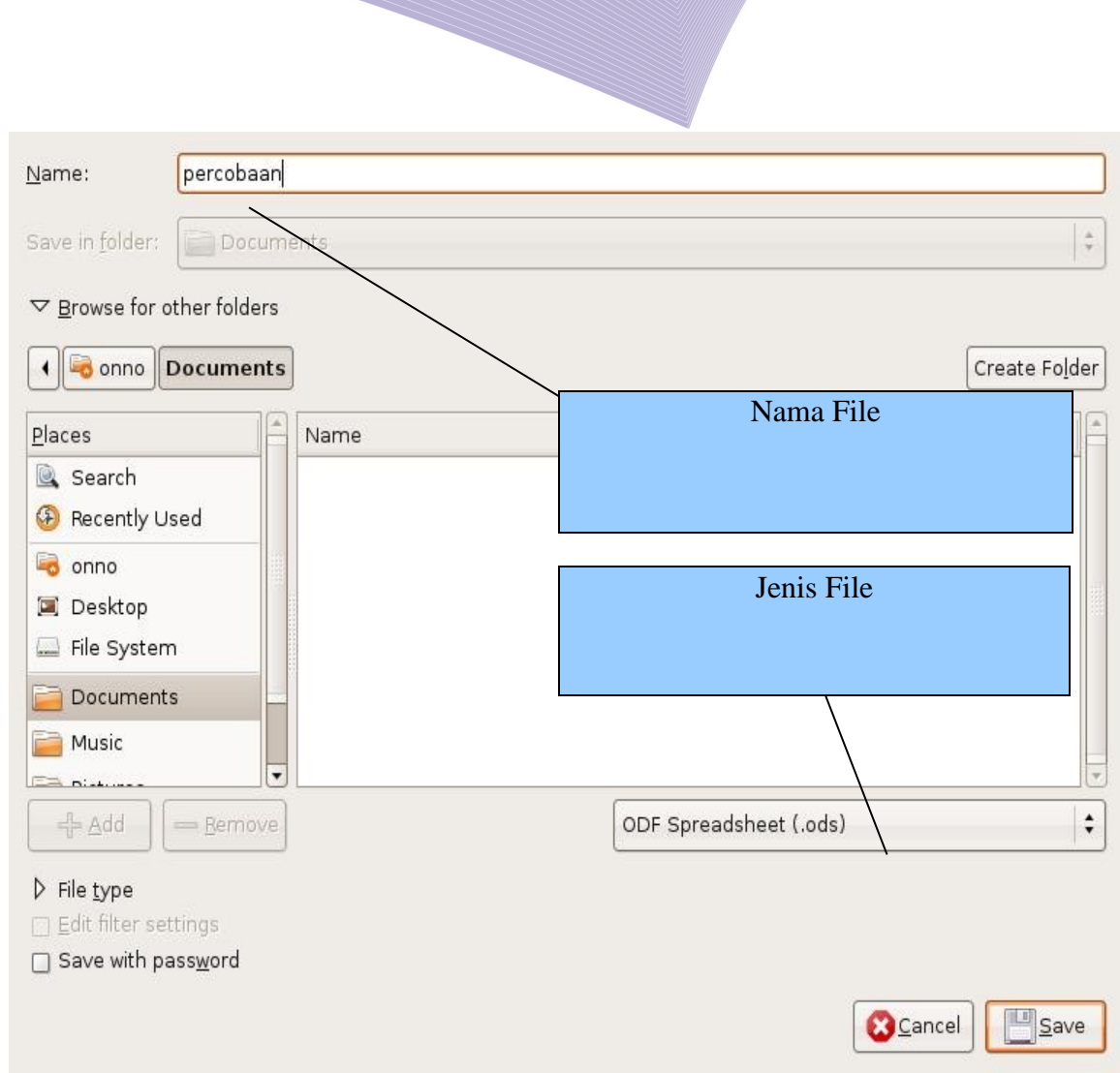

Gambar 1.20 Mengisikan nama file pada penyimpanan file dengan perintah Save as

- 1. Masukkan nama file yang kita inginkan.
- 2. Tentukan jenis file. *Default* jenis file yang akan digunakan adalah .ODS (OpenDocument Spreadsheet).
- 3. Tekanlah tombol **Save** untuk menyimpan file ke dalam *harddisk*. Biasanya file tersebut akan masuk ke folder *Documents***.**

## K. MENUTUP LEMBAR KERJA

Setelah semua pekerjaan selesai dilakukan dan lembar kerja sudah disimpan dalam *harddisk*, kita dapat menutup lembar kerja. Hal ini dapat dilakukan melalui langkahlangkah berikut.

- 1. Kliklah **File**.
- 2. Pilihlah selanjutnya **Close**.

Maka lembar kerja kita akan ditutup.

# L. MEMBUKA FILE YANG SUDAH DISIMPAN

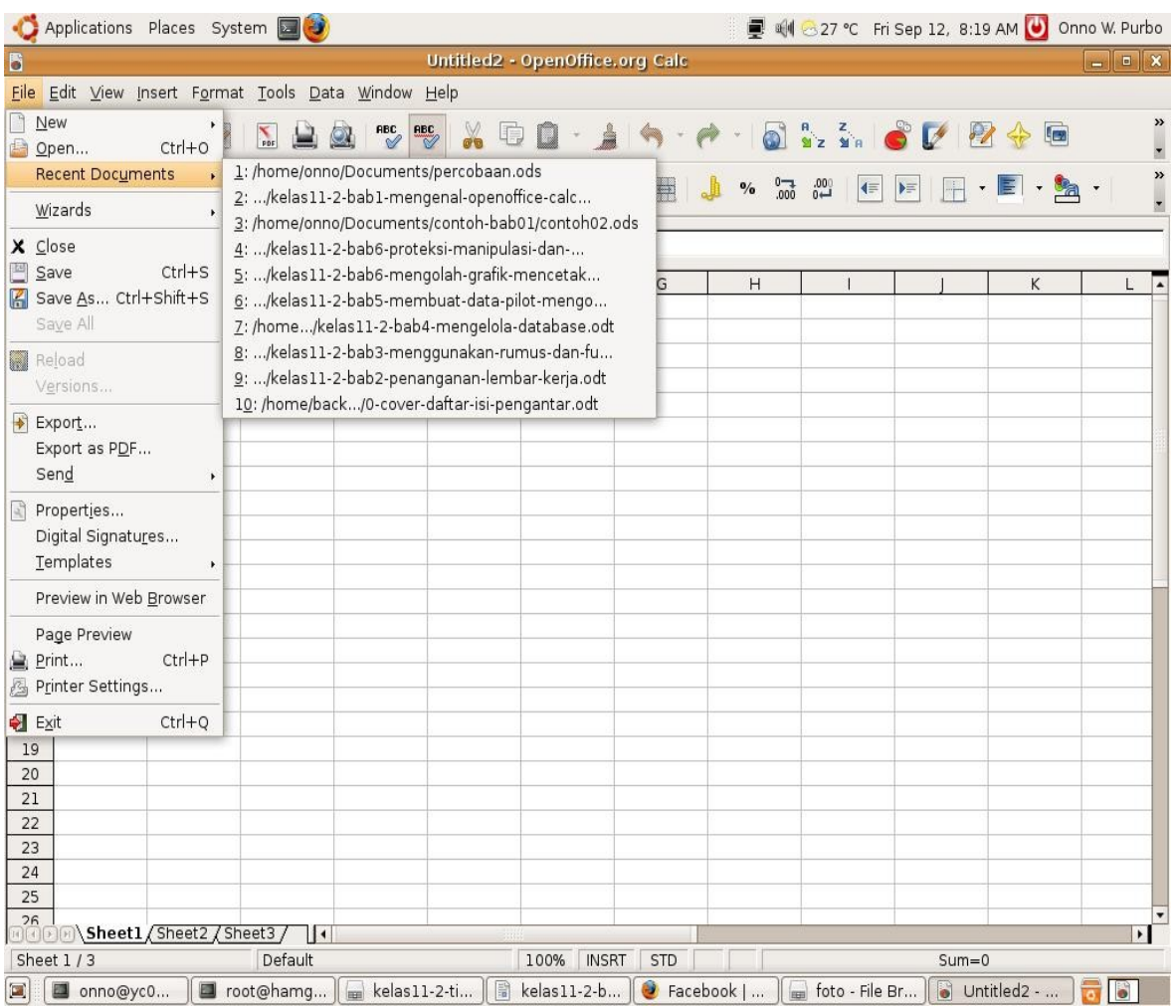

Gambar 1.21 Membuka file yang pernah disimpan

Untuk membuka file OpenOffice.org Calc yang pernah kita gunakan dan pernah kita simpan dalam *harddisk*, lakukanlah langkah-langkah berikut.

- 1. Kliklah **File**.
- 2. Pilihlah **Recent Documents**.
- 3. Pilihlah dari daftar dokumen yang diberikan.

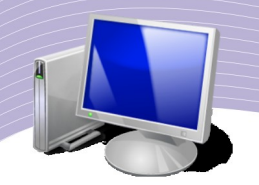

Kadangkala, dokumen yang ingin kita buka tidak ada dalam **Recent Document**. Kita perlu menggunakan cara lain untuk membaca dokumen tersebut. Berikut adalah langkah-langkah yang dapat kita lakukan.

- 1. Kliklah **File**.
- 2. Pilihlah **Open** atau tekanlah **Ctrl+O**.
- 3. Melalui menu yang ada kita dapat melihat folder dan memilih file yang hendak kita buka.

## M. KELUAR DARI PROGRAM CALC

Untuk keluar dari program OpenOffice.org Calc, caranya cukup mudah. Kita dapat menggunakan langkah-langkah berikut.

- 1. Kliklah **File**.
- 2. Kliklah **Exit** atau tekanlah **Ctrl+Q**.

#### N. RANGKUMAN

- OpenOffice.org Calc adalah program *open source* untuk pengolah angka.
- OpenOffice.org Calc dapat dijalankan dari *desktop* komputer dengan mengklik **Applications**→**Office**→**OpenOffice.org Spreadsheet**.
- OpenOffice.org Calc memiliki menu *pulldown*, toolbar *standard*, menu *formating*, *pointer*, baris masukan, kolom, dan baris pada lembar kerja seperti program MicrosoftN Excel.
- Sel adalah pertemuan antara kolom dan baris, sedangkan *range* adalah sekumpulan sel.
- Untuk memberi garis pada lembar kerja dapat dilakukan melalui perintah **Format– Cells**.
- Kolom dan baris pada lembar kerja dapat diperlebar atau dipersempit ukurannya dengan menggunakan mouse.
- Untuk menyimpan dan membuka lembar kerja pada OpenOffice.org Calc dapat dilakukan melalui menu **File**.

## O. ISTILAH-ISTILAH PENTING

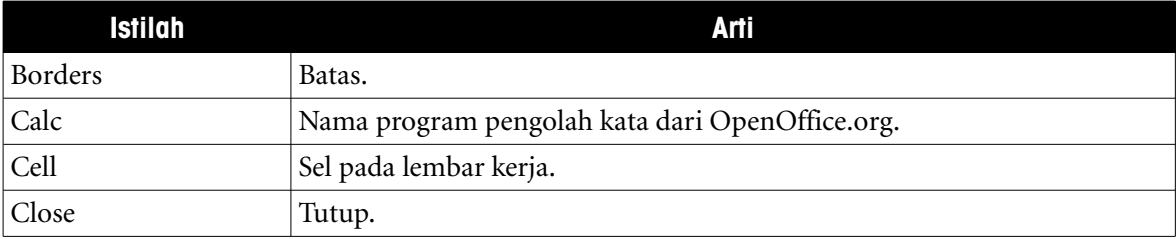

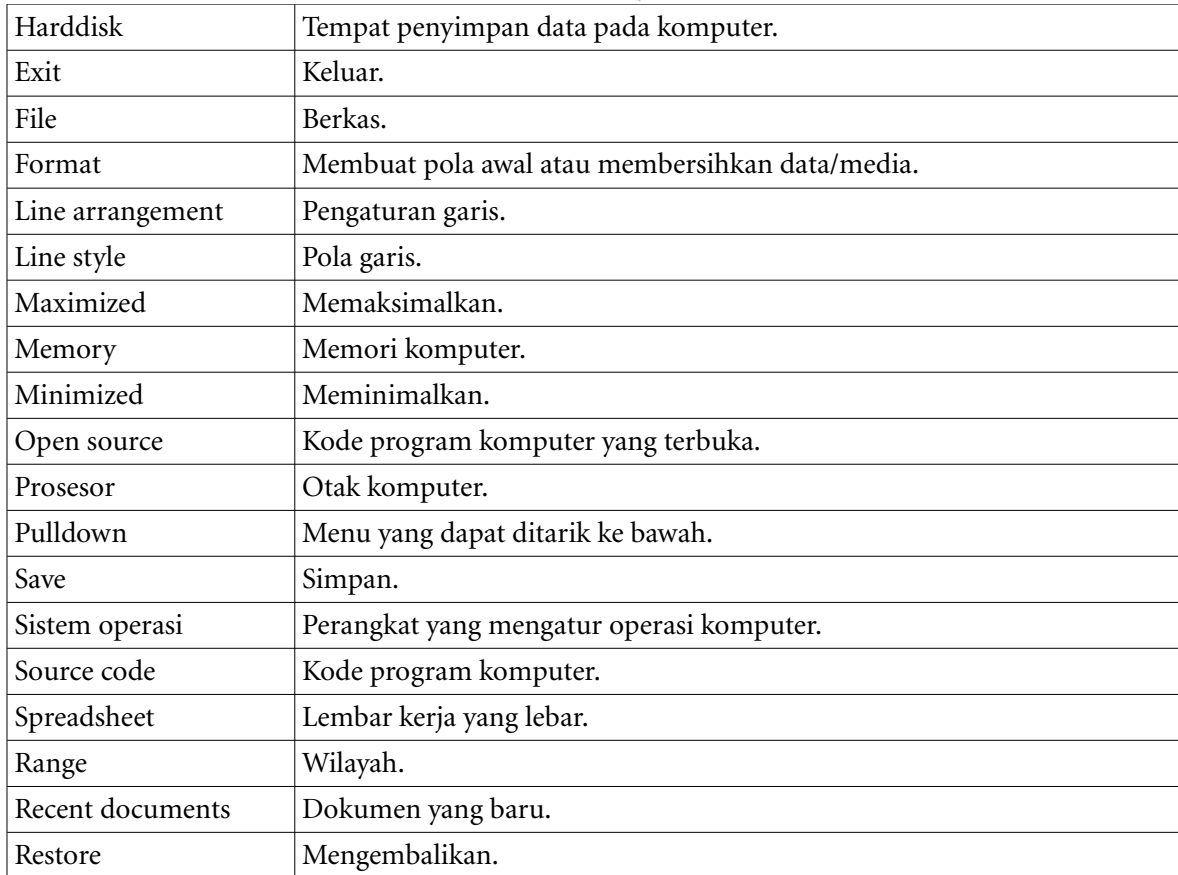

## EVALUASI

a. Soal Teori

Jawablah pertanyaan-pertanyaan berikut.

1.Mengapa OpenOffice.org Calc disebut program pengolah angka?

2.Fungsi-fungsi apa saja yang dapat dikerjakan oleh OpenOffice.org Calc?

3.Menu apa saja yang ada pada Menu Pulldown?

4.Menu apa yang perlu kita pilih untuk mengubah jenis huruf atau mengubah bentuk huruf?

5.Tanda apa yang mengawali sebuah rumus dalam sebuah sel pada Calc?

6.Apa yang membedakan sel dengan *range*?

#### b. Praktik

Kerjakan tugas-tugas berikut.

1.Gambarkan struktur file OpenOffice.org Calc.

2.Buatlah lembar kerja yang berisi nama, alamat, tanggal lahir teman Anda dalam satu kelas.

3.Simpanlah berkas kerja OpenOffice.org Calc dalam format Microsoft Excel.

# BAB II

# PENANGANAN LEMBAR KERJA

# Standar Kompetensi

➢ Menggunakan perangkat lunak pengolah angka untuk menghasilkan informasi.

## Kompetensi Dasar:

- ➢ Menyisipkan atau menambahkan lembar kerja.
- ➢ Memberi nama lembar kerja.
- ➢ Menghapus lembar kerja.
- ➢ Mengetahui operator matematika.
- ➢ Mengetahui fungsi statistik.
- ➢ Mengetahui fungsi matematika.
- ➢ Menyisipkan baris pada lembar kerja.
- ➢ Menyisipkan kolom pada lembar kerja.
- ➢ Mengubah lebar kolom dari menu Format.
- ➢ Mengubah tinggi baris dari menu Format.
- ➢ Melakukan perintah Undo atau tidak jadi.
- ➢ Melakukan perintah Redo.
- ➢ Memberi nama sel atau tabel referensi.
- ➢ Menghapus sel.
- ➢ Melakukan perintah menghapus baris.
- ➢ Melakukan perinah menghapus kolom.

## A. MENYISIPKAN/MENAMBAHKAN LEMBAR KERJA

Lembar kerja standar/baru pada OpenOffice.org Calc biasanya menyediakan tiga buah lembar kerja, yaitu Sheet1, Sheet2, dan Sheet3.

Kadangkala kita perlu menyisipkan lembar kerja tambahan. Langkah sederhana untuk menyisipkan lembar kerja adalah sebagai berikut.

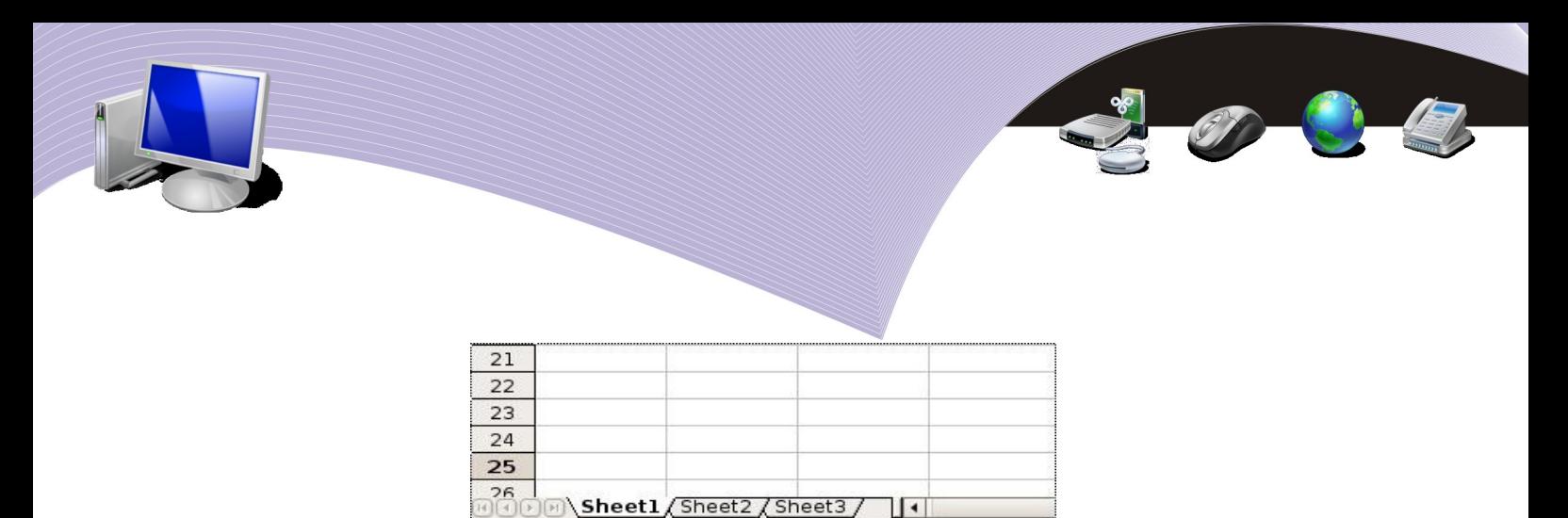

Sheet 1/3 Default Gambar 2.1 Lembar kerja OpenOffice.org Calc

∏∢

- 1. Kliklah menu **Insert**.
- 2. Pilihlah **Sheet**.

Cara lain untuk menyisipkan lembar kerja baru adalah dengan melakukan klik kanan pada salah satu *sheet*. Setelah itu, Anda dapat memilih **Insert Sheet** pada menu yang muncul.

| Applications Places System                          |                                                        |                 |                                   |                                 |                                  |                                                                                 |                  | U @ml 29 °C Thu Sep 11, 5:50 PM 0 Onno W. Purbo |                                                |                                                   |
|-----------------------------------------------------|--------------------------------------------------------|-----------------|-----------------------------------|---------------------------------|----------------------------------|---------------------------------------------------------------------------------|------------------|-------------------------------------------------|------------------------------------------------|---------------------------------------------------|
| 6                                                   |                                                        |                 |                                   | Untitled1 - OpenOffice.org Calc |                                  |                                                                                 |                  |                                                 |                                                | $ \bullet$ $x$                                    |
| Eile Edit View Insert Format Tools Data Window Help |                                                        |                 |                                   |                                 |                                  |                                                                                 |                  |                                                 |                                                | $\times$                                          |
| 口与<br>D                                             | $\sum_{\text{PDF}}$                                    | <b>ABC</b>      | X<br>D)                           | Õ                               |                                  |                                                                                 |                  | ・▲ヘ・ペ・回るる。●【図令画                                 |                                                | »<br>×                                            |
| Nimbus Sans L                                       | $\overline{\phantom{a}}$<br>10<br>$\blacktriangledown$ | A               | $\mathcal{A}$<br>E<br>$\triangle$ | 圖<br>圖                          | $\blacksquare$<br>$\blacksquare$ | $\mathbf{O}_\bullet\mathbf{O}_\bullet\mathbf{O}_\bullet\mathbf{O}_\bullet$<br>♨ | $\left  \right $ | $\blacktriangleright \equiv$                    | $\mathbb{R} \cdot \mathbb{E} \cdot \mathbb{A}$ | $\frac{1}{2}$                                     |
| $\vert$<br>A1                                       | $f(x)$ $\Sigma =$                                      |                 |                                   |                                 |                                  |                                                                                 |                  |                                                 |                                                |                                                   |
| B<br>$\overline{A}$                                 | $\mathsf{C}$                                           | D               | E                                 | F                               | G                                | H                                                                               |                  |                                                 | K                                              | ਢ<br>Ë.                                           |
| $\mathbf{1}$                                        |                                                        |                 |                                   |                                 |                                  |                                                                                 |                  |                                                 |                                                |                                                   |
| $\overline{2}$                                      |                                                        |                 |                                   |                                 |                                  |                                                                                 |                  |                                                 |                                                |                                                   |
| $\overline{3}$<br>$\overline{4}$                    |                                                        |                 |                                   |                                 |                                  |                                                                                 |                  |                                                 |                                                |                                                   |
| 5                                                   |                                                        |                 |                                   |                                 |                                  |                                                                                 |                  |                                                 |                                                |                                                   |
| 6                                                   |                                                        |                 |                                   |                                 |                                  |                                                                                 |                  |                                                 |                                                |                                                   |
| $\overline{7}$                                      |                                                        |                 |                                   |                                 |                                  |                                                                                 |                  |                                                 |                                                |                                                   |
| 8                                                   |                                                        |                 |                                   |                                 |                                  |                                                                                 |                  |                                                 |                                                |                                                   |
| 9                                                   |                                                        |                 |                                   |                                 |                                  |                                                                                 |                  |                                                 |                                                |                                                   |
| 10                                                  |                                                        |                 |                                   |                                 |                                  |                                                                                 |                  |                                                 |                                                |                                                   |
| 11<br>12                                            |                                                        |                 |                                   |                                 |                                  |                                                                                 |                  |                                                 |                                                |                                                   |
| 13                                                  |                                                        |                 |                                   |                                 |                                  |                                                                                 |                  |                                                 |                                                |                                                   |
| 14                                                  |                                                        |                 |                                   |                                 |                                  |                                                                                 |                  |                                                 |                                                |                                                   |
| 15                                                  |                                                        |                 |                                   |                                 |                                  |                                                                                 |                  |                                                 |                                                |                                                   |
| 16                                                  |                                                        |                 |                                   |                                 |                                  |                                                                                 |                  |                                                 |                                                |                                                   |
| 17                                                  |                                                        |                 |                                   |                                 |                                  |                                                                                 |                  |                                                 |                                                |                                                   |
| 18                                                  | Insert Sheet                                           |                 |                                   |                                 |                                  |                                                                                 |                  |                                                 |                                                |                                                   |
| 19<br>20                                            | Delete Sheet                                           |                 |                                   |                                 |                                  |                                                                                 |                  |                                                 |                                                |                                                   |
| 21                                                  | Rename Sheet                                           |                 |                                   |                                 |                                  |                                                                                 |                  |                                                 |                                                |                                                   |
| 22                                                  |                                                        | Move/Copy Sheet |                                   |                                 |                                  |                                                                                 |                  |                                                 |                                                |                                                   |
| 23                                                  | Select All Sheets                                      |                 |                                   |                                 |                                  |                                                                                 |                  |                                                 |                                                |                                                   |
| 24                                                  | & Cut                                                  |                 |                                   |                                 |                                  |                                                                                 |                  |                                                 |                                                |                                                   |
| 25                                                  | <b>D</b> Copy                                          |                 |                                   |                                 |                                  |                                                                                 |                  |                                                 |                                                |                                                   |
| 26<br><b>MOOM</b> Sheet1 / Sheet2 Sheet5            | <b>D</b> Paste<br><b>UM</b>                            |                 |                                   |                                 |                                  |                                                                                 |                  |                                                 |                                                | $\overline{\phantom{a}}$<br>$\blacktriangleright$ |
| Sheet $3/3$                                         | Default                                                |                 |                                   | 100%                            | STD                              |                                                                                 |                  | $Sum = 0$                                       |                                                |                                                   |
| Untitled1 - OpenOffic<br>E                          |                                                        |                 |                                   |                                 |                                  |                                                                                 |                  |                                                 |                                                | Б                                                 |

Gambar 2.2 Menu pintas untuk menyisipkan lembar kerja baru

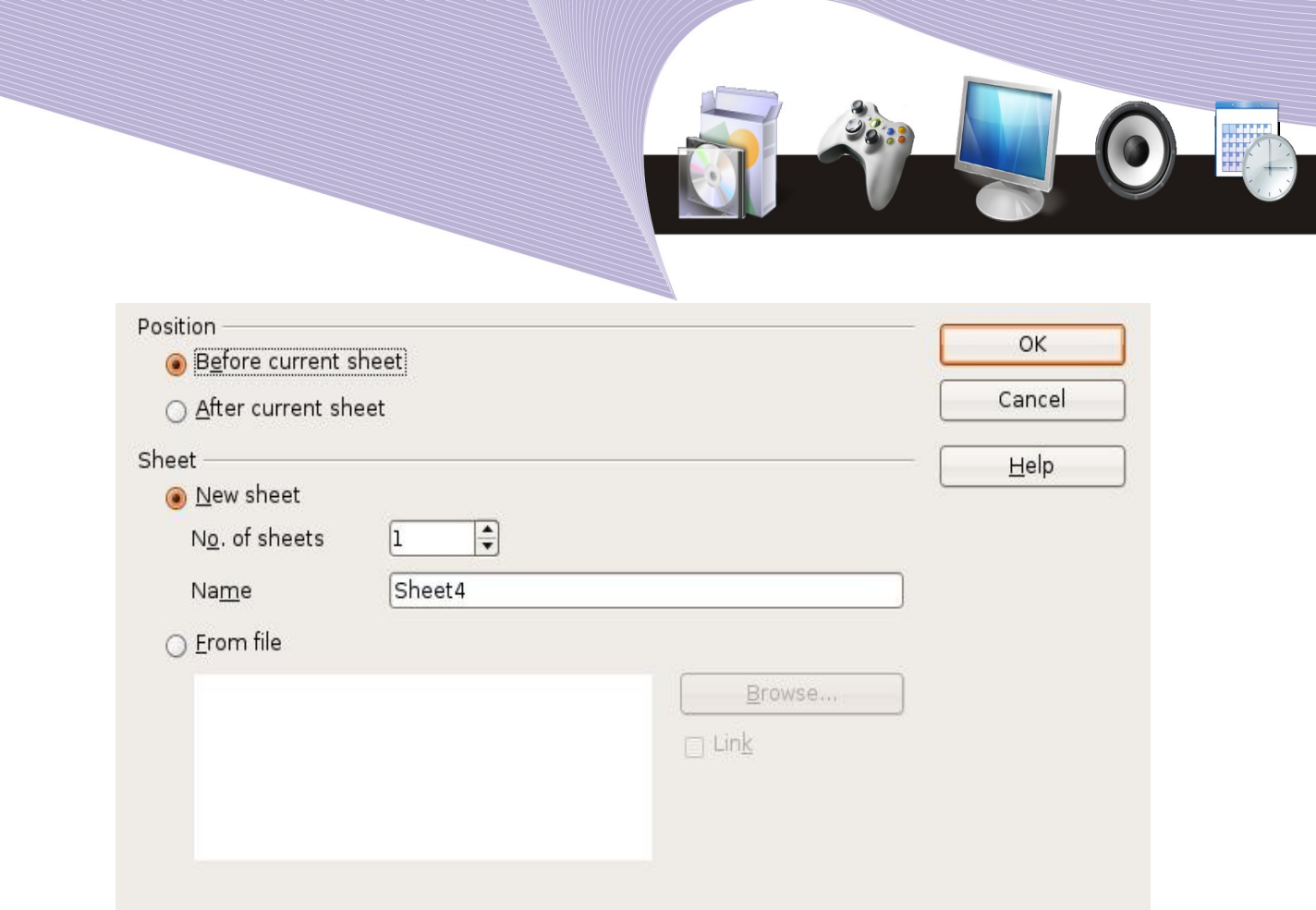

Gambar 2.3 Kotak dialog penambahan sheet

Sesudah kita memilih perintah Insert Sheet, menu untuk menambahkan **Sheet** akan ditampilkan. Jika kita menekan tombol **OK**, lembar kerja tambahan akan langsung dibuat. Kita dapat pula melakukan konfigurasi lanjutan dengan mengatur beberapa hal seperti:

- 1. posisi lembar **kerja**, apakah **Before current sheet** atau **After current sheet**;
- 2. jumlah lembar kerja, **No of sheets**; dan
- 3. nama lembar kerja, **Name**.

Sesudah konfigurasi dilakukan, kita dapat menekan tombol **OK**. Lembar kerja tambahan akan muncul setelah kita menekan tombol **OK**.

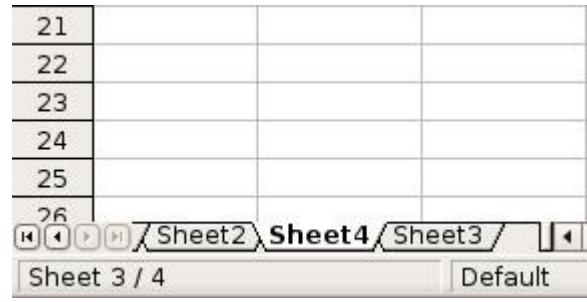

Gambar 2.4 Tambahan lembar kerja baru

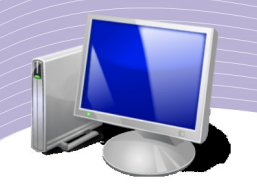

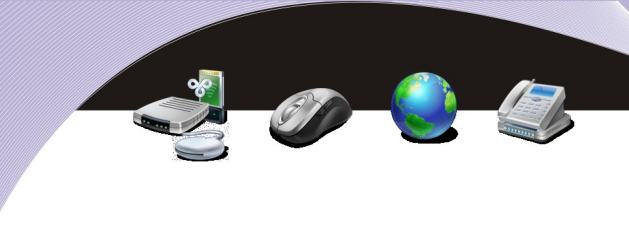

## B. MEMBERI NAMA MEMB RI NAMA LEMBAR KERJA

Sering kali kita perlu mengubah nama lembar kerja supaya lebih mudah mengingat isinya. Teknik mengganti nama lembar kerja sangat mudah. Berikut adalah langkah-langkah yang dapat Anda ikuti.

|    | Sheet $3/4$                             | Default |
|----|-----------------------------------------|---------|
| 26 | 间dp <b>可</b> X Sheet2 Sheet4 / Sheet3 / |         |
| 25 |                                         |         |
| 24 |                                         |         |
| 23 |                                         |         |
| 22 |                                         |         |
| 21 |                                         |         |

Gambar 2.5 Mengubah nama lembar kerja

1. Lakukan klik kanan pada lembar kerja yang ingin Anda ubah namanya. Langkah ini akan memunculkan menu pintas seperti terlihat pada Gambar 2.6.

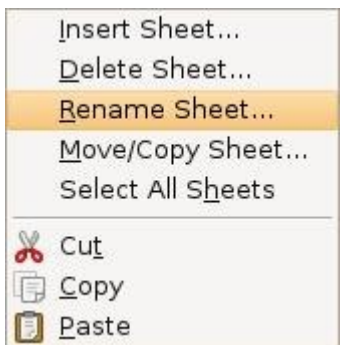

Gambar 2.6 Menu pintas untuk mengubah nama lembar kerja

- 2. Gambar 2.6 memperlihatkan menu **Insert Sheet**, **Delete Sheet**, **Rename Sheet**, **Move/ Copy Sheet**, dan sebagainya. Dari antara pilihan itu, pilihlah menu **Rename Sheet**.
- 3. Pada menu **Rename Sheet**, ubahlah kolom **Name** dengan nama yang Anda inginkan.
- 4. Tekanlah tombol **OK** jika nama yang Anda kehendaki telah dimasukkan.

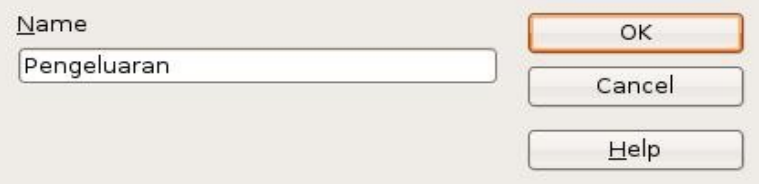

Gambar 2.7 Kotak dialog pengisian nama lembar kerja

5. Perhatikan tampilan lembar kerja. Setelah tombol **OK** ditekan, nama lembar kerja akan

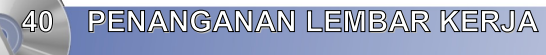

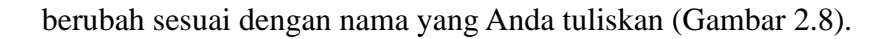

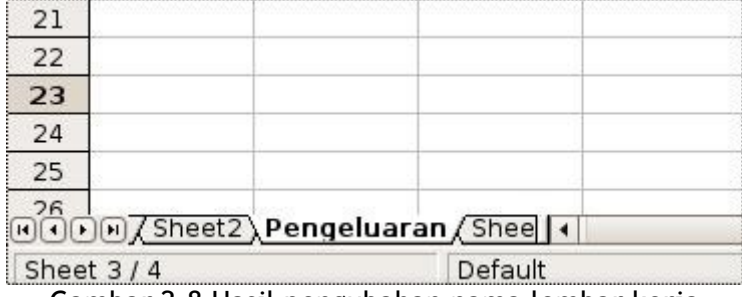

Gambar 2.8 Hasil pengubahan nama lembar kerja

## C. MENGHAPUS LEMBAR KERJA

Untuk menghapus lembar kerja, caranya sangat mudah. Langkah yang perlu dilakukan adalah sebagai berikut.

1. Lakukan klik kanan pada lembar kerja yang ingin dihapus. Langkah ini memunculkan daftar menu pintas yang berisi pilihan menu **Insert Sheet**, **Delete Sheet**, dan sebagainya (Gambar 2.9).

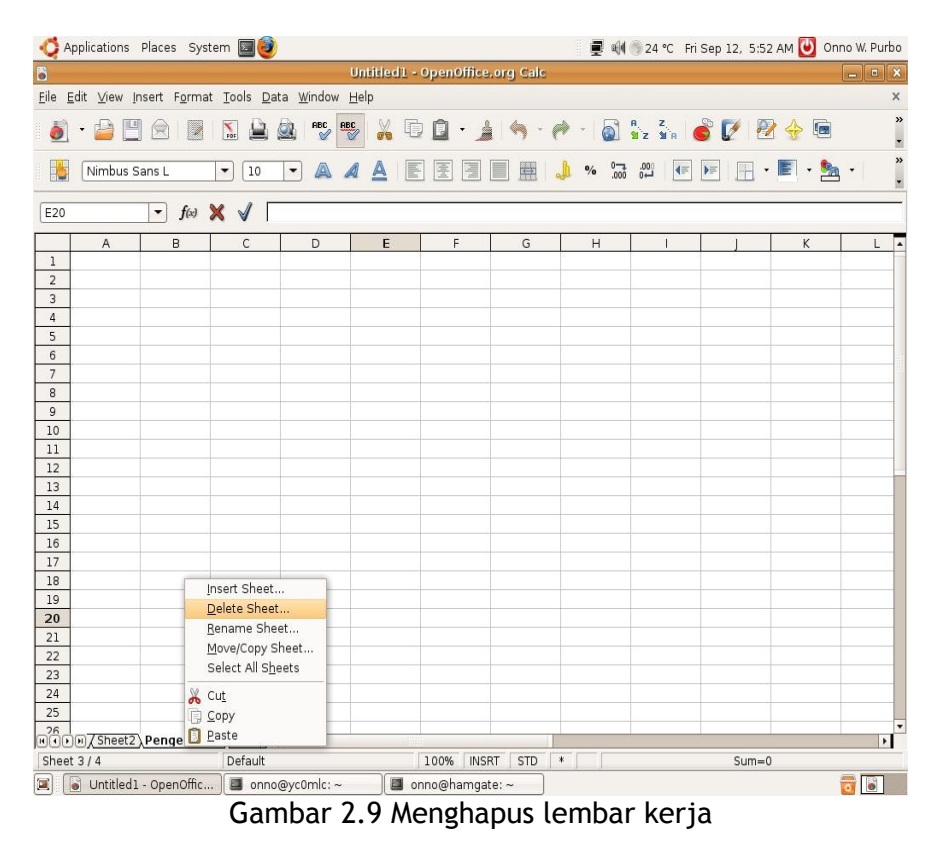

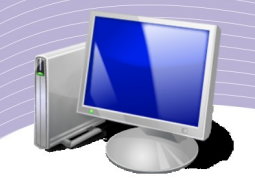

2. Tekanlah menu **Delete Sheet**. Selanjutnya, OpenOffice.org Calc akan bertanya apakah kita yakin untuk menghapus lembar kerja yang dimaksud. Pertanyaan ini diajukan sebagai proteksi supaya tidak ada kesalahan dalam proses penghapusan lembar kerja. Jika kita yakin, tekanlah tombol **Yes**. Lembar kerja tersebut akan dihapus oleh OpenOffice.org Calc.

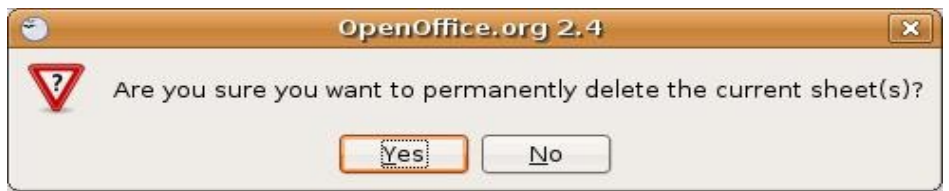

Gambar 2.10 Pertanyaan untuk mengonfirmasi proses penghapusan lembar kerja

## D. OPERATOR MATEMATIKA

Dalam berbagai fungsi dan rumus, OpenOffice.org Calc menggunakan operator matematika. Tabel berikut memperlihatkan contoh pemakaian operator matematika pada perangkat lunak pengolah angka tersebut.

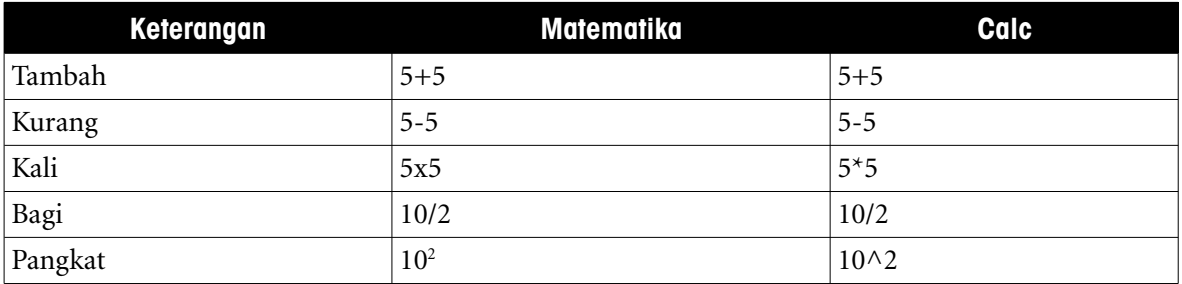

#### Tabel 2.1 Operator Matematika

Penggunaan operator matematika dapat dilihat dalam contoh sederhana berikut.

#### **Contoh:**

Hitunglah nilai Y berdasarkan persamaan  $Y = (X1 + 10)/(X2 + 20)$  untuk X1 dan X2 yang bernilai tertentu.

#### **Penyelesaian**:

- 1. Petakan imajinasi kita ke Calc sebagai berikut.
	- Y adalah sel **C1**.
	- X1 adalah sel **A1**.
	- X2 adalah sel **B1**.
- 2. Ubah rumus pada soal ke dalam format penulisan rumus Calc di sel **C1**, yaitu **= (A1 + 10) / (B1 + 20)**.

- 3. Kliklah sel **C1**.
- 4. Ketikkan "**=(A1+10)/(B1+20)**".

|  | (พ) | <b>SEP</b> | $= (A1+10)/(B1+20)$ |  |
|--|-----|------------|---------------------|--|
|  |     |            |                     |  |
|  |     |            |                     |  |
|  |     |            |                     |  |

Gambar 2.11 Penulisan rumus dalam OpenOffice.org Calc

5. Masukkan angka pada sel **A1** dan **B1**. Misalnya, A1 = 20, B1 = 10. Selanjutnya, perhatikan nilai yang muncul pada sel C1. Secara otomatis Calc akan menghitung rumus pada sel C1 dan memberikan nilai keluaran sebesar **1**.

| IF |  | $f(x) \mathbb{X}$   | $= (A1+10)/(B1+20)$ |  |
|----|--|---------------------|---------------------|--|
|    |  |                     |                     |  |
|    |  | $= (A1+10)/(B1+20)$ |                     |  |
|    |  |                     |                     |  |
|    |  |                     |                     |  |

Gambar 2.12 Penggunaan rumus matematika pada Calc

Dalam menuliskan rumus pada lembar kerja Calc, kita harus berhati-hati. Penulisan yang tidak tepat dapat menyebabkan hasil tidak muncul atau berbeda dengan rumus yang dimaksud. Berikut adalah contoh penulisan rumus yang dapat memberikan nilai keluaran yang berbeda dengan rumus **=(A1+10)/(B1+20)**.

- **=A1+10/B1+20**
- $\bullet$  =(A1+10/B1+20)
- $\bullet$  =A1+10/(B1+20)
- $\bullet$  =(A1+10)/B1+20

## E. FUNGSI STATISTIK

Fungsi statistik yang sering digunakan pada OpenOffice.org Calc dapat dibaca pada tabel berikut.

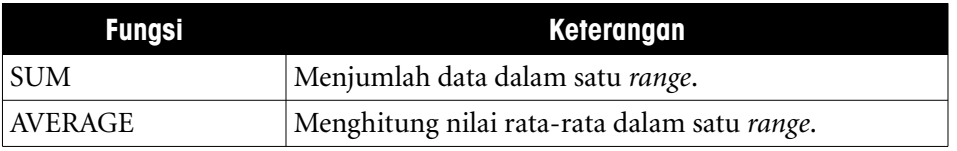

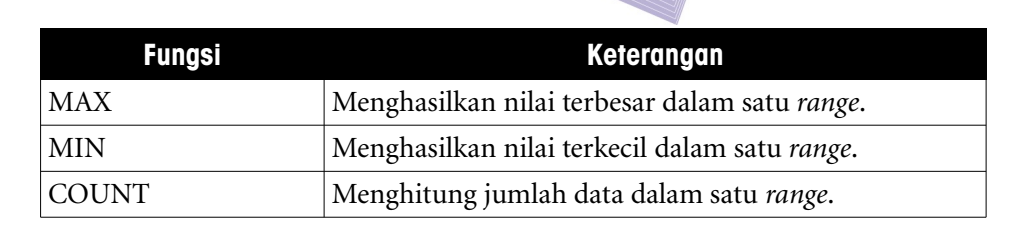

#### Tabel 2.2 Fungsi Statistik dan Kegunaannya

## F. FUNGSI MATEMATIKA

Fungsi matematika dan trigonometri yang sering digunakan pada OpenOffice.org Calc dapat dibaca pada tabel berikut.

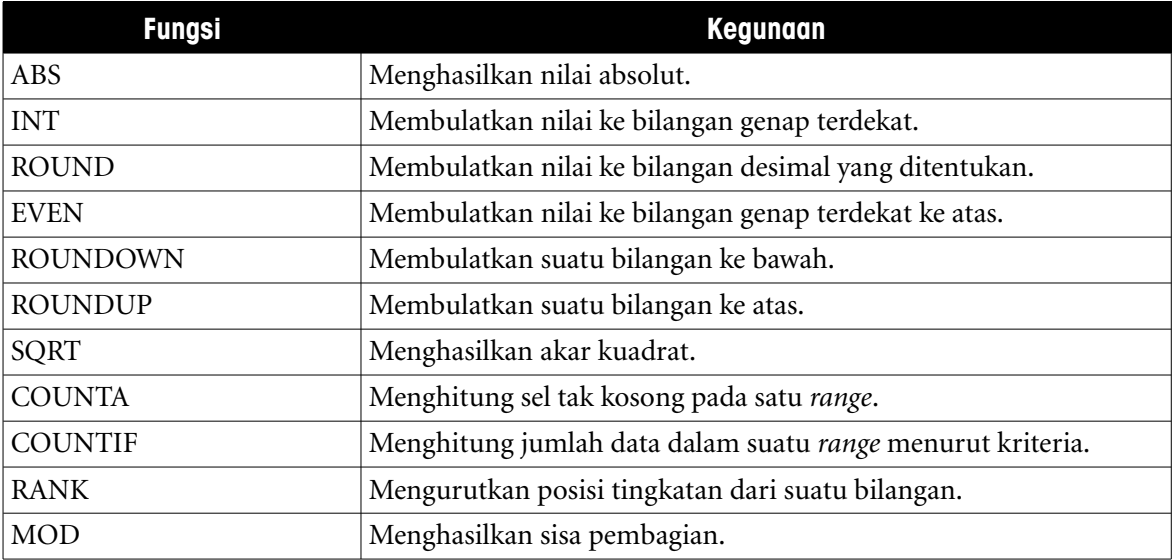

#### Tabel 2.3 Fungsi Matematika dan Kegunaannya

Untuk memberikan gambaran tentang penggunaan fungsi statistik dan matematika, ada baiknya kita memerhatikan latihan berikut. Dalam latihan ini ada sebuah daftar nilai siswa di sebuah kelas yang menggunakan kriteria:

#### **Nilai Akhir = 15% Nilai Ulangan 1 + 15% Nilai Ulangan 2 + 70% Nilai Ujian Akhir**

Setelah kita berhasil mengetahui Nilai Akhir semua siswa, kita dapat menghitung nilai rata-rata kelas serta mengetahui nilai tertinggi dan nilai terendahnya.

Adapun daftar nilai sebelum proses perhitungan dapat kita lihat pada tampilan dalam Gambar 2.13.

|                                |               | File Edit View Insert Format Tools Data Window Help |                            |                               |                                 |             |             |                                               |                                  |                     |                             |   |
|--------------------------------|---------------|-----------------------------------------------------|----------------------------|-------------------------------|---------------------------------|-------------|-------------|-----------------------------------------------|----------------------------------|---------------------|-----------------------------|---|
|                                |               | Í                                                   | $\sum_{\text{PDF}}$        | <b>RBC</b><br><b>ABC</b><br>Q | X<br>晌                          | o           |             |                                               | <b>AAABLICKROO</b>               |                     |                             |   |
| 港                              | Nimbus Sans L |                                                     | 10<br>$\blacktriangledown$ | A<br>▼                        | E<br>A<br>A                     | 臺<br>E      | E<br>ī.     | $^{+0.00}_{-0.00}$<br>$\mathbf{0}/\mathbf{0}$ | $^{\rm 00}_{\rm 40}$<br><b>I</b> | l<br>H<br>$\bullet$ | $\mathbb{E}$ .<br>$\bullet$ |   |
| H7                             |               | $f(x)$ $\Sigma =$<br>$\left  \cdot \right $         |                            |                               |                                 |             |             |                                               |                                  |                     |                             |   |
|                                | A             | B                                                   | $\mathsf{C}$               | D                             | E                               | F           | G           | H                                             | $\overline{1}$                   |                     | Κ                           | L |
| $\mathbf{1}$<br>$\overline{2}$ | Nilai Kelas   | XI                                                  |                            |                               |                                 | Ujian Akhir | Nilai Akhir |                                               |                                  |                     |                             |   |
| 3<br>No                        |               | Nama Lengkap                                        |                            | Ulangan 1                     | Ulangan <sub>2</sub>            |             |             |                                               |                                  |                     |                             |   |
|                                |               | 1 Andi Budiman                                      |                            | 75                            | 60                              | 86          |             |                                               |                                  |                     |                             |   |
|                                |               | 2 Benny Saratoga                                    |                            | 65                            | 55                              | 60          |             |                                               |                                  |                     |                             |   |
|                                |               | 3 Dzag Rayhan                                       |                            | 80                            | 80                              | 80          |             |                                               |                                  |                     |                             |   |
|                                |               | 4 Chicco Managi                                     |                            | 85                            | 58                              | 76          |             |                                               |                                  |                     |                             |   |
|                                |               | 5 Kemaz Lathu                                       |                            | 90                            | 75                              | 80          |             |                                               |                                  |                     |                             |   |
|                                |               | 6 Keio Hilari                                       |                            | 67                            | 60                              | 90          |             |                                               |                                  |                     |                             |   |
|                                |               | 7 Jack Kimong                                       |                            | 50                            | 90                              | 85          |             |                                               |                                  |                     |                             |   |
|                                |               | 8 Takpandai                                         |                            | 55                            | 50                              | 65          |             |                                               |                                  |                     |                             |   |
| 12                             |               | 9 Majushi                                           |                            | 70                            | 84                              | 90          |             |                                               |                                  |                     |                             |   |
| 13<br>14                       |               | 10 Zarmidi                                          |                            | 90                            | 70                              | 80          |             |                                               |                                  |                     |                             |   |
| 15                             |               |                                                     |                            |                               |                                 |             |             |                                               |                                  |                     |                             |   |
|                                |               |                                                     |                            |                               | Nilai Rata-Rata                 |             |             |                                               |                                  |                     |                             |   |
| 16<br>17                       |               |                                                     |                            |                               | Nilai Maksimum<br>Nilai Minimum |             |             |                                               |                                  |                     |                             |   |
|                                |               |                                                     |                            |                               |                                 |             |             |                                               |                                  |                     |                             |   |
| 18<br>19                       |               |                                                     |                            |                               |                                 |             |             |                                               |                                  |                     |                             |   |
| 20                             |               |                                                     |                            |                               |                                 |             |             |                                               |                                  |                     |                             |   |
| 21                             |               |                                                     |                            |                               |                                 |             |             |                                               |                                  |                     |                             |   |
| 22                             |               |                                                     |                            |                               |                                 |             |             |                                               |                                  |                     |                             |   |
|                                |               |                                                     |                            |                               |                                 |             |             |                                               |                                  |                     |                             |   |
| 24                             |               |                                                     |                            |                               |                                 |             |             |                                               |                                  |                     |                             |   |
| 25                             |               |                                                     |                            |                               |                                 |             |             |                                               |                                  |                     |                             |   |

Gambar 2.13 Daftar nilai ulangan siswa

Lembar kerja pada gambar di atas menyajikan informasi nilai ulangan siswa. Lembar kerja tersebut terdiri atas sejumlah kolom yang berisi:

- 1. nomor;
- 2. nama lengkap;
- 3. nilai ulangan 1;
- 4. nilai ulangan 2;
- 5. nilai ujian akhir; dan
- 6. nilai akhir.

Pada bagian bawah daftar nilai terdapat baris yang nantinya akan kita isi dengan:

- 1. nilai rata-rata;
- 2. nilai maksimum; dan
- 3. nilai minimum.

Setelah semua nama, nilai ulangan, dan ujian kita masukkan, langkah selanjutnya adalah memasukkan beberapa rumus yang kita butuhkan untuk menghitung nilai akhir, nilai rata-

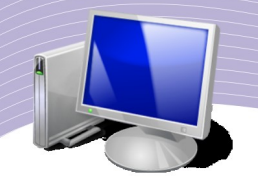

rata, nilai maksimum, dan nilai minimum. Adapun rumus yang dimasukkan adalah sebagai berikut.

● Rumus untuk menghitung "Nilai Akhir".

1.Langkah-langkah yang harus dilakukan adalah sebagai berikut.

1.Kliklah sel **G4**. 2.Ketikkan "**=15%\***". 3.Kliklah sel **D4**. 4.Ketikkan "**+15%\***". 5.Kliklah sel **E4**. 6.Ketikkan "**+70%\***". 7.Kliklah sel **F4**. 8.Tekanlah **Enter**.

2.Langkah-langkah di atas akan memberikan hasil berupa sebuah nilai pada sel **G4** yang merupakan "Nilai Akhir". Sementara itu, pada baris masukan akan terlihat rumus yang digunakan, yaitu "**=0.15\*D4+0.15\*E4+0.7\*F4**".

3.Langkah berikutnya, kita perlu mengopikan rumus "Nilai Akhir" untuk menghitung nilai akhir siswa-siswa lain. Langkah yang perlu dilakukan adalah sebagai berikut.

1.Klikkan mouse pada sel **G4**.

2.Lakukan klik kanan.

3.Pilihlah menu **Copy**.

4.Gunakan mouse untuk memblok **G5** sampai **G13**.

5.Lakukan klik kanan pada daerah yang diblok.

6.Pilihlah menu **Paste**.

4.Setelah proses mengopi rumus "Nilai Akhir" selesai, kini semua siswa sudah mempunyai nilai akhir.

Rumus untuk menghitung "Nilai Rata-Rata".

Langkah-langkah yang harus dilakukan adalah sebagai berikut.

1.Klikkan mouse pada sel **G15**.

#### 2.Ketikkan "**=AVERAGE(**".

3.Gunakan mouse dan bloklah sel **G4** sampai **G13**.

4.Ketikkan "**)**".

5.Tekanlah **Enter**.

6.Perhatikan sel G15. Setelah langkah-langkah di atas dilakukan, nilai rata-rata kelas dapat dibaca pada sel tersebut. Sementara itu, pada baris masukan akan tampak rumus yang digunakan, yaitu **"=AVERAGE(G4:G13)"**.

Rumus untuk menghitung "Nilai Tertinggi".

Proses yang dilakukan sangat mirip dengan proses perhitungan nilai rata-rata kelas. Berikut adalah langkah-langkahnya.

1.Klikkan mouse pada sel **G16**.

2.Ketikkan "=MAX(".

3.Gunakan mouse. Bloklah sel **G4** sampai **G13**.

4.Ketikkan ")".

5.Tekanlah **Enter**.

Langkah-langkah di atas akan menampilkan nilai tertinggi kelas pada sel **G16**. Sementara itu, pada baris masukan akan tampak rumus yang digunakan, yaitu "**=MAX(G4:G13)"**.

Rumus untuk menghitung "Nilai Terendah".

Proses yang dilakukan sangat mirip dengan proses perhitungan nilai rata-rata kelas. Langkah-langkahnya adalah sebagai berikut.

1.Klikkan mouse pada sel **G17**.

2.Ketikkan "**=MIN(**".

3.Gunakan mouse. Bloklah sel **G4** sampai **G13**.

4.Ketikkan "**)**".

5.Tekanlah E**nter**.

Langkah-langkah di atas akan menampilkan nilai terendah kelas pada sel **G17**. Sementara itu, pada baris masukan akan tampak rumus yang digunakan, yaitu "**=MIN(G4:G13)"**.

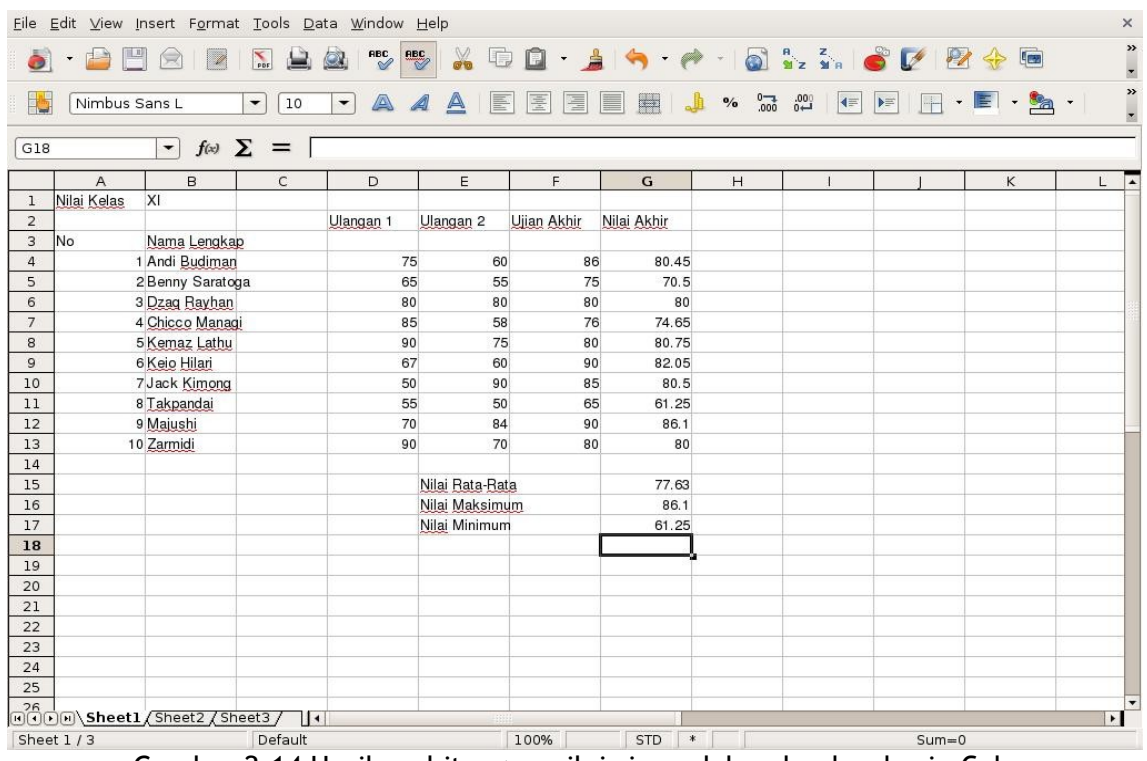

Gambar 2.14 Hasil perhitungan nilai siswa dalam lembar kerja Calc

Hasil akhir dari proses perhitungan tampak pada Gambar 2.14. Sekarang semua nilai akhir siswa telah terisi. Nilai rata-rata kelas, nilai maksimum, dan nilai minimum terlihat secara langsung.

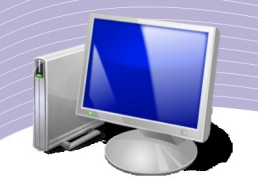

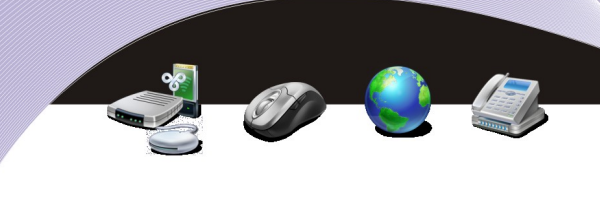

# G. MENYISIPKAN BARIS PADA MENYIS PKAN BARIS PADA LEMBAR KERJA

Kadangkala kita perlu menyisipkan satu atau beberapa baris pada lembar kerja. Langkahlangkah yang perlu dilakukan adalah sebagai berikut.

|                |                                             |                                      |                            | Eile Edit View Insert Format Tools Data Window Help |                             |             |             |           |     |   |                                                                                                    |           |           |                |
|----------------|---------------------------------------------|--------------------------------------|----------------------------|-----------------------------------------------------|-----------------------------|-------------|-------------|-----------|-----|---|----------------------------------------------------------------------------------------------------|-----------|-----------|----------------|
|                | $\bullet$ $\cdot$ $\bullet$ $\circ$ $\circ$ | $\boxed{\mathbf{Z}}$                 | $\sum_{\rm per}$           | <b>ABC</b><br>$\circledcirc$                        |                             |             |             |           |     |   | $\textbf{X} \oplus \textbf{Q} \cdot \textbf{A} \rightarrow \textbf{A} \cdot \textbf{A} \cdot \textbf{Q} \, \textbf{S} \cdot \textbf{S} \cdot \textbf{C} \cdot \textbf{B} \cdot \textbf{B} \oplus \textbf{I} \text{const} \cdot \textbf{Q} \, .$ |           |           |                |
| 睹              | Nimbus Sans L                               |                                      | $\blacktriangledown$<br>10 | A<br>$\blacktriangledown$                           | $\triangle$<br>$\mathbb{A}$ |             |             |           |     |   | E.                                                                                                    |           |           |                |
| $H4:$ $H6$     |                                             | $\vert \cdot \vert$                  | $f(x)$ $\Sigma =$          |                                                     |                             |             |             | 1.1111114 |     |   |                                                                                                    |           |           |                |
|                | $\mathsf{A}$                                | B.                                   | $\mathsf{C}$               | D                                                   | E                           | $\mathsf F$ | G           | н         |     | K | L                                                                                                    | M         | ${\sf N}$ | $\circ$<br>⋤   |
| $\mathbf{1}$   | Nilai Kelas                                 | XI                                   |                            |                                                     |                             |             |             |           |     |   |                                                                                                    |           |           |                |
| $\overline{2}$ |                                             |                                      |                            | Ulangan 1                                           | Ulangan <sub>2</sub>        | Ujian Akhir | Nilai Akhir |           |     |   |                                                                                                    |           |           |                |
| $\overline{3}$ | No                                          | Nama Lengkap                         |                            |                                                     |                             |             |             |           |     |   |                                                                                                    |           |           |                |
| $\overline{a}$ |                                             | 1 Andi Budiman                       |                            | 75                                                  | 60                          | 86          | 80.45       |           |     |   |                                                                                                    |           |           |                |
| 5              |                                             | 2 Benny Saratoga                     |                            | 65                                                  | 55                          | 75          | 70.5        |           |     |   |                                                                                                    |           |           |                |
| 6              |                                             | 3 Dzag Rayhan                        |                            | 80                                                  | 80                          | 80          | 80          |           |     |   |                                                                                                    |           |           |                |
| $\overline{7}$ |                                             | 4 Chicco Managi                      |                            | 85                                                  | 58                          | 76          | 74.65       |           |     |   |                                                                                                    |           |           |                |
| 8              |                                             | 5 Kemaz Lathu                        |                            | 90                                                  | 75                          | 80          | 80.75       |           |     |   |                                                                                                    |           |           |                |
| 9              |                                             | 6 Keio Hilari                        |                            | 67                                                  | 60                          | 90          | 82.05       |           |     |   |                                                                                                    |           |           |                |
| 10             |                                             | 7 Jack Kimong                        |                            | 50                                                  | 90                          | 85          | 80.5        |           |     |   |                                                                                                    |           |           |                |
| 11             |                                             | 8 Takpandai                          |                            | 55                                                  | 50                          | 65          | 61.25       |           |     |   |                                                                                                    |           |           |                |
| 12             |                                             | 9 Majushi                            |                            | 70                                                  | 84                          | 90          | 86.1        |           |     |   |                                                                                                    |           |           |                |
| 13             |                                             | 10 Zarmidi                           |                            | 90                                                  | 70                          | 80          | 80          |           |     |   |                                                                                                    |           |           |                |
| 14             |                                             |                                      |                            |                                                     |                             |             |             |           |     |   |                                                                                                    |           |           |                |
| 15             |                                             |                                      |                            |                                                     | Nilai Rata-Rata             |             | 77.63       |           |     |   |                                                                                                    |           |           |                |
| 16             |                                             |                                      |                            |                                                     | Nilai Maksimum              |             | 86.1        |           |     |   |                                                                                                    |           |           |                |
| 17             |                                             |                                      |                            |                                                     | Nilai Minimum               |             | 61.25       |           |     |   |                                                                                                    |           |           |                |
| 18<br>19       |                                             |                                      |                            |                                                     |                             |             |             |           |     |   |                                                                                                    |           |           |                |
| 20             |                                             |                                      |                            |                                                     |                             |             |             |           |     |   |                                                                                                    |           |           |                |
| 21             |                                             |                                      |                            |                                                     |                             |             |             |           |     |   |                                                                                                    |           |           |                |
| 22             |                                             |                                      |                            |                                                     |                             |             |             |           |     |   |                                                                                                    |           |           |                |
| 23             |                                             |                                      |                            |                                                     |                             |             |             |           |     |   |                                                                                                    |           |           |                |
| 24             |                                             |                                      |                            |                                                     |                             |             |             |           |     |   |                                                                                                    |           |           |                |
| 25             |                                             |                                      |                            |                                                     |                             |             |             |           |     |   |                                                                                                    |           |           |                |
| 26             |                                             |                                      |                            |                                                     |                             |             |             |           |     |   |                                                                                                    |           |           |                |
|                |                                             |                                      |                            |                                                     |                             |             |             |           |     |   |                                                                                                    |           |           | E              |
|                |                                             | <b>P27 Sheet1</b> (Sheet2 / Sheet3 / | 11                         |                                                     |                             |             |             |           |     |   |                                                                                                    |           |           | $\blacksquare$ |
|                | Sheet $1/3$                                 |                                      |                            | Default                                             |                             |             |             | 100%      | STD |   |                                                                                                    | $Sum = 0$ |           |                |

Gambar 2.15 Menyisipkan baris pada lembar kerja

- 1. Bloklah sel di tempat yang akan kita sisipi baris.
- 2. Letakkan mouse pada wilayah sel yang diblok.
- 3. Lakukan klik kanan hingga muncul menu **Default Formatting, Format Cells, Insert, Delete**, dan sebagainya (Gambar 2.16).

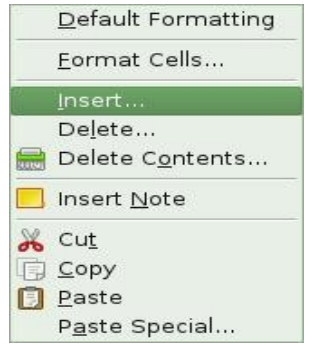

Gambar 2.16 Menu untuk penyisipan baris

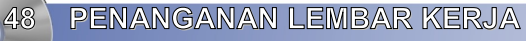

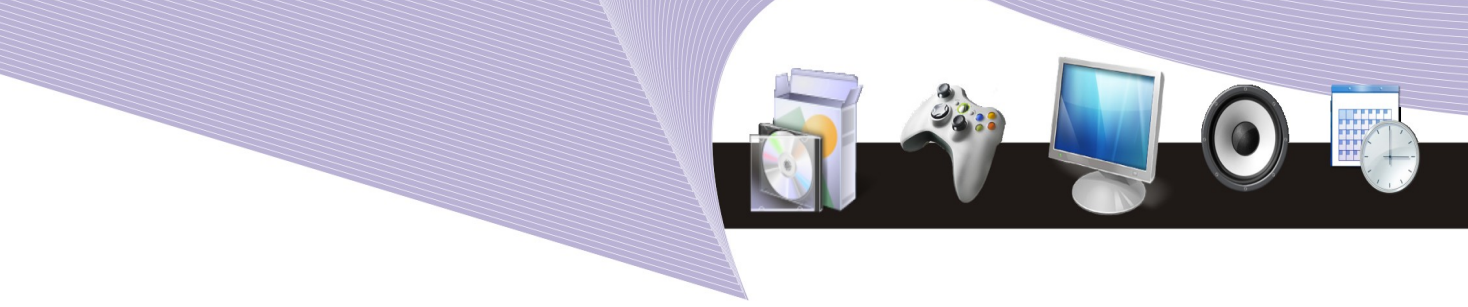

- 4. Pilihlah menu **Insert**.
- 5. Pada empat **pilihan** yang muncul **Shift cells down, Shift cells right, Entire row,** dan **Entire column**, pilihlah **Entire row**.
- 6. Tekanlah **OK**.

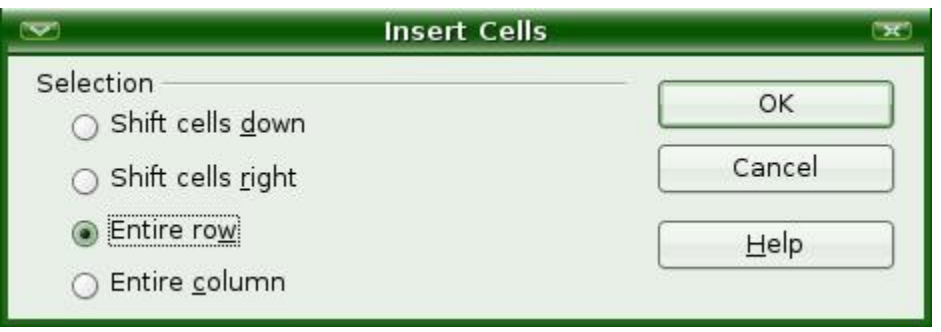

Gambar 2.17 Pilihan untuk menyisipkan baris

| $\overline{\phantom{a}}$ |                            |                                         |                                |                                                     |                  |             | contoh-bab02 - OpenOffice.org Calc |      |                                      |     |   |                   |           |              | $= 100$                             |
|--------------------------|----------------------------|-----------------------------------------|--------------------------------|-----------------------------------------------------|------------------|-------------|------------------------------------|------|--------------------------------------|-----|---|-------------------|-----------|--------------|-------------------------------------|
|                          |                            |                                         |                                | Eile Edit View Insert Format Tools Data Window Help |                  |             |                                    |      |                                      |     |   |                   |           |              |                                     |
|                          | $\bullet$ $\bullet$ $\Box$ | $^{\circledR}$<br>$\sqrt{2}$            | $\sum_{\rm obs}$               | $rac{ABC}{\sqrt{2}}$<br>$\omega$                    | $\frac{a}{b}$    |             | 00 14 + 8 2 3 6 2 2 + 0 100 100 1  |      |                                      |     |   |                   |           |              |                                     |
|                          | Nimbus Sans L              |                                         | $\overline{\phantom{a}}$<br>10 | A<br>$\overline{\phantom{a}}$<br>A                  | E<br>$\triangle$ | 图<br>彊      | EEJ S 3 3 4 FEBBB D                |      |                                      |     |   |                   |           |              |                                     |
|                          |                            |                                         |                                |                                                     |                  |             |                                    |      |                                      |     |   |                   |           |              |                                     |
| H4:HB6                   |                            | $\vert$                                 | $f(x)$ $\Sigma =$              |                                                     |                  |             |                                    |      |                                      |     |   |                   |           |              |                                     |
|                          | $\overline{A}$             | B                                       | C                              | D                                                   | E                | F           | G                                  | H    |                                      |     | K |                   | M         | $\mathsf{N}$ | $\circ$<br>$\overline{\phantom{a}}$ |
| $\mathbf{1}$             | Nilai Kelas                | XI                                      |                                |                                                     |                  |             |                                    |      |                                      |     |   |                   |           |              |                                     |
| $\overline{a}$           |                            |                                         |                                | Ulangan 1                                           | Ulangan 2        | Ujian Akhir | Nilai Akhir                        |      |                                      |     |   |                   |           |              |                                     |
| 3                        | No                         | Nama Lengkap                            |                                |                                                     |                  |             |                                    |      |                                      |     |   |                   |           |              |                                     |
| $\overline{a}$           |                            |                                         |                                |                                                     |                  |             |                                    |      |                                      |     |   |                   |           |              |                                     |
| 5                        |                            |                                         |                                |                                                     |                  |             |                                    |      |                                      |     |   |                   |           |              |                                     |
| 6                        |                            |                                         |                                |                                                     |                  |             |                                    |      |                                      |     |   |                   |           |              |                                     |
| $\overline{7}$           |                            | 1 Andi Budiman                          |                                | 75                                                  | 60               | 86          | 80.45                              |      |                                      |     |   |                   |           |              |                                     |
| 8<br>$\overline{9}$      |                            | 2 Benny Saratoga                        |                                | 65                                                  | 55               | 75          | 70.5                               |      |                                      |     |   |                   |           |              |                                     |
| 10                       |                            | 3 Dzag Rayhan<br>4 Chicco Managi        |                                | 80<br>85                                            | 80<br>58         | 80<br>76    | 80<br>74.65                        |      |                                      |     |   |                   |           |              |                                     |
| 11                       |                            | 5 Kemaz Lathu                           |                                | 90                                                  | 75               | 80          | 80.75                              |      |                                      |     |   |                   |           |              |                                     |
| 12                       |                            | 6 Keio Hilari                           |                                | 67                                                  | 60               | 90          | 82.05                              |      |                                      |     |   | Beberapa baris    |           |              |                                     |
| 13                       |                            | 7 Jack Kimong                           |                                | 50                                                  | 90               | 85          | 80.5                               |      |                                      |     |   |                   |           |              |                                     |
| 14                       |                            | 8 Takpandai                             |                                | 55                                                  | 50               | 65          | 61.25                              |      |                                      |     |   | yang ditambahkan. |           |              |                                     |
| 15                       |                            | 9 Majushi                               |                                | 70                                                  | 84               | 90          | 86.1                               |      |                                      |     |   |                   |           |              |                                     |
| 16                       |                            | 10 Zarmidi                              |                                | 90                                                  | 70               | 80          | 80                                 |      |                                      |     |   |                   |           |              |                                     |
| 17                       |                            |                                         |                                |                                                     |                  |             |                                    |      |                                      |     |   |                   |           |              |                                     |
| 18                       |                            |                                         |                                |                                                     | Nilai Rata-Rata  |             | 77.63                              |      |                                      |     |   |                   |           |              |                                     |
| 19                       |                            |                                         |                                |                                                     | Nilai Maksimum   |             | 86.1                               |      |                                      |     |   |                   |           |              |                                     |
| 20                       |                            |                                         |                                |                                                     | Nilai Minimum    |             | 61.25                              |      |                                      |     |   |                   |           |              |                                     |
| 21                       |                            |                                         |                                |                                                     |                  |             |                                    |      |                                      |     |   |                   |           |              |                                     |
| 22                       |                            |                                         |                                |                                                     |                  |             |                                    |      |                                      |     |   |                   |           |              |                                     |
| 23                       |                            |                                         |                                |                                                     |                  |             |                                    |      |                                      |     |   |                   |           |              |                                     |
| 24                       |                            |                                         |                                |                                                     |                  |             |                                    |      |                                      |     |   |                   |           |              |                                     |
| 25                       |                            |                                         |                                |                                                     |                  |             |                                    |      |                                      |     |   |                   |           |              |                                     |
| 26<br>27                 |                            |                                         |                                |                                                     |                  |             |                                    |      |                                      |     |   |                   |           |              |                                     |
|                          |                            | <b>MODEL</b> Sheet1 / Sheet2 / Sheet3 / | 11                             |                                                     |                  |             |                                    |      |                                      |     |   |                   |           |              | $\blacktriangleright$               |
| Sheet 1/3                |                            |                                         |                                | Default                                             |                  |             |                                    | 100% | <b>STD</b>                           | $*$ |   |                   | $Sum = 0$ |              |                                     |
|                          |                            |                                         |                                | $C = 1$                                             |                  |             | $2 - 2$                            |      | المتمرا متمطمهم الملائم متسمط المتما |     |   |                   |           |              |                                     |

Gambar 2.18 Hasil penyisipan baris pada lembar kerja

Setelah proses penyisipan baris selesai dilakukan, pada lembar kerja akan tampak beberapa baris kosong yang merupakan tambahan dari langkah-langkah yang kita kerjakan.

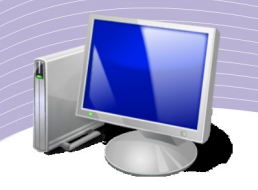

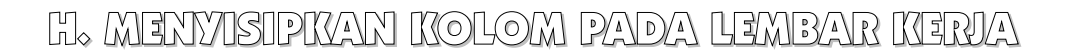

Kadangkala kita perlu menyisipkan kolom baru. Untuk menyisipkan kolom, langkahlangkah yang harus dilakukan tidak terlalu banyak. Berikut adalah contohnya.

| $\sim$                           |                          |                                                     |                    |                                           |                      |             | contoh-bab02 - OpenOffice.org Calc |      |                   |   |                  |             |   | eex                      |
|----------------------------------|--------------------------|-----------------------------------------------------|--------------------|-------------------------------------------|----------------------|-------------|------------------------------------|------|-------------------|---|------------------|-------------|---|--------------------------|
|                                  |                          | File Edit View Insert Format Tools Data Window Help |                    |                                           |                      |             |                                    |      |                   |   |                  |             |   |                          |
|                                  | $\frac{1}{2}$<br>$\cdot$ |                                                     |                    |                                           |                      |             |                                    |      |                   |   |                  |             |   |                          |
|                                  |                          | $\circledR$<br>$\sqrt{2}$                           | $\sum_{\rm p1d}$   | $rac{ABC}{C}$<br>$rac{BC}{C}$<br>$\omega$ | $\frac{1}{2}$        |             |                                    |      |                   |   |                  | $\bullet$ . |   |                          |
|                                  | Nimbus Sans L            |                                                     | $\mathbf{r}$<br>10 | $\blacktriangledown$                      | E<br>$\triangle$     | 圖<br>屋      |                                    |      |                   |   | EEJ % 30 PEE-B-B |             |   |                          |
|                                  |                          |                                                     |                    |                                           |                      |             |                                    |      |                   |   |                  |             |   |                          |
|                                  |                          |                                                     |                    |                                           |                      |             |                                    |      |                   |   |                  |             |   |                          |
|                                  | F1:F65536                | $f(x) \sum$ =<br>$\left  \cdot \right $             |                    |                                           |                      |             |                                    |      |                   |   |                  |             |   |                          |
|                                  | $\mathsf{A}$             | $\,$ B                                              | $\mathsf{C}$       | D                                         | E                    | F           | G                                  | H    |                   | K | 1                | M           | N | ⊡<br>$\circ$             |
| $\mathbf{1}$                     | Nilai Kelas              | XI                                                  |                    |                                           |                      |             |                                    |      |                   |   |                  |             |   |                          |
| $\overline{2}$<br>$\overline{3}$ | No                       | Nama Lengkap                                        |                    | Ulangan 1                                 | Ulangan <sub>2</sub> | Ujian Akhir | Nilai Akhir                        |      |                   |   |                  |             |   |                          |
| $\overline{4}$                   |                          | 1 Andi Budiman                                      |                    | 75                                        | 60                   | 86          | 80.45                              |      |                   |   |                  |             |   |                          |
| 5                                |                          | 2 Benny Saratoga                                    |                    | 65                                        | 55                   | 75          | 70.5                               |      |                   |   |                  |             |   |                          |
| 6                                |                          | 3 Dzag Rayhan                                       |                    | 80                                        | 80                   | 80          | 80 <sup>°</sup>                    |      |                   |   |                  |             |   |                          |
| $\overline{7}$                   |                          | 4 Chicco Managi                                     |                    | 85                                        | 58                   | 76          | 74.65                              |      |                   |   |                  |             |   |                          |
| 8                                |                          | 5 Kemaz Lathu                                       |                    | 90                                        | 75                   | 80          | 80.75                              |      |                   |   |                  |             |   |                          |
| 9                                |                          | 6 Keio Hilari                                       |                    | 67                                        | 60                   | 90          | 82.05                              |      |                   |   |                  |             |   |                          |
| 10                               |                          | 7 Jack Kimong                                       |                    | 50                                        | 90                   | 85          | 80.5                               |      |                   |   |                  |             |   |                          |
| 11                               |                          | 8 Takpandai                                         |                    | 55                                        | 50                   | 65          | 61.25                              |      |                   |   |                  |             |   |                          |
| 12                               |                          | 9 Majushi                                           |                    | 70                                        | 84                   | 90          | 86.1                               |      |                   |   |                  |             |   |                          |
| 13                               |                          | 10 Zarmidi                                          |                    | 90                                        | 70                   | 80          | 80                                 |      |                   |   |                  |             |   |                          |
| 14<br>15                         |                          |                                                     |                    |                                           | Nilai Rata-Rata      |             | 77.63                              |      |                   |   |                  |             |   |                          |
| 16                               |                          |                                                     |                    |                                           | Nilai Maksimum       |             | 86.1                               |      |                   |   |                  |             |   |                          |
| 17                               |                          |                                                     |                    |                                           | Nilai Minimum        |             | 61.25                              |      |                   |   |                  |             |   |                          |
| 18                               |                          |                                                     |                    |                                           |                      |             |                                    |      |                   |   |                  |             |   |                          |
| 19                               |                          |                                                     |                    |                                           |                      |             |                                    |      |                   |   |                  |             |   |                          |
| 20                               |                          |                                                     |                    |                                           |                      |             |                                    |      |                   |   |                  |             |   |                          |
| 21                               |                          |                                                     |                    |                                           |                      |             |                                    |      |                   |   |                  |             |   |                          |
| 22                               |                          |                                                     |                    |                                           |                      |             |                                    |      |                   |   |                  |             |   |                          |
| 23                               |                          |                                                     |                    |                                           |                      |             |                                    |      |                   |   |                  |             |   |                          |
| 24                               |                          |                                                     |                    |                                           |                      |             |                                    |      |                   |   |                  |             |   |                          |
| 25                               |                          |                                                     |                    |                                           |                      |             |                                    |      |                   |   |                  |             |   |                          |
| 26<br>27                         |                          |                                                     |                    |                                           |                      |             |                                    |      |                   |   |                  |             |   | $\overline{\phantom{a}}$ |
|                                  |                          | OOO Sheet1 / Sheet2 / Sheet3 /                      | ा।∢                |                                           |                      |             |                                    |      |                   |   |                  |             |   | $\mathbf{E}$             |
|                                  | Sheet 1/3                |                                                     |                    | Default                                   |                      |             |                                    | 100% | <b>STD</b><br>$*$ |   |                  | $Sum = 807$ |   |                          |

Gambar 2.19 Menyisipkan kolom pada lembar kerja

- Klikkan mouse pada kolom yang akan kita sisipi.
- Lakukan klik kanan untuk memperoleh menu **Format Cells, Column Width, Insert Columns, Delete Columns,** dan sebagainya seperti Gambar 2.20.

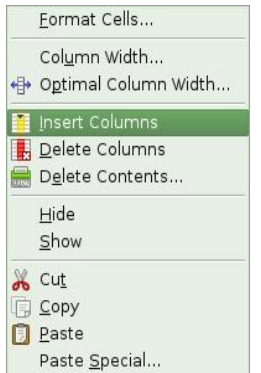

Gambar 2.20 Pilihan menu untuk penyisipan kolom

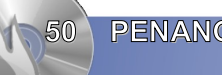

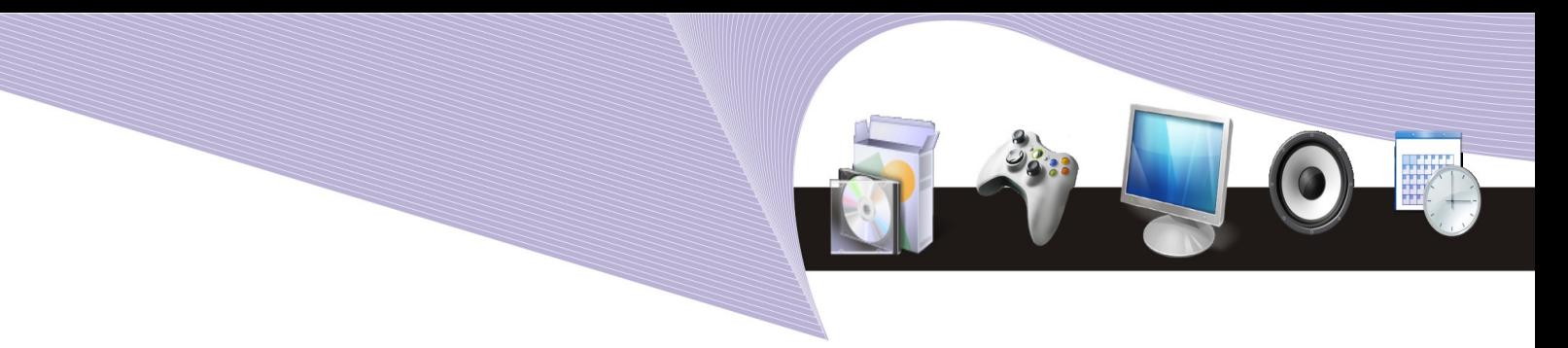

● Untuk menyisipkan **kolom**, pilihlah **Insert Column**.

Sesudah proses penyisipan kolom selesai, kolom baru akan ditambahkan pada tempat kita melakukan **Insert Column**.

|                         |                                                                                                    |                                                     |                                |                                                |                       |        |               | contoh-bab02 - OpenOffice.org Calc |            |  |  |                |             |  | ECOX                     |
|-------------------------|----------------------------------------------------------------------------------------------------|-----------------------------------------------------|--------------------------------|------------------------------------------------|-----------------------|--------|---------------|------------------------------------|------------|--|--|----------------|-------------|--|--------------------------|
|                         |                                                                                                    | File Edit View Insert Format Tools Data Window Help |                                |                                                |                       |        |               |                                    |            |  |  |                |             |  |                          |
| ò                       | $\cdot$ $\blacksquare$                                                                                                    | $\odot$<br>$\overline{\mathscr{L}}$                 | $\sum_{\rm phys}$<br>昌         | $\omega$<br>$rac{1}{\sqrt{2}}$<br>$\mathbf{H}$ | X                     |        |               |                                    |            |  |  |                | $\bullet$ . |  |                          |
|                         | Nimbus Sans L                                                                                                    |                                                     | $\overline{\phantom{0}}$<br>10 | $\frac{1}{2}$<br>⚠                             | 图<br>$\triangle$<br>⊿ | 圈<br>隱 | 用<br>$\equiv$ |                                    |            |  |  | $\mathbb{E}$ . |             |  |                          |
|                         |                                                                                                    |                                                     |                                |                                                |                       |        |               | $\cdots$                           |            |  |  |                |             |  |                          |
| K10                     | $f(x) \sum$ =<br>$\overline{\phantom{a}}$                                                                                                    |                                                     |                                |                                                |                       |        |               |                                    |            |  |  |                |             |  |                          |
|                         | $\mathbf{B}$<br>E<br>F.<br>K<br>$\circ$<br>$\overline{A}$<br>C<br>D<br>G<br>H<br>M<br>$\mathbb N$<br>$\overline{\phantom{a}}$<br>Nilai Kelas<br>XI |                                                     |                                |                                                |                       |        |               |                                    |            |  |  |                |             |  |                          |
| $\mathbf{1}$            |                                                                                                    |                                                     |                                |                                                |                       |        |               |                                    |            |  |  |                |             |  |                          |
| $\overline{2}$          |                                                                                                    |                                                     |                                | Ulangan 1                                      | Ulangan <sub>2</sub>  |        | Ujian Akhir   | Nilai Akhir                        |            |  |  |                |             |  |                          |
| $\overline{\mathbf{3}}$ | No                                                                                                    | Nama Lengkap                                        |                                |                                                |                       |        |               |                                    |            |  |  |                |             |  |                          |
| $\overline{a}$<br>5     |                                                                                                    | 1 Andi Budiman<br>2 Benny Saratoga                  |                                | 75<br>65                                       | 60<br>55              |        | 86<br>75      | 80.45<br>70.5                      |            |  |  |                |             |  |                          |
| 6                       |                                                                                                    | 3 Dzag Rayhan                                       |                                | 80                                             | 80                    |        | 80            | 80                                 |            |  |  |                |             |  |                          |
| $\overline{7}$          |                                                                                                    | 4 Chicco Managi                                     |                                | 85                                             | 58                    |        | 76            | 74.65                              |            |  |  |                |             |  |                          |
| 8                       |                                                                                                    | 5 Kemaz Lathu                                       |                                | 90                                             | 75                    |        | 80            | 80.75                              |            |  |  |                |             |  |                          |
| $\mathbf{9}$            |                                                                                                    | 6 Keio Hilari                                       |                                | 67                                             | 60                    |        | 90            | 82.05                              |            |  |  |                |             |  |                          |
| 10                      |                                                                                                    | 7 Jack Kimong                                       |                                | 50                                             | 90                    |        | 85            | 80.5                               |            |  |  |                |             |  |                          |
| 11                      |                                                                                                    | 8 Takpandai                                         |                                | 55                                             | 50                    |        | 65            | 61.25                              |            |  |  |                |             |  |                          |
| 12                      |                                                                                                    | 9 Majushi                                           |                                | 70                                             | 84                    |        | 90            | 86.1                               |            |  |  |                |             |  |                          |
| 13                      |                                                                                                    | 10 Zarmidi                                          |                                | 90                                             | 70                    |        | 80            | 80                                 |            |  |  |                |             |  |                          |
| 14                      |                                                                                                    |                                                     |                                |                                                |                       |        |               |                                    |            |  |  |                |             |  |                          |
| 15                      |                                                                                                    |                                                     |                                |                                                | Nilai Rata-Rata       |        |               | 77.63                              |            |  |  |                |             |  |                          |
| 16                      |                                                                                                    |                                                     |                                |                                                | Nilai Maksimum        |        |               | 86.1                               |            |  |  |                |             |  |                          |
| 17                      |                                                                                                    |                                                     |                                |                                                | Nilai Minimum         |        |               | 61.25                              |            |  |  | Kolom yang     |             |  |                          |
| 18                      |                                                                                                    |                                                     |                                |                                                |                       |        |               |                                    |            |  |  |                |             |  |                          |
| 19                      |                                                                                                    |                                                     |                                |                                                |                       |        |               |                                    |            |  |  | ditambahkan    |             |  |                          |
| 20                      |                                                                                                    |                                                     |                                |                                                |                       |        |               |                                    |            |  |  |                |             |  |                          |
| 21                      |                                                                                                    |                                                     |                                |                                                |                       |        |               |                                    |            |  |  |                |             |  |                          |
| 22<br>23                |                                                                                                    |                                                     |                                |                                                |                       |        |               |                                    |            |  |  |                |             |  |                          |
| 24                      |                                                                                                    |                                                     |                                |                                                |                       |        |               |                                    |            |  |  |                |             |  |                          |
| 25                      |                                                                                                    |                                                     |                                |                                                |                       |        |               |                                    |            |  |  |                |             |  |                          |
| 26                      |                                                                                                    |                                                     |                                |                                                |                       |        |               |                                    |            |  |  |                |             |  |                          |
| 27                      |                                                                                                    |                                                     |                                |                                                |                       |        |               |                                    |            |  |  |                |             |  | $\overline{\phantom{a}}$ |
|                         |                                                                                                    | <b>MODEL</b> Sheet1 / Sheet2 / Sheet3 /             | $\blacksquare$                 |                                                |                       |        |               |                                    |            |  |  |                |             |  | $\vert \cdot \vert$      |
| Sheet 1/3               |                                                                                                    |                                                     |                                | Default                                        |                       |        |               | 100%                               | $*$<br>STD |  |  |                | $Sum = 0$   |  |                          |

Gambar 2.21 Hasil penyisipan kolom baru pada lembar kerja Calc

## I. MENGUBAH LEBAR KOLOM DARI MENU FORMAT

Untuk mengubah ukuran kolom, kita dapat menggunakan mouse guna menggeser batas kolom yang hendak kita perlebar. Namun, sebagai alternatif lain kita dapat pula menggunakan menu Format dalam pengubahan lebar kolom yang kita kehendaki. Dengan cara ini kita dapat memperoleh ukuran yang lebih presisi. Berikut adalah langkah-langkah yang dapat kita lakukan.

- 1. Klikkan mouse pada kolom yang ingin kita ubah lebarnya.
- 2. Pilihlah menu **Format**.
- 3. Pilihlah **Column**.
- 4. Pilihlah **Width**. Langkah ini akan memunculkan menu seperti Gambar 2.22.
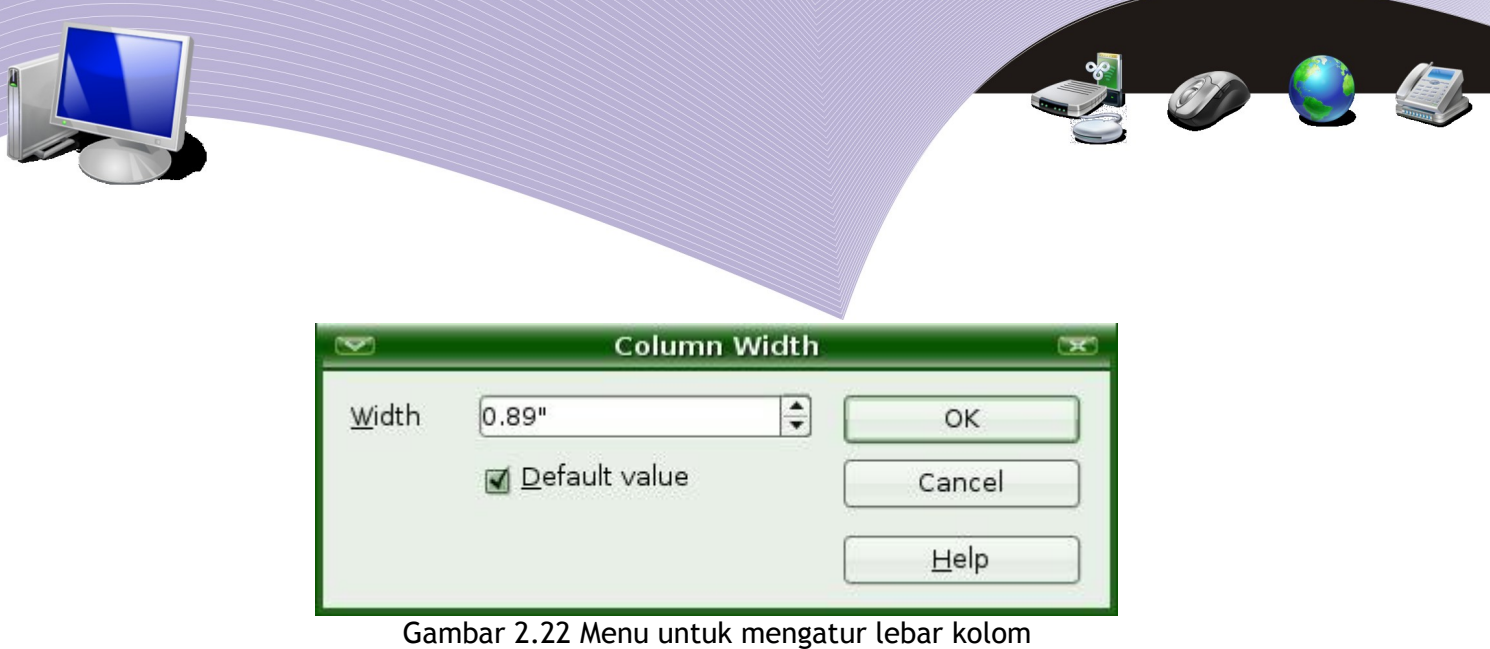

- 5. Masukkan lebar kolom yang kita inginkan, misalnya **4"**.
- 6. Tekanlah tombol **OK**. Lebar kolom akan berubah sesuai dengan yang kita kehendaki.

Pada menu **Format** yang dilanjutkan dengan menu **Column** ada empat pilihan pengaturan. Tiap-tiap pilihan memiliki fungsinya masing-masing.

- 1. **Width**, untuk mengubah kolom ke lebar yang tetap seperti kita kehendaki.
- 2. **Optimal Width**, untuk mengubah kolom secara otomatis tergantung lebar informasi.
- 3. **Hide**, untuk menyembunyikan kolom.
- 4. **Show**, untuk memperlihatkan kolom.

## J. MENGUBAH TINGGI BARIS DARI MENGUBAH TINGGI BARIS DAR MENU FORMAT

Jika kita ingin mengubah tinggi baris, langkah yang perlu dilakukan adalah sebagai berikut.

- 1. Bloklah baris yang akan diubah tingginya.
- 2. Kliklah menu **Format**.
- 3. Kliklah pilihan **Row**.
- 4. Kliklah pilihan **Height**. Program Calc akan memunculkan tampilan seperti Gambar 2.23.
- 5. Masukkan nilai tinggi baris yang kita inginkan.

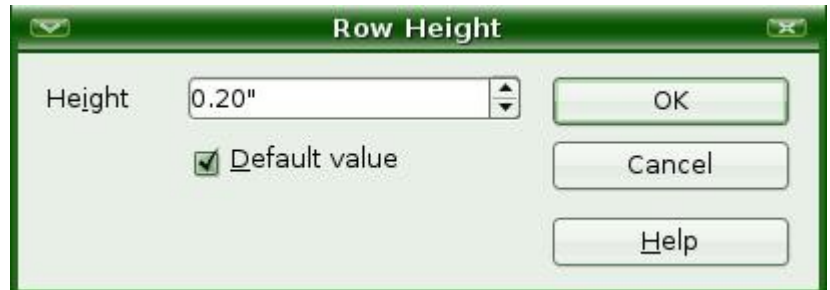

Gambar 2.23 Kotak dialog untuk mengubah tinggi baris

6. Tekanlah tombol **OK** jika kita sudah yakin.

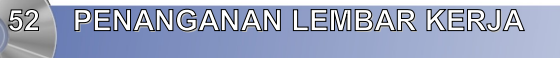

# K. FUNGSI PERINTAH UNDO/TIDAK JADI

Saat mengedit lembar kerja, kita mungkin ingin membatalkan perintah yang baru saja kita kerjakan. Misalnya, kita tanpa sengaja menghapus data yang cukup penting, sehingga kita ingin membatalkan perintah penghapusan yang baru saja kita lakukan. Untuk proses pembatalan semacam ini, kita dapat menggunakan perintah **Undo**.

Langkah meng-**Undo** sebuah perintah tidak terlalu sukar. Kita dapat menggunakan langkah-langkah berikut.

- 1. Kliklah menu **Edit**.
- 2. Klikkan mouse pada pilihan **Undo**.

Selain cara di atas, alternatif lain membatalkan perintah pada program Calc adalah dengan

menekan tombol **Ctrl+Z** atau mengklik ikon **Undo (** ).

## L. FUNGSI PERINTAH REDO

Berbeda dengan **Undo** yang sifatnya membatalkan atau menggagalkan sebuah perintah, perintah **Redo** adalah perintah yang berguna untuk mengulangi perintah yang tadinya dibatalkan. Langkah untuk melakukan perintah **Redo** adalah sebagai berikut.

#### 1.Kliklah menu **Edit**.

2.Klikkan penunjuk mouse pada pilihan **Redo**.

Selain cara di atas, untuk mengulangi perintah yang sebelumnya pernah dibatalkan, kita dapat pula melakukannya dengan menekan tombol **Ctrl + Y** atau mengklik ikon **Redo (** ).

## M. MEMBERI NAMA SEL/TABEL REFERENSI

Kadangkala kita perlu memberi nama sebuah sel atau tabel untuk memudahkan proses referensi pada saat perhitungan. Pemberian nama pada sebuah sel atau tabel relatif mudah. Kita dapat melakukannya melalui langkah-langkah berikut.

- 1.Bloklah tabel menggunakan mouse.
- 2.Kliklah menu **Insert**.
- 3.Pilihlah **Name**.
- 4.Kliklah **Define** atau langsung gunakan tombol **Ctrl+F3**.

5.Masukkan nama tabel referensi yang kita inginkan pada kolom nama yang tersedia. Pastikan tidak ada spasi pada nama yang kita berikan. Jika ada spasi, biasanya menu tersebut akan menolak.

**PENANGANAN LEMBAR KERJA** 

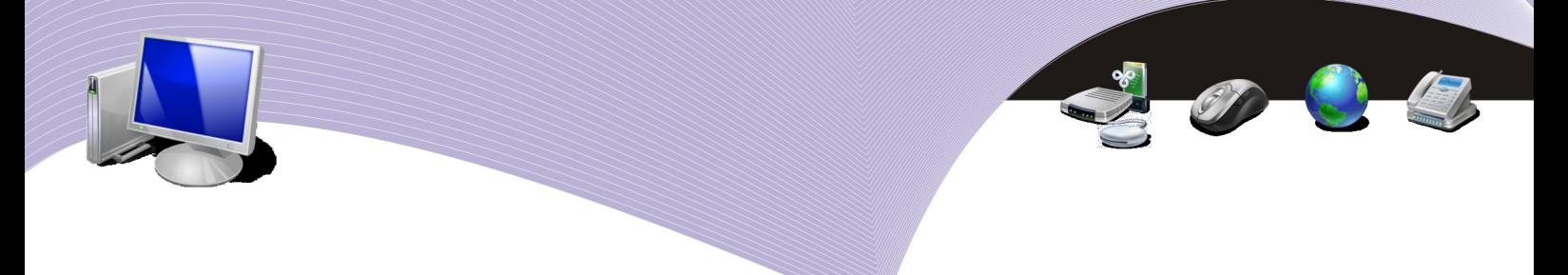

6.Jika kita telah yakin dengan nama yang kita berikan, tekanlah tombol **OK** yang berada di ujung kanan bawah kotak dialog tersebut.

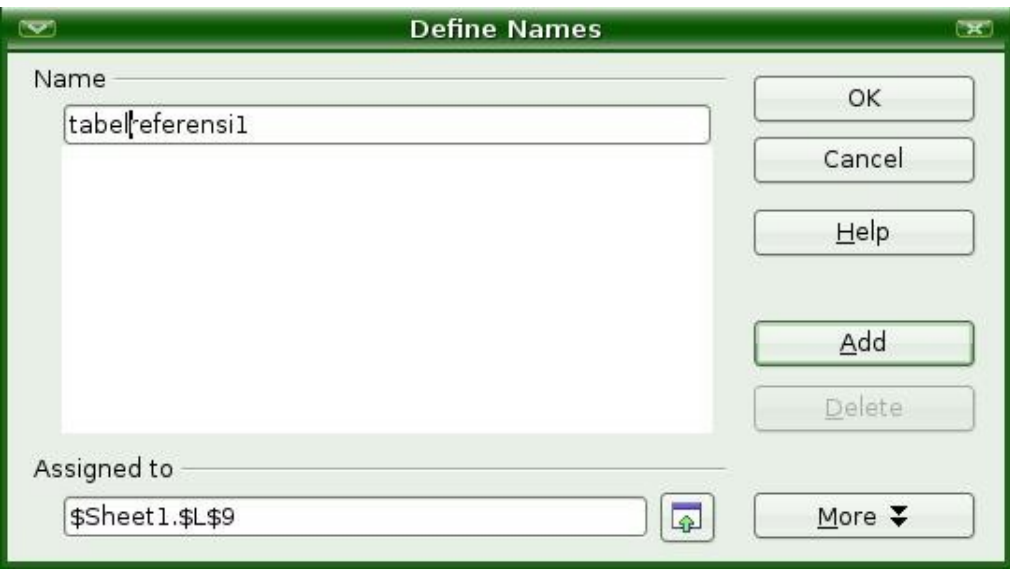

Gambar 2.24 Memberi nama tabel referensi

## N. MENGHAPUS SEL

Menghapus sel yang tidak kita kehendaki caranya cukup mudah. Kita dapat melakukannya menggunakan langkah-langkah berikut.

1.Bloklah sel atau sekumpulan sel yang akan kita hapus.

2.Kliklah menu **Edit**.

3.Klikkan penunjuk mouse pada pilihan **Delete Cells** atau tekanlah tombol **Ctrl+-**. Langkah ini memunculkan tampilan seperti Gambar 2.25.

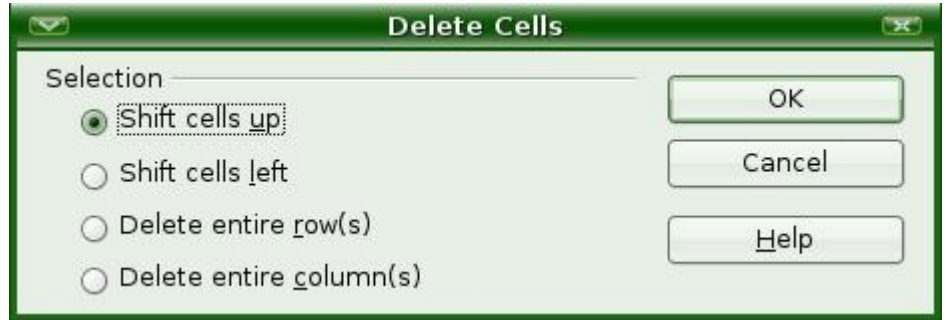

Gambar 2.25 Kotak dialog untuk menghapus sel

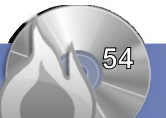

**54 PENANGANAN LEMBAR KERJA** 

4.Pilihan default yang diberikan adalah **Shift cells up**. Kita dapat mengganti pilihan tersebut dengan cara mengklik pilihan yang kita kehendaki.

5.Tekanlah tombol **OK** jika kita telah yakin dengan pilihan yang kita inginkan.

Arti pilihan-pilihan yang terdapat dalam kotak dialog penghapusan sel adalah sebagai berikut.

- **Shift cells up**, geser sel lain ke atas untuk memenuhi sel yang dihapus.
- **Shift cells left**, geser sel lain ke kiri untuk memenuhi sel yang dihapus.
- **Delete entire row(s)**, hapus seluruh baris dari sel tersebut.
- **Delete entire column(s)**, hapus seluruh kolom dari sel tersebut.

#### O. PERINTAH MENGHAPUS BARIS

Untuk menghapus baris, kita dapat mereka caranya dari teknik menghapus sel di atas. Berikut adalah langkah-langkahnya.

- 1. Bloklah baris yang akan dihapus.
- 2. Kliklah menu **Edit**.
- 3. Pilihlah **Delete Cells** atau tekanlah tombol **Ctrl+-**.
- 4. Klikkan penunjuk mouse pada pilihan **Delete entire row(s)**.
- 5. Tekanlah tombol **OK** untuk melaksanakan proses penghapusan.

#### P. PERINTAH MENGHAPUS KOLOM

Untuk menghapus kolom, caranya relatif sama dengan menghapus baris. Berikut adalah langkah-langkahnya.

- 1.Bloklah baris yang akan dihapus.
- 2.Kliklah menu **Edit**.
- 3.Pilihlah **Delete Cells** atau tekanlah tombol **Ctrl+-**.
- 4.Klikkan penunjuk mouse pada pilihan **Delete entire column(s)**.
- 5.Tekanlah tombol **OK** untuk melaksanakan proses penghapusan.

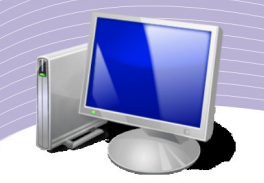

## Q. RANGKUMAN

- Lembar kerja standar pada OpenOffice.org Calc biasanya menyediakan tiga buah lembar kerja, yaitu Sheet1, Sheet2, dan Sheet3. Untuk menyisipkan lembar kerja baru, caranya adalah dengan mengklik menu **Insert–Sheet**.
- Nama lembar kerja dapat kita ganti dengan cara mengklik kanan lembar kerja yang hendak kita ganti namanya dengan memilih menu **Rename Sheet**.
- Untuk menghapus lembar kerja, caranya adalah dengan mengklik kanan dan memilih menu **Delete Sheet**.
- Dalam berbagai fungsi dan rumus, OpenOffice.org Calc menggunakan operator matematika. Macam-macam fungsi antara lain adalah SUM, AVERAGE, MAX, MIN, dan COUNT.
- Untuk menyisipkan baris/kolom pada lembar kerja dapat dilakukan melalui menu Insert.
- Tinggi baris dapat diubah melalui menu **Format**–**Row**.
- Untuk membatalkan perintah yang pernah dijalankan dapat dilakukan dengan menekan menu **Edit–Undo** atau mengklik ikon **Undo**. Sebaliknya, untuk menjalankan kembali perintah yang pernah dibatalkan, caranya adalah dengan menekan menu **Edit–Redo** atau ikon **Redo**.
- Untuk memudahkan proses referensi pada saat perhitungan, kita dapat memberi nama sel atau tabel.
- Sel yang tidak kita kehendaki dapat dihapus dengan cara mengklik menu **Edit–Delete Cells** atau menekan tombol **Ctrl+-**. Selain itu, baris dan kolom dapat pula dihapus melalui menu tersebut.

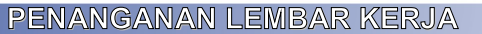

# R. ISTILAH-ISTILAH PENTING

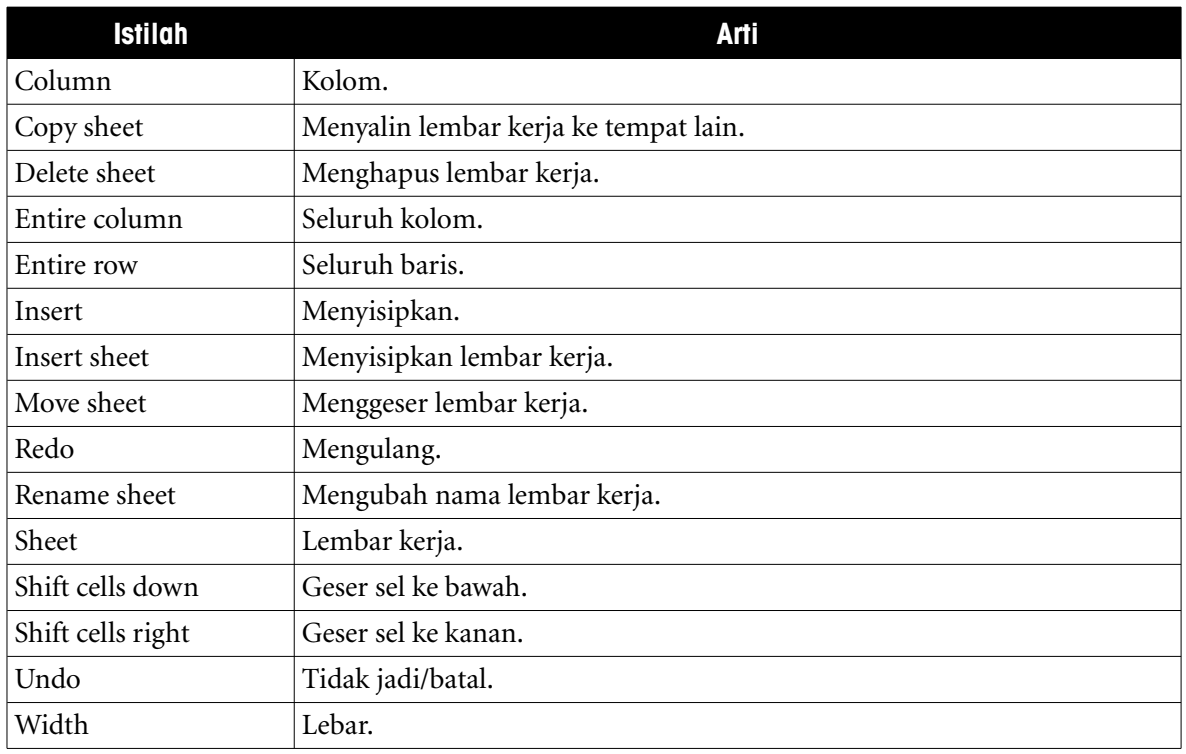

## S. EVALUASI

#### **a. Soal Teori**

Jawablah pertanyaan-pertanyaan berikut.

1.Jelaskan langkah untuk menyisipkan lembar kerja.

2.Tulisan rumus Y sama dengan X kuadrat ditambah 10 dalam notasi matematika biasa maupun notasi Calc.

3.Bagaimana cara menyisipkan baris pada lembar kerja?

4.Apa yang dimaksud dengan perintah UNDO dan REDO?

5.Jika kita menghapus sebuah sel, apa yang terjadi dengan sel yang berada di bawahnya? Bagaimana juga kondisi sel yang ada di sebelah kanannya?

6.Terangkan cara membuat tabel referensi.

#### **b. Praktik**

Kerjakan tugas-tugas berikut.

1.Sisipkan 5 lembar kerja sesudah lembar kerja yang pertama (Sheet1).

2.Hitunglah nilai rata-rata, nilai tertinggi, dan nilai terendah sebuah kelas yang mempunyai nilai 60, 67, 70, 40, 70, 80, 95, 67, dan 70.

**PENANGANAN LEMBAR KERJA 57** 

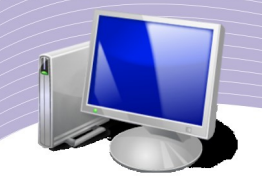

3.Hitunglah nilai Y sebagai fungsi Cosinus X dengan X adalah bilangan dari 0 sampai 1 dengan spasi 0.05.

OB

4.Buatlah tabel usia semua teman sekelasmu. Hitunglah rata-rata usia mereka, usia minimum, dan usia maksimumnya.

5.Buatlah tabel jarak rumah ke sekolah untuk semua siswa yang ada di kelas. Hitunglah rata-rata jarak tempuh, jarak minimum, dan jarak maksimum berdasarkan data yang terkumpul.

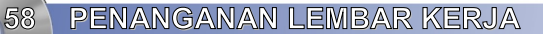

# BAB III

# MENGGUNAKAN RUMUS DAN FUNGSI

# Standar Kompetensi

➢ Menggunakan perangkat lunak pengolah angka untuk menghasilkan informasi.

## Kompetensi Dasar:

- ➢ Mengetahui penerapan rumus dan fungsi.
- ➢ Mengetahui penerapan fungsi string.
- ➢ Mengetahui penerapan fungsi logika IF.
- ➢ Mengetahui penerapan fungsi khusus HLOOKUP dan VLOOKUP.
- ➢ Melakukan pemberian catatan atau komentar pada sel.
- ➢ Menghapus catatan dan komentar.

## A. PENERAPAN RUMUS DAN FUNGSI

Kali ini kita akan mencoba mengembangkan pengetahuan kita untuk menerapkan rumus menggunakan fungsi-fungsi matematika yang ada dalam OpenOffice.org Calc.

Perlu kita sadari bersama bahwa pengertian rumus dan fungsi berbeda cukup jauh. Rumus adalah sekumpulan fungsi matematika yang berada dalam sebuah sel. Sementara itu, fungsi adalah berbagai operator matematika yang dapat digunakan dalam rumus.

Beberapa fungsi yang akan dibahas dalam bab ini antara lain adalah:

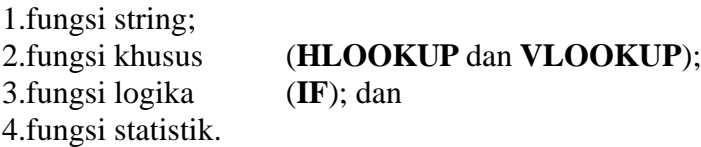

Tabel berikut memperlihatkan beberapa simbol matematika yang akan sangat membantu dalam proses penulisan rumus.

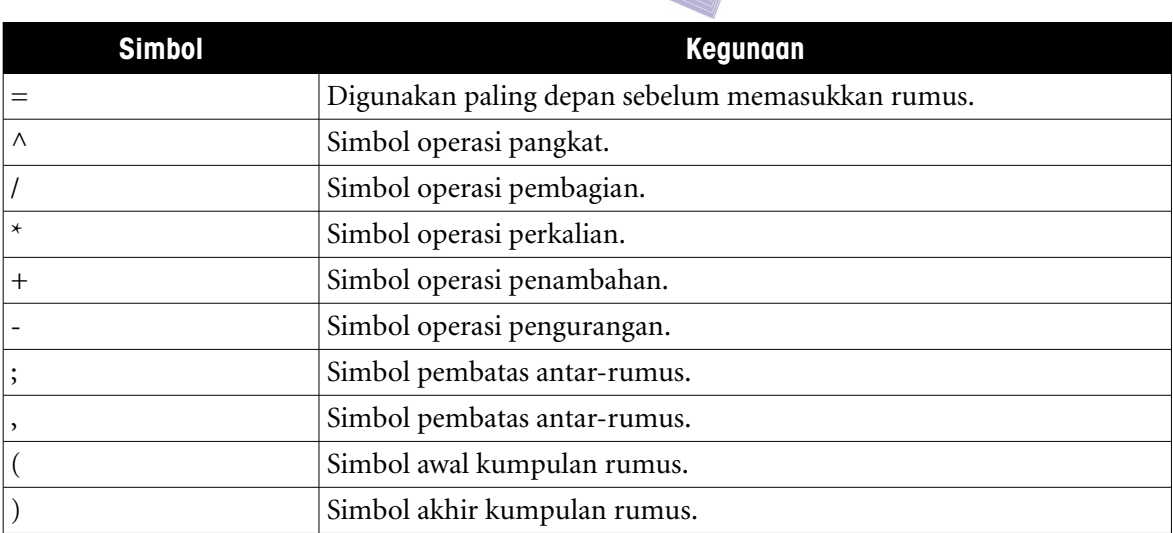

Tabel 3.1 Simbol Matematika dalam Penulisan Rumus pada OpenOffice.org.Calc

# B. PENERAPAN FUNGSI STRING

Fungsi string adalah fungsi yang digunakan untuk mengolah kata-kata atau huruf dalam kalimat yang kita masukkan dalam sel. Beberapa fungsi string yang sering digunakan adalah sebagai berikut.

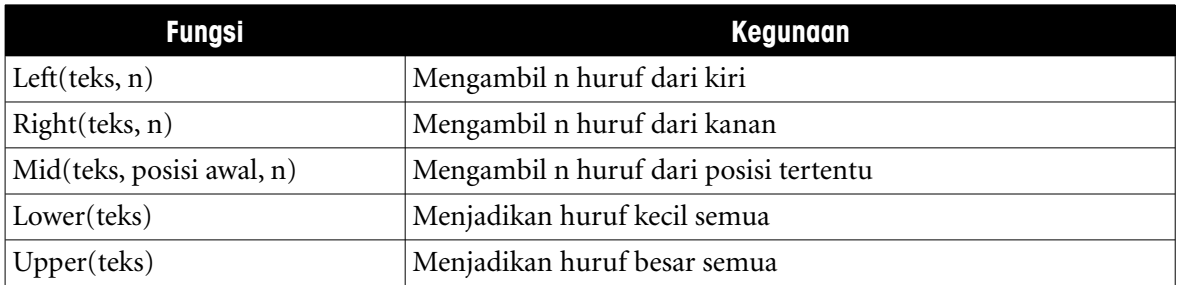

Tabel 3.2 Fungsi String dan Kegunaannya

Agar lebih memahami penggunaan fungsi string, ada baiknya kita melakukan latihan. Buatlah pada lembar kerja OpenOffice.org Calc seperti dalam Gambar 3.1.

|                | A | B                   | C              | D              | E     | F |
|----------------|---|---------------------|----------------|----------------|-------|---|
| 1              |   |                     |                |                |       |   |
| $\overline{2}$ |   |                     |                |                |       |   |
| 3              |   | Fungsi String Left  |                |                |       |   |
| $\overline{4}$ |   | Kata                | n karakter     | hasil          |       |   |
| 5              |   | komputer            | 4              |                |       |   |
| $6\phantom{1}$ |   | layar               | 3              |                |       |   |
| $\overline{7}$ |   | monitor             | $\overline{c}$ |                |       |   |
| 8              |   |                     |                |                |       |   |
| 9              |   | Fungsi String Right |                |                |       |   |
| 10             |   | Kata                | n karakter     | hasil          |       |   |
| 11             |   | komputer            | 4              |                |       |   |
| 12             |   | layar               | 3              |                |       |   |
| 13             |   | monitor             | $\overline{c}$ |                |       |   |
| 14             |   |                     |                |                |       |   |
| 15             |   | Fungsi String Mid   |                |                |       |   |
| 16             |   | Kata                | n karakter     | n karakter     | hasil |   |
| 17             |   | komputer            | 4              | 1              |       |   |
| 18             |   | layar               | 3              | $\overline{c}$ |       |   |
| 19             |   | monitor             | $\overline{c}$ | 3              |       |   |
| 20             |   |                     |                |                |       |   |
| 21             |   |                     |                |                |       |   |
| 22             |   |                     |                |                |       |   |

Gambar 3.1 Pemakaian fungsi String

Berikut adalah latihan pemakaian fungsi string Left.

- 1. Kliklah sel **D5**.
- 2. Tuliskan "**=Left(**".
- 3. Kliklah sel **B5**.
- 4. Tuliskan tombol titik koma "**;**".
- 5. Kliklah sel **C5**.
- 6. Tuliskan kurung tutup "**)**".
- 7. Tekanlah tombol **Enter**.

Langkah-langkah di atas menghasilkan keluaran pada sel **D5**. Dalam contoh adalah "komp". Selanjutnya, salinlah rumus **D5** ke sel di bawahnya dengan cara berikut.

8. Kliklah sel **D5**.

9. Tekanlah tombol **Ctrl+C** untuk melakukan penyalinan.

10. Bloklah sel di bawah sel D5 (dalam hal ini sel **D6** dan **D7**).

11. Tekanlah tombol **Ctrl+V,** untuk mem-*paste*.

Hasil yang akan diperoleh terlihat seperti Gambar 3.2.

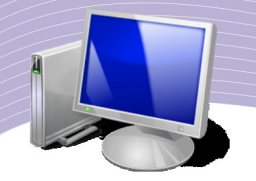

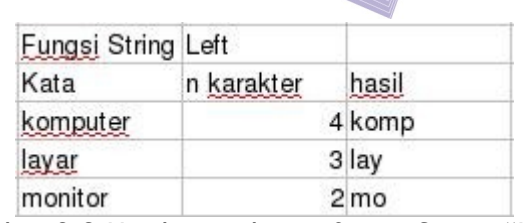

Gambar 3.2 Hasil pemakaian fungsi String "Left"

Selanjutnya, kita akan melakukan latihan untuk pemakaian fungsi string Right. Pada dasarnya, langkah-langkah yang dilakukan tidaklah jauh berbeda jauh dengan sebelumnya. Berikut adalah langkah-langkah yang dapat Anda lakukan.

- 1. Kliklah sel **D11**.
- 2. Tuliskan "=Right(".
- 3. Kliklah sel **B11**.
- 4. Tuliskan tombol titik koma ";".
- 5. Kliklah sel **C11**.
- 6. Tuliskan kurung tutup ")".
- 7. Tekanlah tombol **Enter**.

Langkah-langkah di atas memberikan keluaran pada sel **D11**, yaitu "uter". Setelah itu, salinlah rumus **D11** ke sel di bawahnya dengan cara berikut.

1.Kliklah sel **D11**.

2.Tekanlah tombol **Ctrl+C** untuk melakukan penyalinan.

- 3.Bloklah sel di bawah sel **D11**, yaitu sel **D12** dan **D13**.
- 4.Tekanlah tombol **Ctrl+V** untuk mem-*paste*.

Hasil yang akan diperoleh adalah sebagai berikut.

| Fungsi String Right |            |        |
|---------------------|------------|--------|
| Kata                | n karakter | hasil  |
| komputer            |            | 4 uter |
| layar               |            | 3 yar  |
| monitor             |            | 2 or   |

Gambar 3.3 Hasil pemakaian fungsi String "Right"

Selanjutnya, kita akan melakukan latihan menggunakan fungsi String Mid. Langkahlangkah yang harus dilakukan juga tidak berbeda jauh dengan sebelumnya. Berikut adalah langkah-langkah itu selengkapnya.

1.Kliklah sel **E17.** 2.Ketiklah "=Mid(". 3.Klik sel **B17.** 4.Ketiklah tombol titik koma ";". 5.Kliklah sel **C17**. 6.Ketiklah tombol titik koma ";". 7.Kliklah sel **D17**. 8.Ketiklah kurung tutup ")". 9.Tekan tombol **Enter.**

Latihan di atas menghasilkan keluaran pada sel **E17** (dalam contoh adalah "p"). Selanjutnya, kopikan rumus **E17** ke sel di bawahnya dengan cara berikut.

1.Kliklah sel **E17**.

2.Tekanlah tombol **Ctrl+C** untuk melakukan penyalinan.

3.Bloklah sel di bawahnya (dalam hal ini **E18** dan **E19**).

4.Tekanlah tombol **Ctrl+V,** untuk mem-*paste*.

Hasil yang akan diperoleh adalah sebagai berikut.

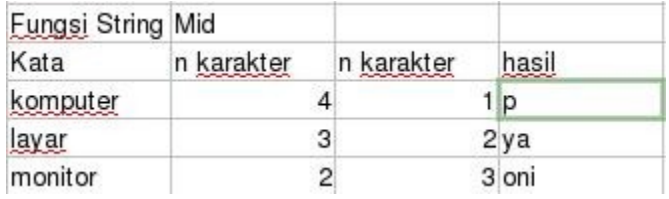

Gambar 3.4 Contoh pemakaian fungsi String Mid

## C. PENERAPAN FUNGSI LOGIKA IF

Kadangkala kita membutuhkan kemampuan untuk melakukan tes secara logika, misalnya untuk menentukan sebuah kondisi benar atau salah. Fungsi untuk melakukan tes secara logika adalah **IF**. Sebuah tes logika dapat pula diikuti secara bersamaan dengan fungsi logika lainnya, seperti **AND, OR**, atau **NOT.**

Format logika IF sangat sederhana, yaitu:

- = IF(test;nilai jika benar;nilai lainnya)
- $=$  IF(A1>10; "A lebih besar dari 10"; "A lebih kecil dari 10")
- $\bullet$  test—persamaan untuk melakukan pengujian; misalnya *apakah A > 10* atau *B = Benar*?
- nilai jika benar—nilai atau kalimat yang akan ditampilkan/diberikan jika benar.
- nilai lainnya—nilai atau kalimat yang akan ditampilkan/diberikan jika tidak benar.

Untuk lebih jelasnya, ada baiknya kita memperhatikan latihan berikut. Skenario yang dibuat dalam latihan ini adalah sebagai berikut.

1.Membuat daftar **nilai sebuah kelas. 2.Nilai Akhir = 10%, Ulangan 1 + 10%, Ulangan 2 + 15%, Praktikum + 65%, Ulangan Umum. 3.Kelulusan harus di atas nilai 65.** 4.**Siswa kelas dirangking** berdasarkan Nilai Akhir yang dicapai.

Contoh tabel nilai yang belum di proses tampak pada Gambar 3.5.

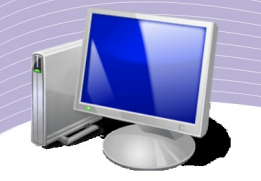

|                | Α           | В        | С                    | D                    | Е         | <br>F                   | G | Н     |          |
|----------------|-------------|----------|----------------------|----------------------|-----------|-------------------------|---|-------|----------|
| 1              | Nilai Kelas |          |                      |                      |           |                         |   |       |          |
| $\overline{2}$ |             |          |                      |                      |           |                         |   |       |          |
| 3              | Nomor       | Nama     | Ulangan <sub>1</sub> | Ulangan <sub>2</sub> | Praktikum | Ulangan Umu Nilai Akhir |   | Lulus | Rangking |
| 4              |             | Amir     | 45                   | 80                   | 70        | 64                      |   |       |          |
| 5              |             | 2 Budi   | 67                   | 70                   | 67        | 76                      |   |       |          |
| 6              |             | 3 Cheppy | 80                   | 65                   | 50        | 67                      |   |       |          |
| 7              |             | 4 Detta  | 65                   | 70                   | 56        | 74                      |   |       |          |
| 8              |             | 5 Eki    | 57                   | 66                   | 67        | 81                      |   |       |          |
| 9              |             | 6 Farhan | 70                   | 70                   | 50        | 78                      |   |       |          |
| 10             |             | 7 Galih  | 67                   | 71                   | 76        | 49                      |   |       |          |
| 11             |             | 8 lyan   | 80                   | 85                   | 67        | 79                      |   |       |          |
| 12             |             | 9 Joni   | 70                   | 67                   | 74        | 68                      |   |       |          |
| 13             |             | 10 Kiki  | 68                   | 80                   | 76        | 71                      |   |       |          |
| 14             |             | 11 Mia   | 70                   | 65                   | 73        | 67                      |   |       |          |
| 15             |             |          |                      |                      |           |                         |   |       |          |

Gambar 3.5 Membuat daftar nilai

Proses yang pertama kali dilakukan adalah menghitung nilai akhir masing-masing siswa. Hal ini dilakukan melalui langkah-langkah berikut.

1.Klikkan mouse pada sel **G4**. 2.Ketiklah "=10%\*". 3.Klikkan mouse pada sel **C4**. 4.Ketiklah "+10%\*". 5.Kliklah sel **D4**. 6.Ketik "+15%\*". 7.Klikkan mouse pada sel **E4**. 8.Ketiklah " $+65\%$ ". 9.Klikkan mouse pada sel **F4**. 10.Tekanlah tombol **Enter.**

Latihan di atas menghasilkan keluaran nilai **64.6** pada sel **G4**. Pada baris masukan akan tampak rumus **=0.1\*C4+0.1\*D4+0.15\*E4+0.65\*F4.** Kita perlu mengopikan rumus tersebut ke sel di bawahnya melalui langkah-langkah berikut.

- Klikkan mouse pada sel **G4**.
- Tekanlah tombol **Ctrl+C** untuk mengopi rumus.
- Bloklah sel **G5** sampai **G14** menggunakan mouse.
- Tekanlah tomblol **Ctrl+V** untuk mem-*paste* rumus.

Sekarang semua nilai akhir semua siswa akan tampil seperti Gambar 3.6.

|    | A           | B        | C         | D         | E         | F                       | G     | Н     |          |
|----|-------------|----------|-----------|-----------|-----------|-------------------------|-------|-------|----------|
| 1  | Nilai Kelas |          |           |           |           |                         |       |       |          |
| 2  |             |          |           |           |           |                         |       |       |          |
| 3  | Nomor       | Nama     | Ulangan 1 | Ulangan 2 | Praktikum | Ulangan Umu Nilai Akhir |       | Lulus | Rangking |
| 4  |             | 1 Amir   | 45        | 80        | 70        | 64                      | 64.6  |       |          |
| 5  |             | 2 Budi   | 67        | 70        | 67        | 76                      | 73.15 |       |          |
| 6  |             | 3 Cheppy | 80        | 65        | 50        | 67                      | 65.55 |       |          |
| 7  |             | 4 Detta  | 65        | 70        | 56        | 74                      | 70    |       |          |
| 8  |             | 5Eki     | 57        | 66        | 67        | 81                      | 75    |       |          |
| 9  |             | 6 Farhan | 70        | 70        | 50        | 78                      | 72.2  |       |          |
| 10 |             | 7 Galih  | 67        | 71        | 76        | 49                      | 57.05 |       |          |
| 11 |             | 8 lyan   | 80        | 85        | 67        | 79                      | 77.9  |       |          |
| 12 |             | 9 Joni   | 70        | 67        | 74        | 68                      | 69    |       |          |
| 13 |             | 10 Kiki  | 68        | 80        | 76        | 71                      | 72.35 |       |          |
| 14 |             | 11 Mia   | 70        | 65        | 73        | 67                      | 68    |       |          |
| 15 |             |          |           |           |           |                         |       |       |          |

Gambar 3.6 Hasil pembuatan daftar nilai siswa

Langkah selanjutnya adalah menentukan siswa yang lulus dan yang tidak lulus. Hal ini dilakukan menggunakan fungsi logika IF. Berikut langkah-langkah yang perlu dilakukan.

1.Klikkan mouse pada **H4**. 2.Ketiklah "**=IF(**". 3.Klikkan mouse pada sel **G4**. 4.Ketiklah "**>65;"LULUS";"GAGAL")**" 5.Tekanlah tombol **Enter**.

Pada sel H4 akan keluar hasil "**GAGAL**", sedangkan pada baris masukan akan tampak rumus **"=IF(G4>65;"LULUS";"GAGAL")**. Kita perlu mengcopi rumus tersebut ke sel di bawahnya. Hal ini dapat dilakukan menggunakan langkah-langkah berikut.

1.Klikkan mouse pada sel **H4**. 2.Tekanlah tombol **Ctrl+C** untuk mengopi rumus. 3.Bloklah sel **H5** sampai **H14** menggunakan mouse. 4.Tekanlah tomblol **Ctrl+V** untuk mem-*paste* rumus.

Sekarang tertulis dengan jelas siswa mana yang LULUS dan mana yang GAGAL seperti tampak pada Gambar 3.7.

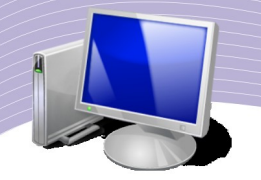

|                | A           | B        | C         | D                    | E         | F                       | G | H                 |          |
|----------------|-------------|----------|-----------|----------------------|-----------|-------------------------|---|-------------------|----------|
| 1              | Nilai Kelas |          |           |                      |           |                         |   |                   |          |
| $\overline{2}$ |             |          |           |                      |           |                         |   |                   |          |
| 3              | Nomor       | Nama     | Ulangan 1 | Ulangan <sub>2</sub> | Praktikum | Ulangan Umu Nilai Akhir |   | Lulus             | Rangking |
| 4              |             | Amir     | 45        | 80                   | 70        | 64                      |   | 64.6 GAGAL        |          |
| 5              |             | 2 Budi   | 67        | 70                   | 67        | 76                      |   | 73.15 LULUS       |          |
| 6              |             | 3 Cheppy | 80        | 65                   | 50        | 67                      |   | 65.55 LULUS       |          |
| 7              |             | 4 Detta  | 65        | 70                   | 56        | 74                      |   | 70 LULUS          |          |
| 8              |             | 5Eki     | 57        | 66                   | 67        | 81                      |   | 75 LULUS          |          |
| 9              |             | 6 Farhan | 70        | 70                   | 50        | 78                      |   | 72.2 LULUS        |          |
| 10             |             | 7 Galih  | 67        | 71                   | 76        | 49                      |   | 57.05 GAGAL       |          |
| 11             |             | 8 lyan   | 80        | 85                   | 67        | 79                      |   | <b>77.9 LULUS</b> |          |
| 12             |             | 9 Joni   | 70        | 67                   | 74        | 68                      |   | 69 LULUS          |          |
| 13             |             | 10 Kiki  | 68        | 80                   | 76        | 71                      |   | 72.35 LULUS       |          |
| 14             |             | 11 Mia   | 70        | 65                   | 73        | 67                      |   | 68 LULUS          |          |
| 15             |             |          |           |                      |           |                         |   |                   |          |

Gambar 3.7 Penggunaan fungsi logika IF untuk menentukan status kelulusan siswa

Langkah selanjutnya adalah menentukan rangkinng siswa berdasarkan nilai yang di peroleh. Hal ini dilakukan menggunakan fungsi **RANK** berikut,

1.Klikkan mouse pada **I4**. 2.Ketik "=**RANK**(". 3.Klikkan mouse pada sel **G4**. 4.Ketik "**;**". 5.Bloklah sel **G4** sampai **G14** menggunakan mouse. 6.Ketik "**)**". 7.Tekanlah tombol **Enter**.

Pada sel **I4** akan keluar rangking hasil perhitungan, sedangkan pada baris masukan akan tampak rumus **"=RANK(G4;G4:G14).** Kita perlu menuliskan rumus tersebut satu per satu untuk sel I5 sampai dengan I14 karena tidak mungkin dikopi begitu saja. Hasil yang akan diperoleh dari ranking tampak pada Gambar 3.8.

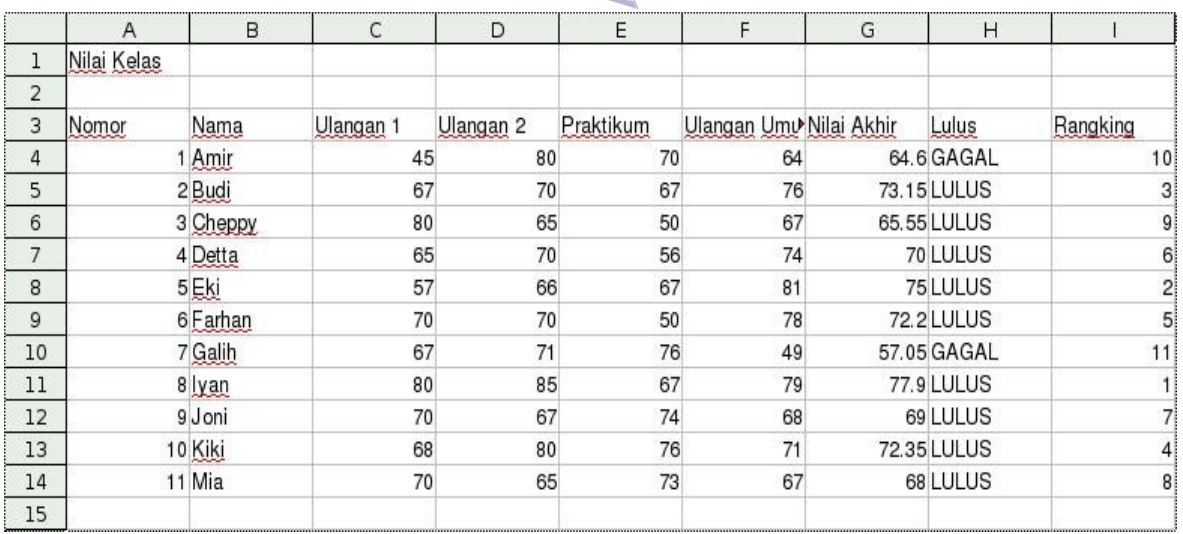

Gambar 3.8 Hasil pemeringkatan nilai siswa dengan fungsi Rank

# D. PENERAPAN FUNGSI KHUSUS (HLOOKUP DAN VLOOKUP)

Ada dua fungsi yang menarik untuk digunakan dalam OpenOffice.org Calc, yaitu HLOOKUP dan VLOOKUP.

- 1. **HLOOKUP**; fungsi ini untuk melihat tabel secara horizontal.
- 2. **VLOOKUP**; fungsi ini untuk melihat tabel secara vertikal.

Fungsi melihat tabel ini menjadi penting karena sangat membantu dalam berbagai perhitungan. Dengan memanfaatkan kedua fungsi itu, kita cukup mengubah nilai/isi tabel referensi saja, tanpa perlu mengubah seluruh data yang ada.

Format lebih detail untuk fungsi **HLOOKUP** dan **VLOOKUP** adalah sebagai berikut.

#### = **VLOOKUP(lookup\_value;table\_array;col\_index\_number;range\_lookup)**

Berikut adalah contoh tabel untuk VLOOKUP.

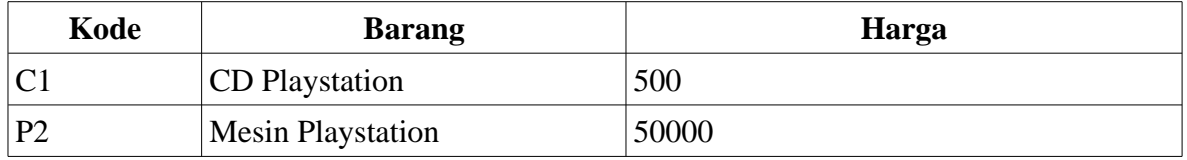

#### Tabel 3.3 Contoh Tabel VLOOKUP

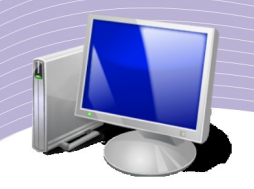

#### = **HLOOKUP(lookup\_value;table\_array;row\_index\_number;range\_lookup)**

Contoh tabel untuk HLOOKUP adalah sebagai berikut.

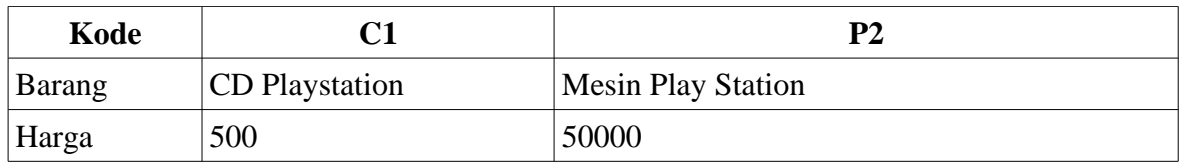

#### Tabel 3.4 Contoh Tabel HI OOKUP

Pada latihan berikut kita akan mencoba sebuah skenario rental playstation dengan kriteria berikut.

1.Jenis sewa, tarif sewa/hari akan menggunakan fungsi HLOOKUP danVLOOKUP.

2.Lama sewa, tanggal pengembalian dikurangi oleh tanggal peminjaman.

3.Denda merupakan fungsi logika, dengan ketentuan:

4.Lama sewa kelebihan 3 hari, dikenakan denda Rp2.000,00/hari.

5.Lama sewa kelebihan 7 hari, dikenakan denda Rp7.000,00/hari.

6.Jumlah pembayaran, lama sewa dikalikan tarif ditambah denda.

Contoh isian rental playstation adalah sebagai berikut.

|                | A                  | B              | C      | D          | E        | F    | G                              | Н     |        |
|----------------|--------------------|----------------|--------|------------|----------|------|--------------------------------|-------|--------|
| 1              | Rental Playstation |                |        |            |          |      |                                |       |        |
| $\overline{2}$ |                    |                |        |            |          |      |                                |       |        |
| 3              | Nama               | Kode           | Barang | Mulai Sewa | Kembali  | Lama | <b>Tarif</b>                   | Denda | Jumlah |
| $\overline{a}$ | Anis               | C <sub>1</sub> |        | 08/17/08   | 08/19/08 |      |                                |       |        |
| 5              | Bebi               | C <sub>1</sub> |        | 08/20/08   | 08/30/08 |      |                                |       |        |
| 6              | Cica               | P <sub>2</sub> |        | 09/20/08   | 09/22/08 |      |                                |       |        |
| 7              | Denis              | C <sub>1</sub> |        | 11/27/08   | 12/03/08 |      |                                |       |        |
| 8              | Edi                | P <sub>2</sub> |        | 12/20/08   | 01/05/09 |      |                                |       |        |
| 9              | Fanni              | C <sub>1</sub> |        | 09/11/08   | 09/20/08 |      |                                |       |        |
| 10             | Kiki               | C <sub>1</sub> |        | 09/10/08   | 09/11/08 |      |                                |       |        |
| 11             |                    |                |        |            |          |      |                                |       |        |
| 12             |                    |                |        |            |          |      |                                |       |        |
| 13             |                    |                |        |            |          |      |                                |       |        |
| 14             | Kode               | <b>Barang</b>  | Harga  |            | Kode     | Сl   | P <sub>2</sub>                 |       |        |
| 15             | Сl                 | CD Play sta▶   | 500    |            | Barang   |      | CD Play Sta Mesin Play Station |       |        |
| 16             | P2                 | Mesin Play     | 50000  |            | Harga    | 500  | 50000                          |       |        |
| 17             |                    |                |        |            |          |      |                                |       |        |

Gambar 3.9 Contoh isian rental playstation

Langkah untuk melakukan perhitungan untuk menghitung lama penyewaan, tarif, denda, dan jumlah sewa yang harus dibayarkan adalah sebagai berikut.

Jenis barang yang disewa dapat diperoleh menggunakan **VLOOKUP** sebagai berikut.

- Kliklah sel **C4**.
- Ketiklah "**=VLOOKUP(B4;**".
- Bloklah sel **A15** sampai **B16**.
- Ketiklah "**;2;0)**" atau "**;2;FALSE)**".
- Tekanlah tombol **Enter**.

Langkah-langkah di atas menghasilkan keluaran "**CD Play Station**" pada sel C4. Pada baris masukan akan tampak rumus **=VLOOKUP(B4;A15:B16;2;0)**. Lakukan hal yang sama untuk sel **C5** sampai dengan **C10** atau kopikan rumus di sel **C4** untuk sel **C5** sampai **C10**.

Lama waktu penyewaan dapat diperoleh dengan cara berikut.

- 1. Kliklah sel **F4**.
- 2. Ketiklah "**=**".
- 3. Kliklah sel **E4**.
- 4. Ketiklah "**-**".
- 5. Kliklah sel **D4**.
- 6. Tekanlah tombol **Enter**.

Pada sel **F4** akan tampak angka "2". Artinya, waktu penyewaan adalah dua hari. Pada baris masukan akan tampak rumus "**=E4-D4**". Lakukan hal yang sama untuk sel **F5** sampai **F10** atau kopikan rumus di sel **F4** untuk sel **F5** sampai **F10**.

Tarif yang harus dibayar dapat dihitung menggunakan cara berikut.

- Klikkan mouse pada sel **G4**.
- Ketiklah "**=HLOOKUP(B4;**".
- Bloklah sel **F14** sampai sel **G16**.
- Ketiklah "**;3;FALSE)**" atau "**;3;0)**".
- Tekanlah tombol **Enter**.

Pada sel **G4** akan tampak "500" yang artinya tarif sewa CD Playstation adalah Rp500,00/hari. Pada baris masukan akan tampak rumus **=HLOOKUP(B4;F14:G16;3;0)**. Lakukan hal yang sama untuk sel **G5** sampai **G10** atau kopikan rumus pada sel **G4** untuk sel **G5** sampai **G10**.

Denda agak rumit perhitungannya. Secara matematis, rumus yang digunakan adalah:

#### **jika (3 hari< Lama Sewa < 7 hari), maka Denda = Lama Sewa x 2000; dan jika Lama Sewa > 7 hari, maka Denda = Lama Sewa x 7000.**

Implementasi pada lembar kerja dapat dilakukan sebagai berikut.

- 1. Kliklah sel **H4**.
- 2. Ketiklah "**=IF(**".
- 3. Kliklah sel **F4**.
- 4. Ketiklah "**>7;7000;IF(**".

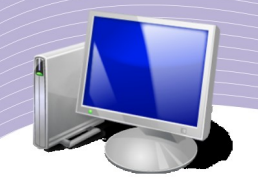

- 5. Kliklah sel **F4**.
- 6. Ketiklah "**>3;2000;0))**".
- 7. Tekanlah **tombol Enter**.

Pada sel **H4** akan tampak "0", artinya tidak didenda. Sementara itu, pada baris masukan akan tampil rumus **=IF(F4>7;7000;IF(F4>3;2000;0))**. Kopikan rumus dari sel **H4** ke sel **H5** sampai dengan **H10**.

Setelah semua nilai dihitung, yang terakhir perlu dihitung adalah jumlah sewa beserta denda yang perlu dibayarkan.

- Kliklah **sel I4.**
- $\bullet$  Ketiklah "=".
- **Kliklah sel F4.**
- **Ketiklah "\*".**
- **Kliklah sel G4.**
- **Ketiklah "+".**
- **Kliklah sel F4.**
- **Ketiklah "\*".**
- **Kliklah sel H4.**
- **Tekanlah tombol Enter.**

Pada sel **I4** akan tampak "1000", artinya ongkos sewa yang harus dibayar adalah Rp1.000,00. Sementara itu, pada baris masukan akan tampil rumus **=F4\*G4+F4\*H4**. Kopikan rumus dari sel **I4** ke sel **I5** sampai dengan **I10**.

Hasil akhir dari perhitungan rental playstation yang kita lakukan akan tampak pada Gambar 3.10.

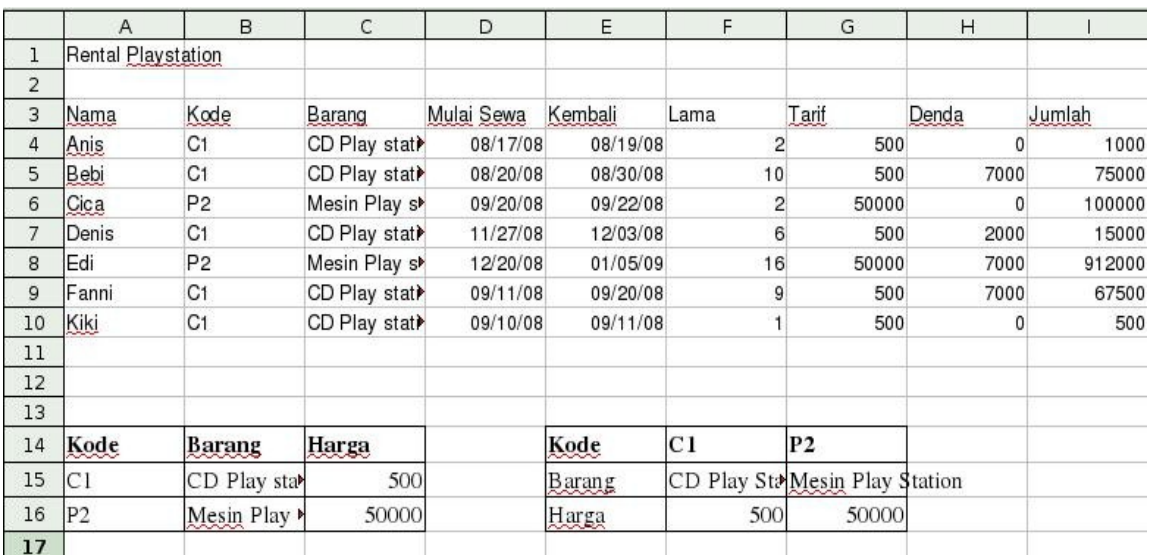

#### Gambar 3.10 Perhitungan rental playstation

# E. MEMBERIKAN CATATAN (KOMENTAR) PADA SEL

Untuk memberikan catatan/komentar pada sebuah sel, kita dapat melakukannya dengan menggunakan perintah **Insert**→**Note.** Berikut adalah contoh langkah-langkah yang dapat dilakukan untuk memberikan komentar pada tabel nilai kelas yang dibuat di atas.

- 1. Klikkan mouse pada sel **H4**.
- 2. Pilihlah **Insert**.
- 3. Pilihlah **Note**.
- 4. Pada tampilan/kolom **Note** kita dapat memasukan komentar yang dimaksud.

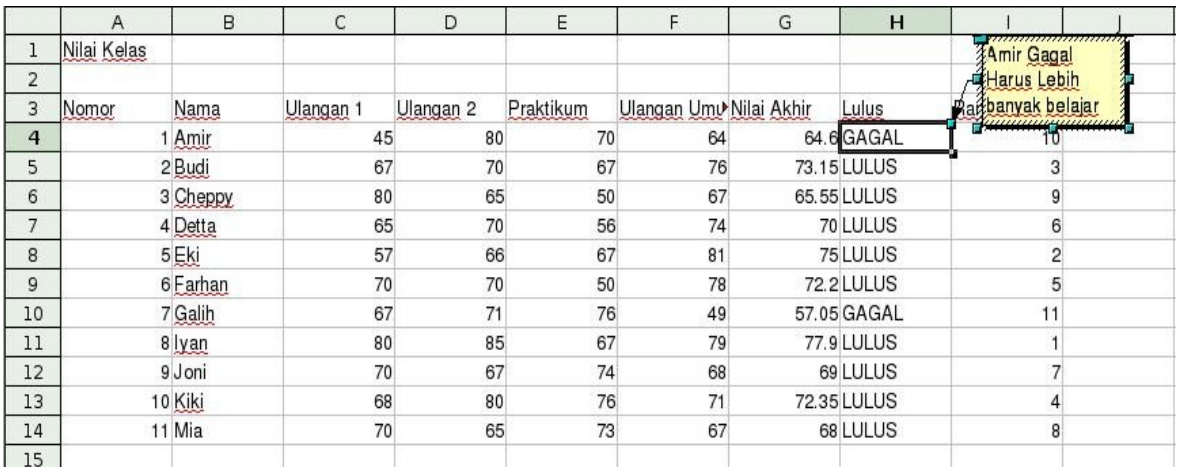

Gambar 3.11 Pemberian catatan/komentar pada suatu sel

## F. MENGHAPUS CATATAN DAN KOMENTAR

Catatan dan komentar yang kita buat dapat dengan mudah dihapus. Langkah sederhana untuk menghapus catatan adalah sebagai berikut.

1.Klikkan mouse pada sel yang ada catatan/komentarnya.

2.Kliklah menu **Edit**.

3.Klikkan mouse pada menu **Delete Content**. Tampilannya di layar terlihat seperti Gambar 3.12.

- 4.Pastikan hanya **Notes** yang dicentang.
- 5.Tekanlah tombol **OK** untuk menghapus catatan dan komentar.

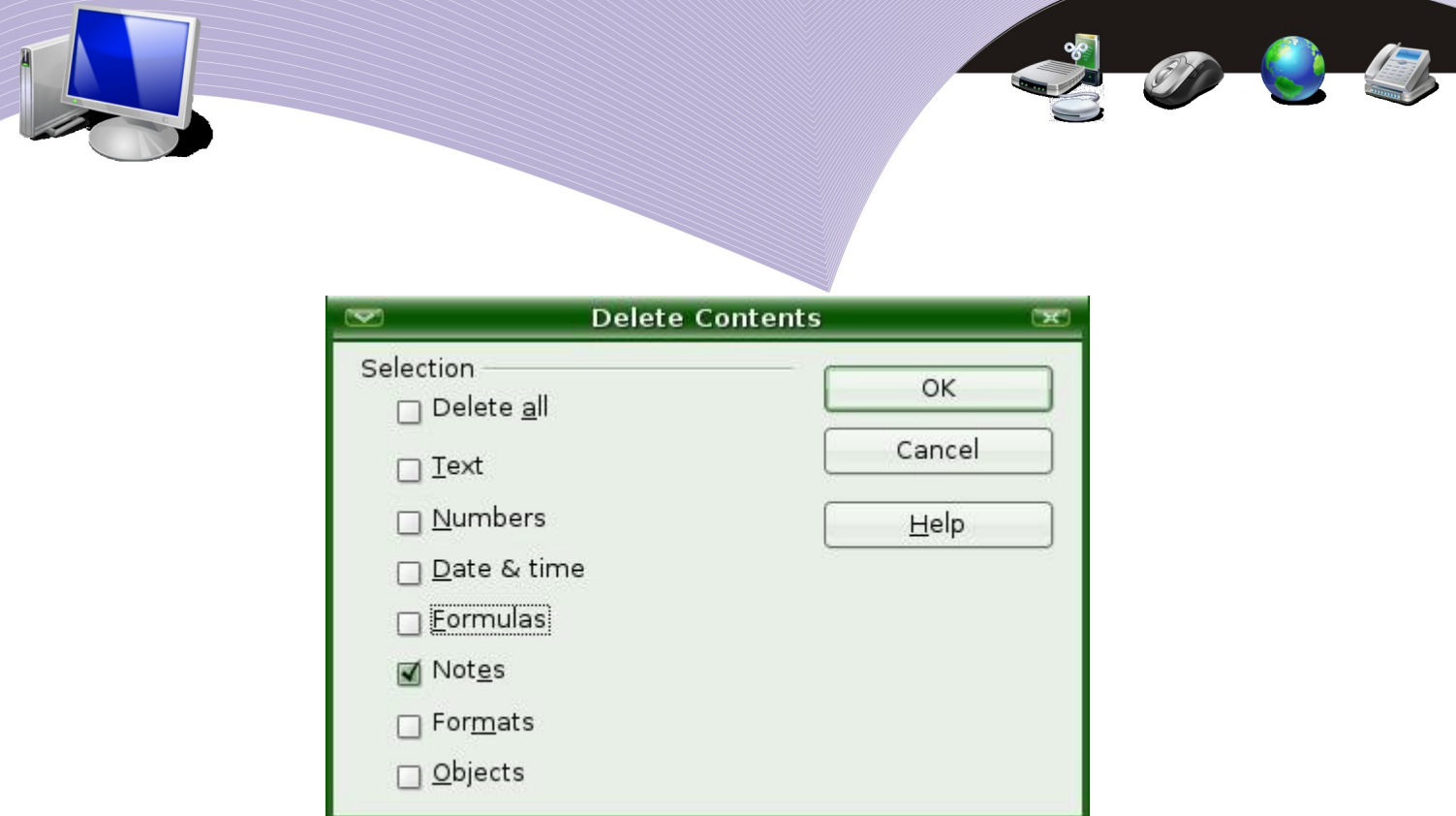

Gambar 3.12 Penghapusan komentar melalui menu Delete Contents

# F. RANGKUMAN

- OpenOffice.org Calc menyediakan fasilitas perhitungan matematis menggunakan rumus dan fungsi.
- Contoh fungsi string adalah Left, Right, Mid, Lower, dan Upper.
- Contoh fungsi logika adalah IF.
- Contoh fungsi khusus adalah HLOOKUP dan VLOOKUP.
- Untuk memberikan catatan/komentar pada sebuah sel, kita dapat melakukannya dengan menggunakan perintah **Insert**→**Note.**

# G. ISTILAH-ISTILAH PENTING

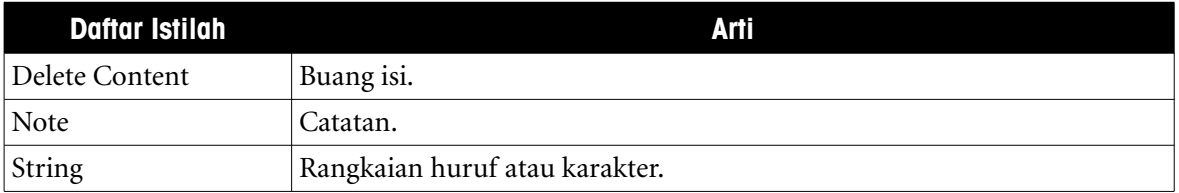

# H. EVALUASI

#### **a. Soal Teori**

Jawablah pertanyaan-pertanyaan berikut.

- 1.Jelaskan tentang fungsi string. Apa yang dapat dilakukan menggunakan fungsi string?
- 2.Jelaskan tentang fungsi logika IF.
- 3.Jelaskan fungsi-fungsi statistik pada OpenOffice.org Calc.
- 4.Dapatkah kita membuat lebih dari satu komentar pada sebuah sel?

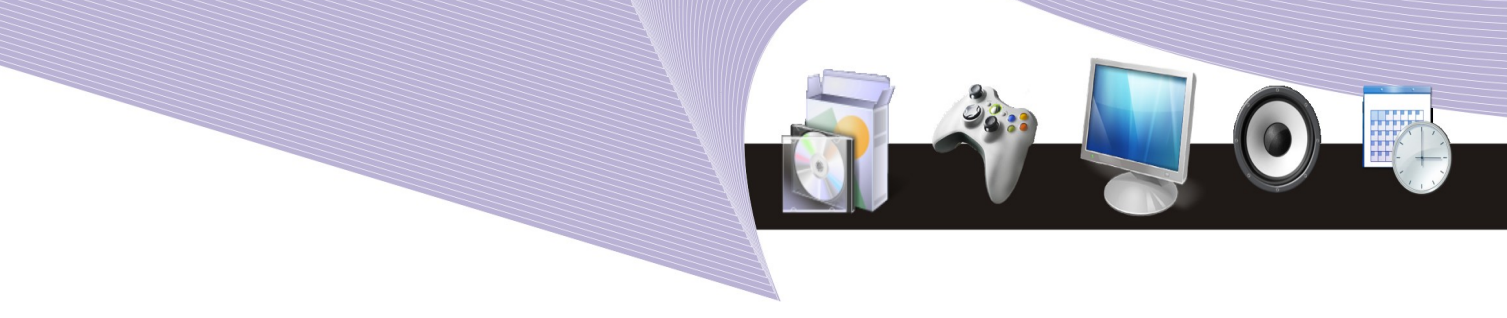

#### **b. Praktik**

Kerjakan tugas-tugas berikut.

- 1. Buatlah tabel yang berisi nama lengkap semua teman sekelasmu. Gunakan fungsi string pada kolom selanjutnya agar memperoleh cuplikan 5 huruf pertama dari nama teman sekelasmu.
- 2. Buatlah tabel yang berisi tanggal lahir semua teman sekelasmu. Pada kolom selanjutnya, hitunglah umur mereka dengan cara mengurangi tanggal hari ini dengan tanggal lahir.
- 3. Dari tabel umur teman sekelasmu, gunakan fungsi logika IF untuk mengisi kolom selanjutnya. Jika usia lebih kecil daripada 17 tahun, ditulis "Belum Dewasa", sementara yang lainnya ditulis "Sudah Dewasa".

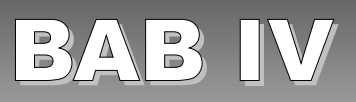

# MENGELOLA BASIS DATA

# Standar Kompetensi

➢ Menggunakan perangkat lunak pengolah angka untuk menghasilkan informasi.

## Kompetensi Dasar:

- ➢ Mengetahui basis data pada OpenOffice.org Calc.
- ➢ Menggunakan fasilitas Data Sort.
- ➢ Menggunakan fasilitas Data Filter.
- ➢ Menggunakan fasilitas Validasi Data.
- ➢ Menggunakan fasilitas Subtotal.

## A. PENGERTIAN BASIS DATA

Calc mempunyai fungsi untuk melakukan manajemen pengelolaan basis data model relasional. Basis data dibangun menggunakan struktur kolom dan baris. **Field** basis data dibangun pada kolom-kolom Calc. Sementara itu, **Record** basis data dibangun pada barisbaris Calc.

Beberapa fungsi basis data Calc yang banyak digunakan dalam proses pengolahan data adalah:

- 1. Data Sort;
- 2. Data Filter;
- 3. Validasi Data; dan
- 4. Subtotal.

#### B. MENGGUNAKAN FASILITAS DATA SORT

Fasilitas data sort digunakan untuk mengurutkan data mengacu pada **Field** yang kita inginkan. Untuk memperlihatkan proses pengurutan data, kita akan membuat data berikut yang berisi Nama, Kota, Tanggal Lahir, dan Umur.

Tanggal lahir ditulis menggunakan format bulan/tanggal/tahun dalam bentuk angka agar Calc mengenali bahwa yang kita masukkan adalah tanggal.

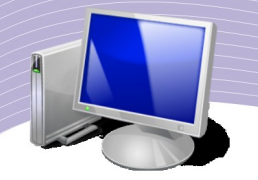

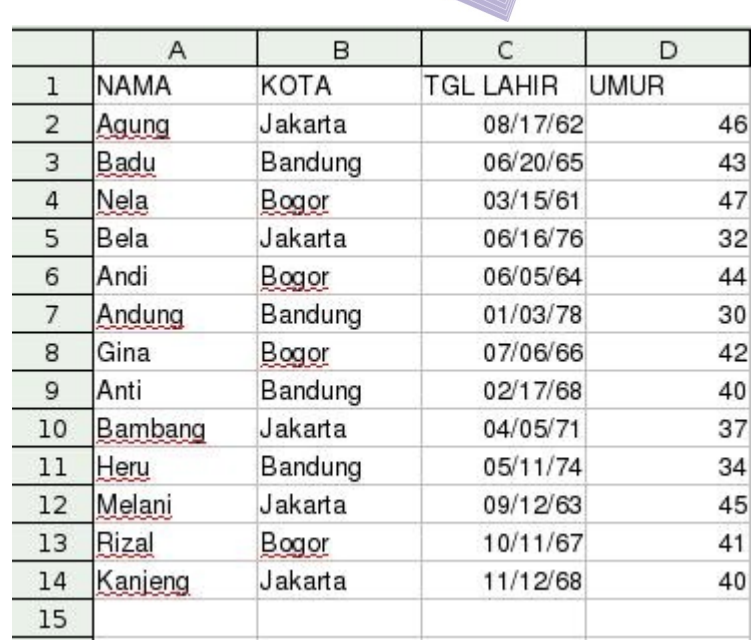

Gambar 4.1 Penulisan data tanggal pada lembar kerja Calc

Pada Gambar 4.1, perhitungan umur dilakukan secara otomatis dari informasi tanggal lahir menggunakan langkah berikut.

1.Kliklah sel **D2**. 2.Ketiklah "**=YEARS(**". 3.Kliklah sel **C2**. 4.Ketiklah "**;TODAY();1)**".

Secara otomatis, Calc akan memperlihatkan umur (dalam satuan tahun). Sementara itu, pada baris masukan diperlihatkan rumusnya, yaitu **"=YEARS(C2:TODAY();1)"**.

Seperti yang sudah-sudah, rumus pada sel **D2** perlu dikopi ke sel **D3** sampai **D14**. Perhatikan baik-baik bahwa pada bagian paling atas atau pada baris pertama, kita menuliskan nama **Field** dan bukan **Record** atau data.

Berikut adalah langkah-langkah sederhana untuk mengurutkan data agar berurut sesuai dengan usia dari yang paling tua ke yang paling muda.

1.Klikkan mouse pada sembarang sel. 2.Pilih **Data**. 3.Pilih **Sort**. 4.Pada menu yang ditampilkan, pilihlah **Sort By** UMUR agar tabel berurut berdasarkan umur. 5.Pilihlah salah satu antara **Ascending** (Naik) atau **Decending** (turun). 6.Tekanlah tombol **OK.**

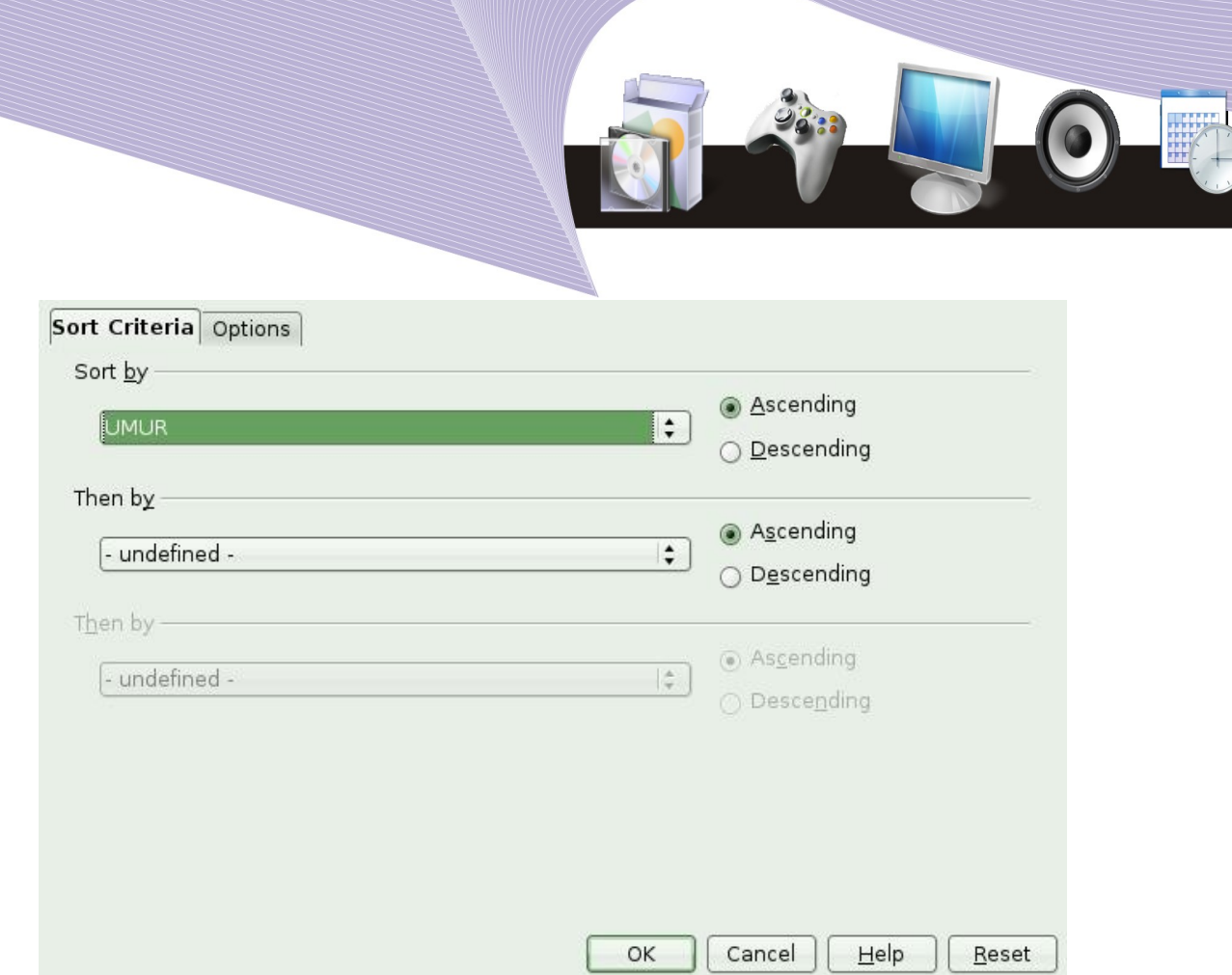

Gambar 4.2 Mengurutkan berdasar umur

Setelah tombol **OK** ditekan, maka tabel yang kita miliki akan berubah dan sekarang urutan akan berdasarkan umur. Perhatikan bahwa NAMA, KOTA, dan TGL LAHIR akan turut mengurut mengikuti UMUR.

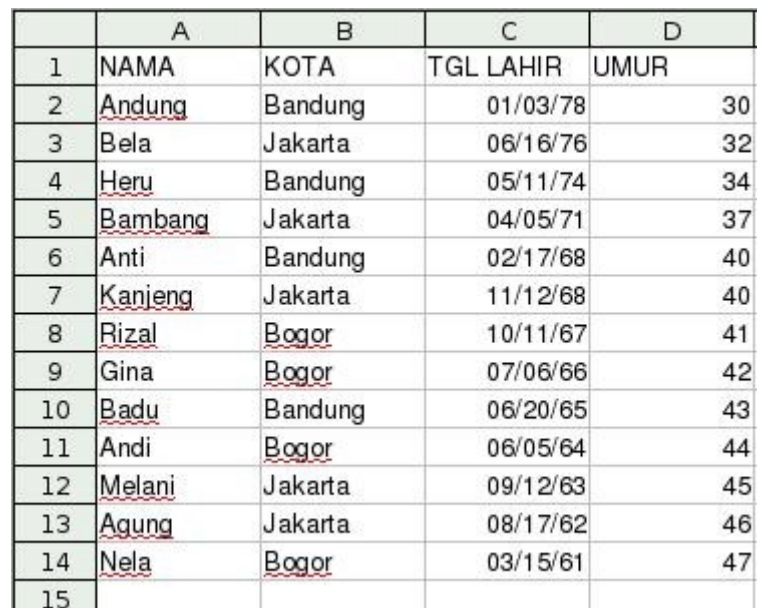

Gambar 4.3 Hasil pengurutan berdasarkan umur

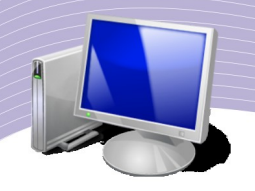

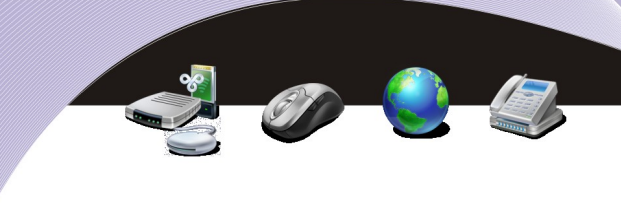

## C. MENGGUNAKAN FASILITAS DATA FILTER

Kadangkala kita ingin memfilter atau menyaring data berdasarkan kriteria tertentu. Hal ini dapat dengan mudah dilakukan menggunakan fasilitas **Data Filter** yang tersedia dalam Calc.Sebagai contoh, kita ingin memfilter data yang ada berdasarkan kota dari setiap anggota. Langkah yang perlu dilakukan adalah sebagai berikut.

- Klikkan mouse pada sembarang sel dalam data.
- Kliklah menu **Data**.
- Pilihlah **Filter**.
- Pilihlah **Auto Filter**.

Langkah di atas memberikan hasil seperti Gambar 4.4.

|                | Α           | в       | С               | D  |
|----------------|-------------|---------|-----------------|----|
| 1              | <b>NAMA</b> | *KOTA   | TGL LAHIRE UMUR | ±  |
| $\overline{2}$ | Andung      | Bandung | 01/03/78        | 30 |
| 3              | Bela        | Jakarta | 06/16/76        | 32 |
| 4              | Heru        | Bandung | 05/11/74        | 34 |
| 5              | Bambang     | Jakarta | 04/05/71        | 37 |
| 6              | Anti        | Bandung | 02/17/68        | 40 |
| $\overline{7}$ | Kanjeng     | Jakarta | 11/12/68        | 40 |
| 8              | Rizal       | Bogor   | 10/11/67        | 41 |
| 9              | Gina        | Bogor   | 07/06/66        | 42 |
| 10             | Badu        | Bandung | 06/20/65        | 43 |
| 11             | Andi        | Bogor   | 06/05/64        | 44 |
| 12             | Melani      | Jakarta | 09/12/63        | 45 |
| 13             | Agung       | Jakarta | 08/17/62        | 46 |
| 14             | Nela        | Bogor   | 03/15/61        | 47 |
| 15             |             |         |                 |    |

Gambar 4.4 Pemakaian Auto Filter

Jika kita mengklik anak panah yang ada di sebelah **Field,** kita dapat mengaktifkan pilihan **Filter** yang ada. Perhatikan Gambar 4.5.

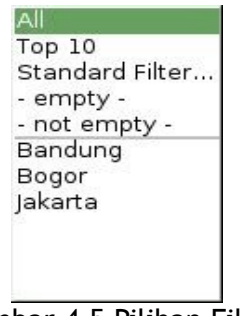

Gambar 4.5 Pilihan Filter

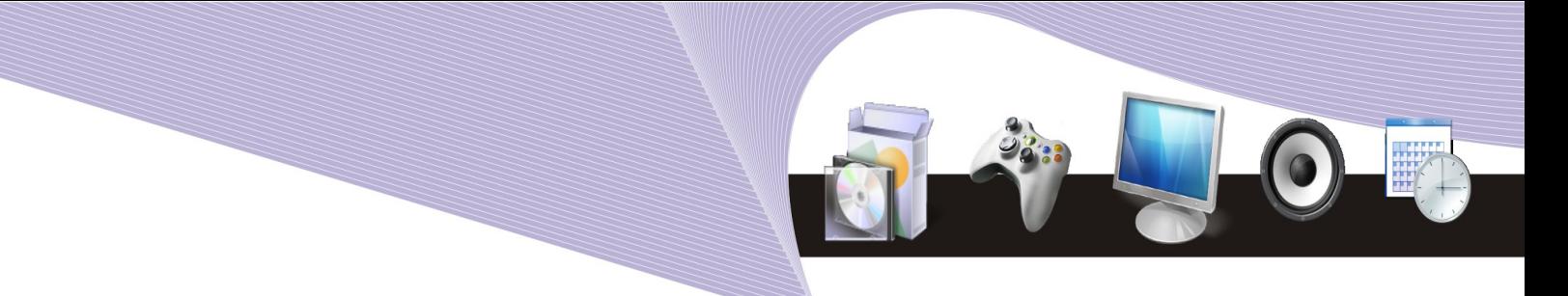

Jika **Filter** yang dipilih adalah "Jakarta", lembar kerja hanya akan menampilkan data yang termasuk dalam kategori kota "Jakarta" saja.

|    | Α           | в          | c              |                |
|----|-------------|------------|----------------|----------------|
|    | <b>NAMA</b> | $\pm$ KOTA | TGL LAHIR UMUR | $\frac{1}{32}$ |
| 3  | Bela        | Jakarta    | 06/16/76       |                |
| 5  | Bambang     | Jakarta    | 04/05/71       | 37             |
|    | Kanjeng     | Jakarta    | 11/12/68       | 40             |
| 12 | Melani      | Jakarta    | 09/12/63       | 45             |
| 13 | Agung       | Jakarta    | 08/17/62       | 46             |
| 15 |             |            |                |                |

Gambar 4.6 Tampilan data yang diperoleh dengan filter Jakarta

Teknik **Auto Filter** yang mungkin akan menarik adalah untuk mencari anggota yang mempunyai umur lebih muda daripada 40 tahun. Cara yang perlu dilakukan tidak terlalu sukar, yaitu sebagai berikut.

1.Klikkan mouse pada sembarang sel dalam data.

- 2.Kliklah menu **Data**.
- 3.Pilihlah **Filter**.

#### 4.Pilihlah **Auto Filter**.

5.Kliklah anak panah yang terdapat di sebelah **Field**. Pada pilihan **Filter** yang tampak, pilihlah **Standard Filter**.

| Top 10  |                 |
|---------|-----------------|
|         | Standard Filter |
|         | - empty -       |
|         | - not empty -   |
|         | Bandung         |
| Bogor   |                 |
| Jakarta |                 |
|         |                 |
|         |                 |

Gambar 4.7 Pilihan Filter

Langkah di atas memunculkan jendela pengaturan Standard Filter (Gambar 4.8).

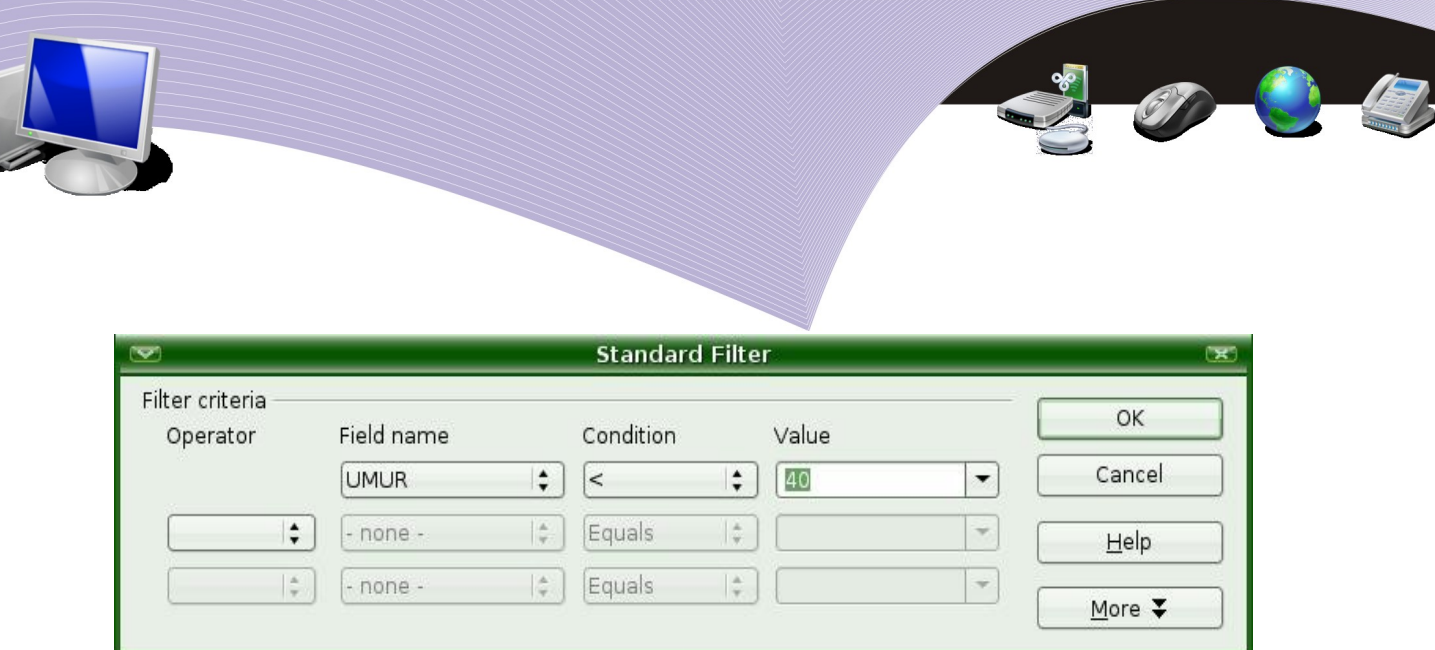

Gambar 4.8 Penyaringan data dengan Standard Filter

6.Pilihlah **Field name** → UMUR.

7.Pilihlah **Condition** → "<".

8.Pilihlah **Value** "40" (Gambar 4.8).

Setelah kita menekan tombol **OK**, lembar kerja akan berubah. Kali ini lembar kerja hanya menampilkan data yang berumur kurang dari 40.

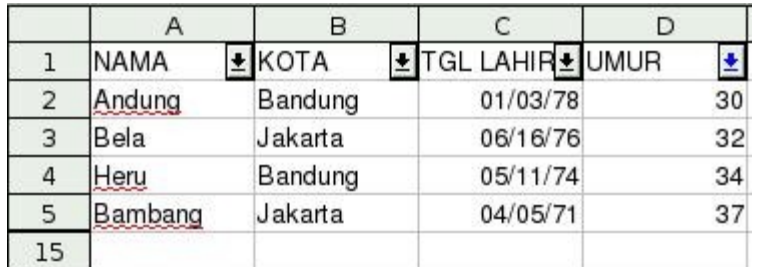

Gambar 4.9 Penyaringan yang memberikan informasi nama-nama yang berumur di bawah 40 tahun

## D. MENGGUNAKAN FASILITAS VALIDASI DATA

Salah satu fasilitas yang sangat membantu dalam proses pemasukan data adalah fasilitas untuk mengecek dan memvalidasi data. Sebagai contoh, kita menghendaki data yang masuk harus memenuhi syarat tertentu seperti:

1.umur yang diizinkan harus di atas 17 tahun;

2.gaji bulanan harus di atas Upah Minimum Regional (UMR); dan sebagainya.

Kondisi-kondisi di atas dapat kita masukan dalam lembar kerja untuk memvalidasi data yang di masukkan. Jika data yang dimasukan salah, fasilitas validasi data akan memberitahukan kesalahan yang kita buat.

Sebagai contoh, mari kita lihat sebuah lembar kerja berisi nama, kota, dan gaji pada Gambar 4.10.

|                | Α           | B          | C      |
|----------------|-------------|------------|--------|
| $\mathbf{1}$   | <b>NAMA</b> | KOTA       | GAJI   |
| $\overline{2}$ | Aming       | Jakarta    | 300000 |
| 3              | Atun        | Bandung    | 500000 |
| 4              | Dena        | Jogjakarta | 600000 |
| 5              | Kibar       | Bogor      | 550000 |
| 6              | Zen         | Jakarta    | 725000 |
| 7              | Amalia      | Bandung    | 570000 |
| 8              | Noni        | Medan      | 750000 |
| 9              | Keio        | Kadipaten  | 580000 |
| 10             | Dzag        | Malang     | 625000 |
| 11             |             |            |        |

Gambar 4.10 Lembar kerja berisi data nama, kota, dan gaji

Yang akan dilakukan di sini adalah memvalidasi bahwa tidak ada orang yang memperoleh gaji di bawah upah minimum. Misalnya, upah minimum yang ditentukan pemerintah adalah Rp500.000,00/bulan. Langkah yang perlu dilakukan untuk melakukan validasi tersebut adalah sebagai berikut.

● Bloklah data **Gaji** menggunakan mouse. Kemudian, lakukan klik kanan agar kolom dengan nilai gaji terblok.

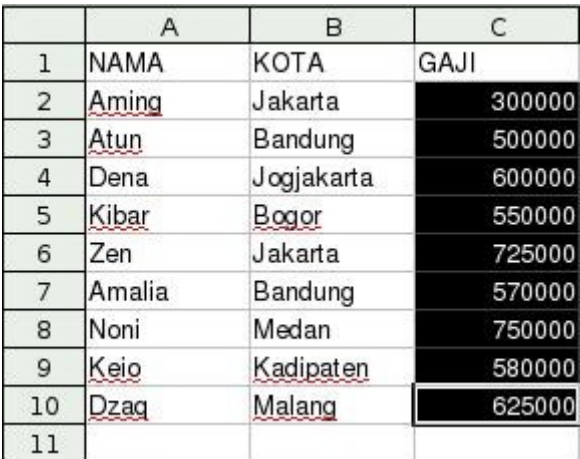

Gambar 4.11 Memblok data pada kolom Gaji

- Kliklah menu **Data**.
- Pilihlah **Validity** (Validasi).

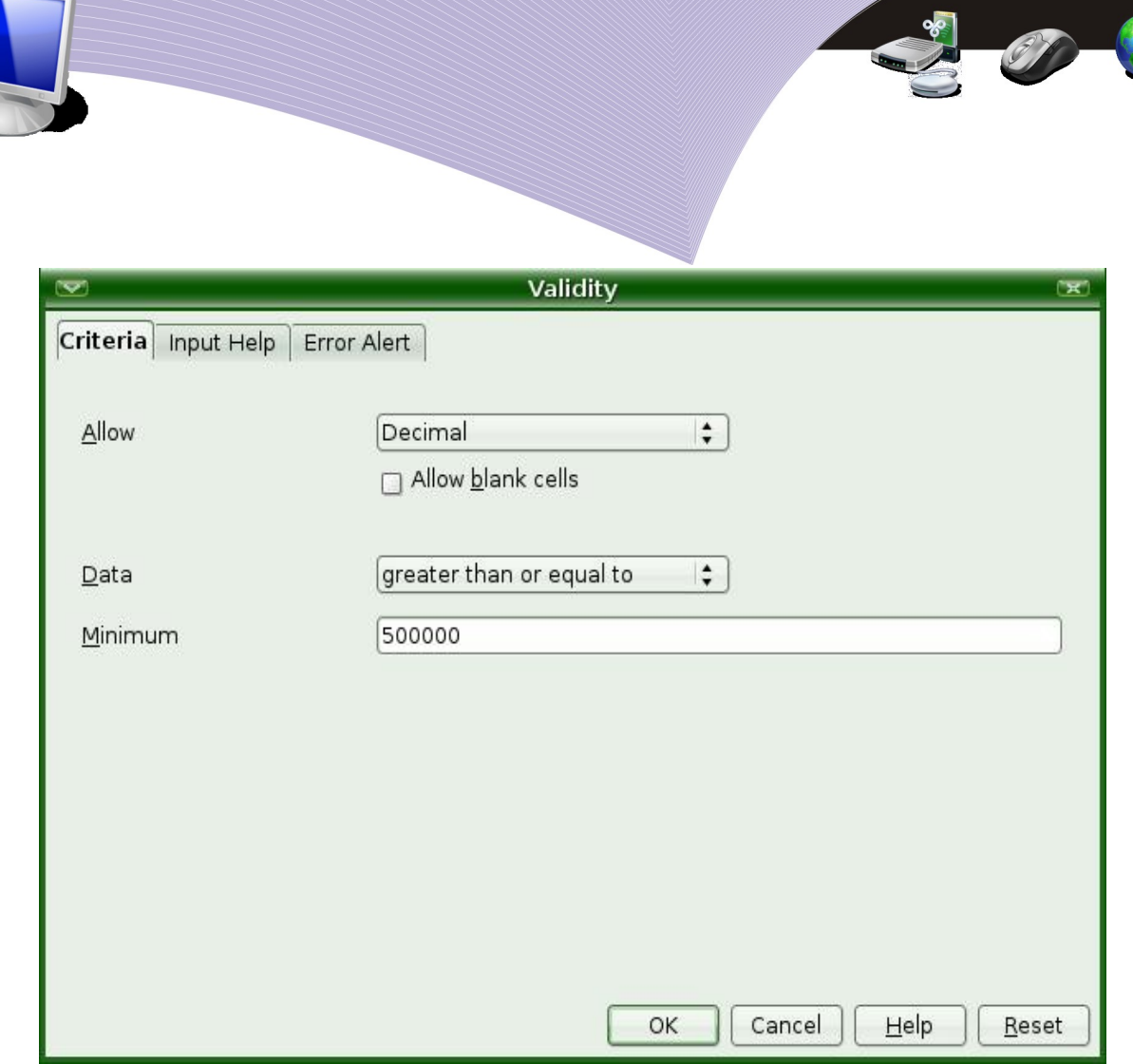

Gambar 4.12 Jendela pengaturan Validity

- Pastikan menu **Criteria** pada jendela validasi ditampilkan pada layar.
- Pilihl**ah Allow→Decimal.**
- **Hilangkan tanda centang pada Allow blank cells.**
- **Pilihlah Data→greater than or equal to.**
- **Masu**kkan **Minimum**→**500000.**

Arti langkah di atas adalah untuk mengecek apakah ada angka yang di bawah 500.000. Asumsi upah minimum adalah 500.000.

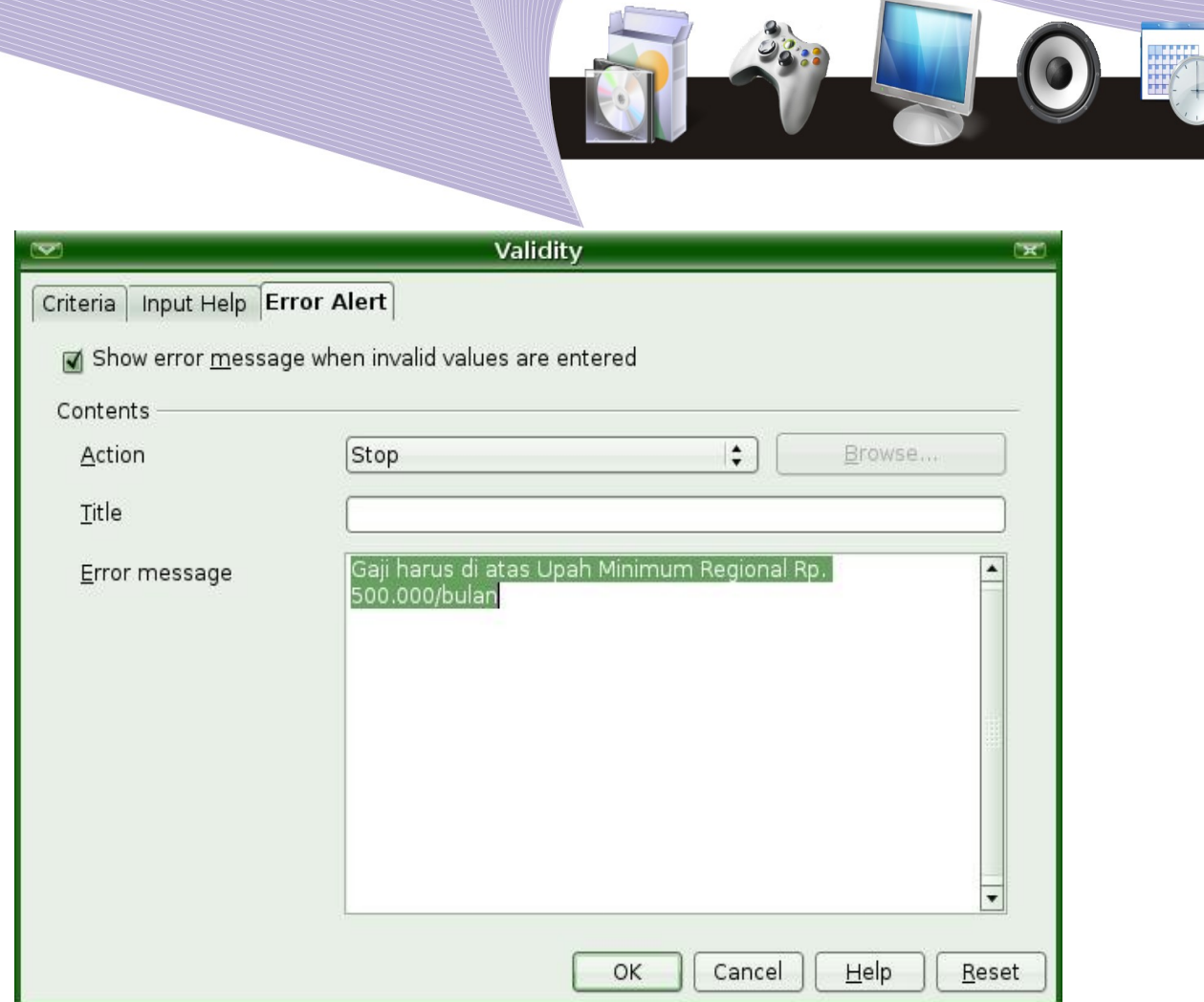

Gambar 4.13 Menu Error Alert pada jendela Validity

- Pada menu **Error Alert** divalidasi. Pastikan kita memilih **Action → "Stop"**. Pada bagian **Error message** kita dapat menuliskan keterangan "Gaji harus di atas Upah Minimum Regional Rp. 500.000/bulan".
- Jika kita memasukan angka di bawah 500.000 dalam kolom gaji, kita akan melihat keterangan yang memberitahukan bahwa gaji harus di atas UMR (Gambar 4.14).

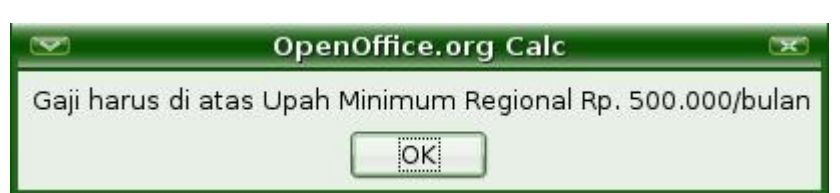

Gambar 4.14 Keterangan untuk masukan data di bawah 500.000

# E. MENGGUNAKAN FASILITAS SUBTOTAL

Pada saat membuat anggaran, kita perlu menghitung jumlah sebagian dari total pengeluaran (subtotal). Tujuan pemakaian subtotal adalah untuk melihat pengeluaran tiap-

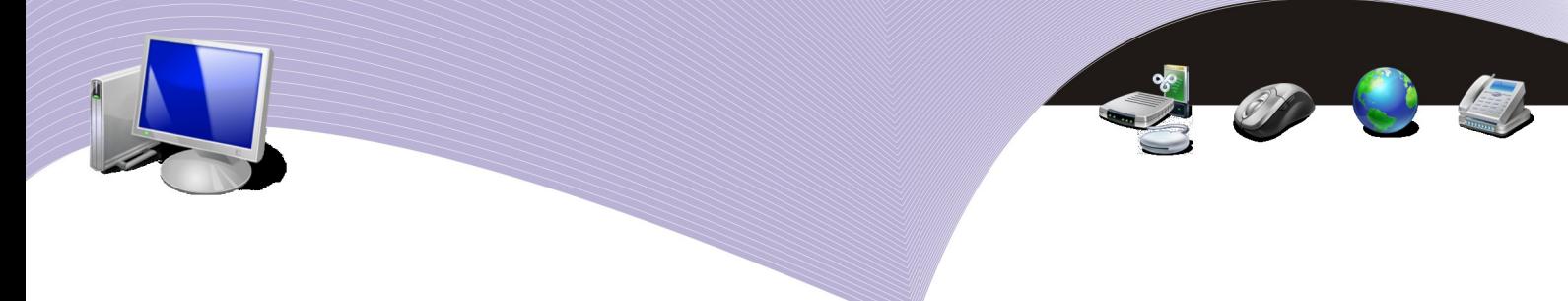

tiap bagian.

Logika subtotal relatif sederhana, yaitu:

- 1. urutkan lembar kerja berdasarkan jenis/kelompok yang kita inginkan; dan
- 2. lakukan perhitungan subtotal dari menu **Data** dan **Subtotals**.

Contoh lembar kerja sebuah acara perkawinan di desa yang akan dihitung subtotalnya adalah sebagai berikut.

|                | A                       | B                                | С      |
|----------------|-------------------------|----------------------------------|--------|
| ı              | <b>BAGIAN</b>           | BARANG                           | BIAYA  |
| $\overline{2}$ | Dokumentasi             | Film                             | 60000  |
| 3              | Konsumsi                | Tissue kertas                    | 20000  |
| 4              | Konsumsi                | Sewa gelas                       | 50000  |
| 5              | Perlengkapan Sewa tenda |                                  | 200000 |
| 6              |                         | Dokumentasi Sewa kamera          | 100000 |
| 7              | Acara                   | Honor MC                         | 100000 |
| 8              | Acara                   | Sewa organ tunggal               | 150000 |
| 9              |                         | Perlengkapan Sewa sound system   | 250000 |
| 10             | Konsumsi                | Makanan                          | 700000 |
| 11             | Konsumsi                | Aqua                             | 100000 |
| 12             |                         | Perlengkapan Honor tukang angkut | 50000  |
| 13             |                         |                                  |        |

Gambar 4.15 Lembar kerja anggaran acara perkawinan

Langkah yang diperlukan untuk menghitung subtotal adalah sebagai berikut.

- Urutkan data berdasarkan kelompok pengeluaran yang terdapat dalam kolom BAGIAN.
- Pilih menu **Data**.
- Pilih **Sort** berdasarkan **Field** yang kita kehendaki. **Field** dalam contoh yang dibuat adalah **BAGIAN.**

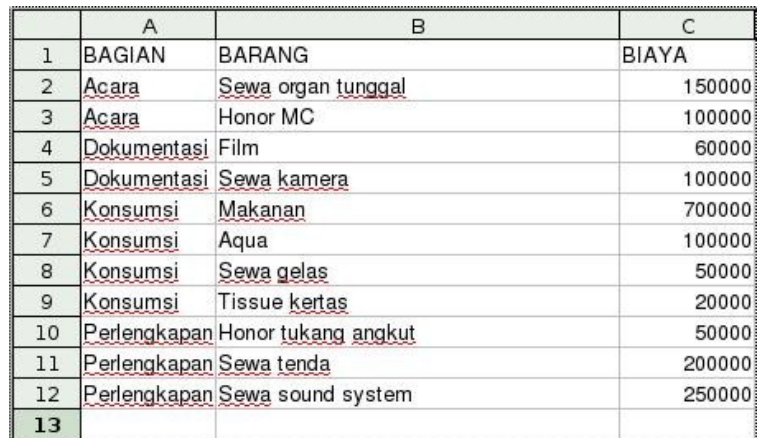

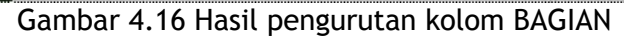

- Klikkan mouse pada sembarang sel pada lembar kerja kita.
- Kliklah menu **Data**.
- Pilihlah **Subtotals**. Langkah ini menghasilkan keluaran berupa tampilan untuk mengonfigurasi subtotal.
- Pastikan kita memilih **Group by**→**BAGIAN**.
- Centanglah pilihan pada bagian **Calculate subtotals for**  $\rightarrow$  **BIAYA**.
- $\bullet$  Pilihlah **Use function**  $\rightarrow$  **Sum**.

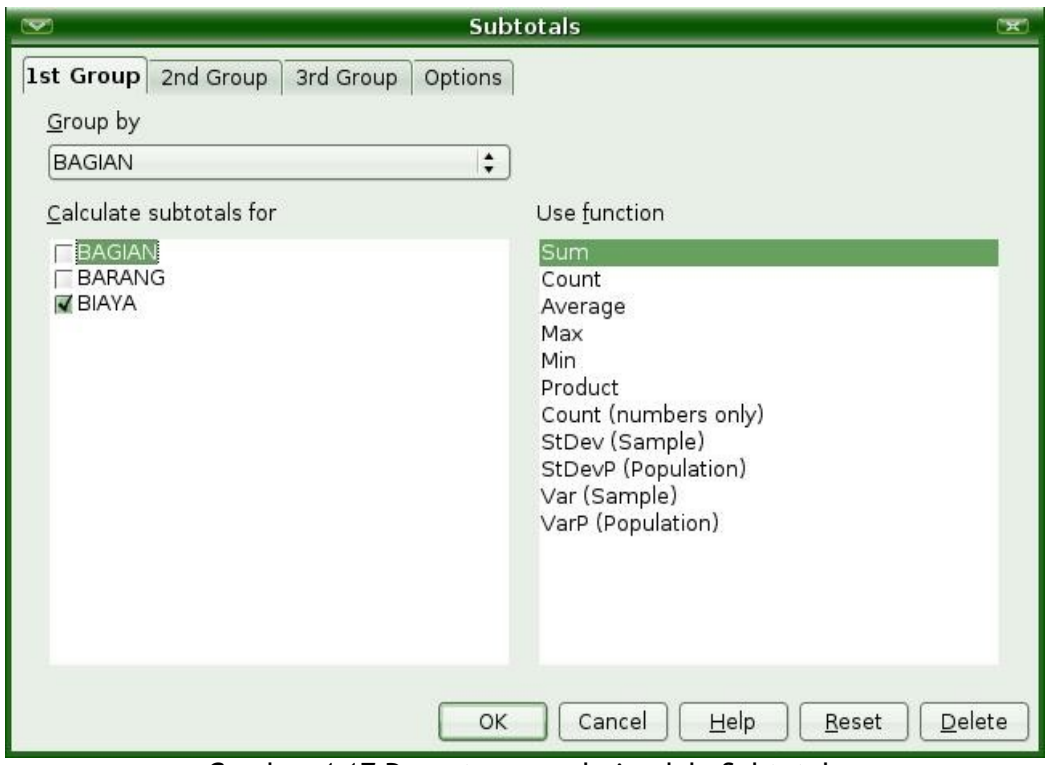

Gambar 4.17 Pengaturan pada jendela Subtotals

● Tekanlah tombol **OK.** Langkah ini akan menampilkan hasil perhitungan subtotal untuk lembar kerja.

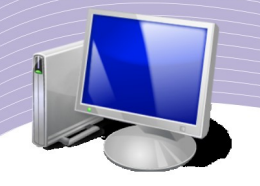

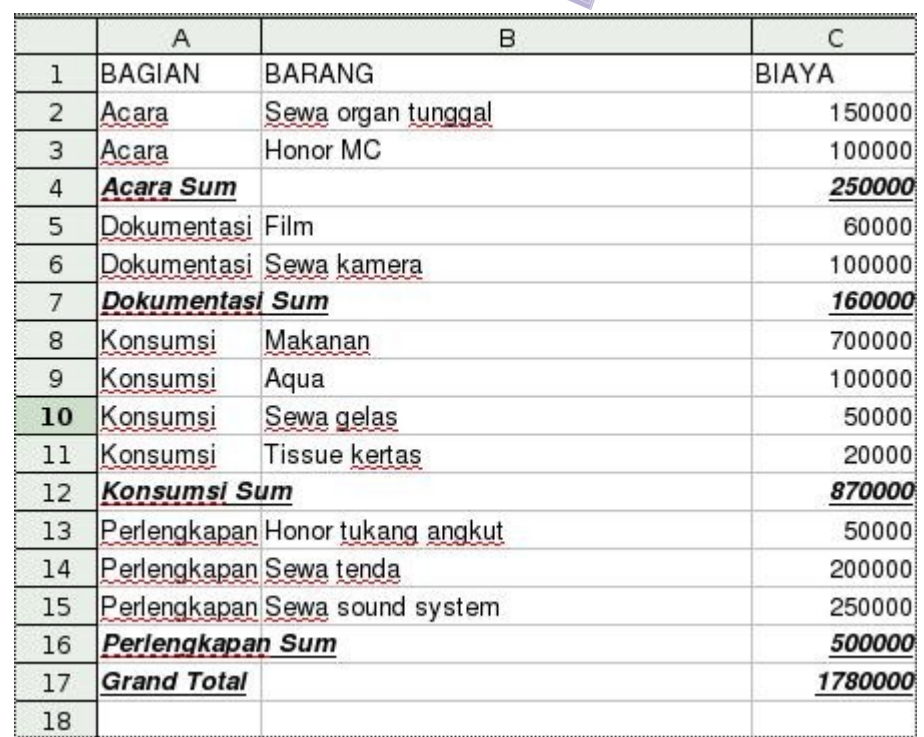

Gambar 4.18 Hasil perhitungan Subtotal pada anggaran acara perkawinan

## F. RANGKUMAN

- 1. Calc mempunyai fungsi untuk melakukan manajemen pengelolaan basis data model relasional. Basis data dibangun menggunakan struktur kolom dan baris.
- 2. Fasilitas data sort digunakan untuk mengurutkan data mengacu pada **Field** yang kita inginkan.
- 3. Untuk menyaring data berdasarkan kriteria tertentu kita dapat menggunakan fasilitas Data Filter.
- 4. Fasilitas Calc yang sangat membantu dalam proses pemasukan data adalah fasilitas untuk mengecek dan memvalidasi data.
- 5. Untuk menjumlahkan data-data yang berupa angka menurut kelompok-kelompok tertentu, kita dapat memanfaatkan menu **Data–Subtotals**.

## G. ISTILAH-ISTILAH PENTING

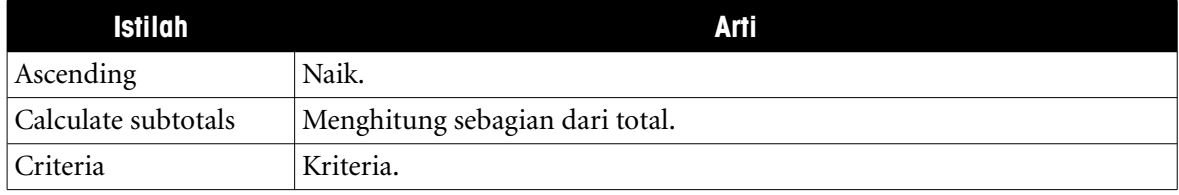

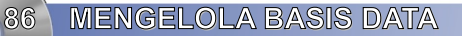

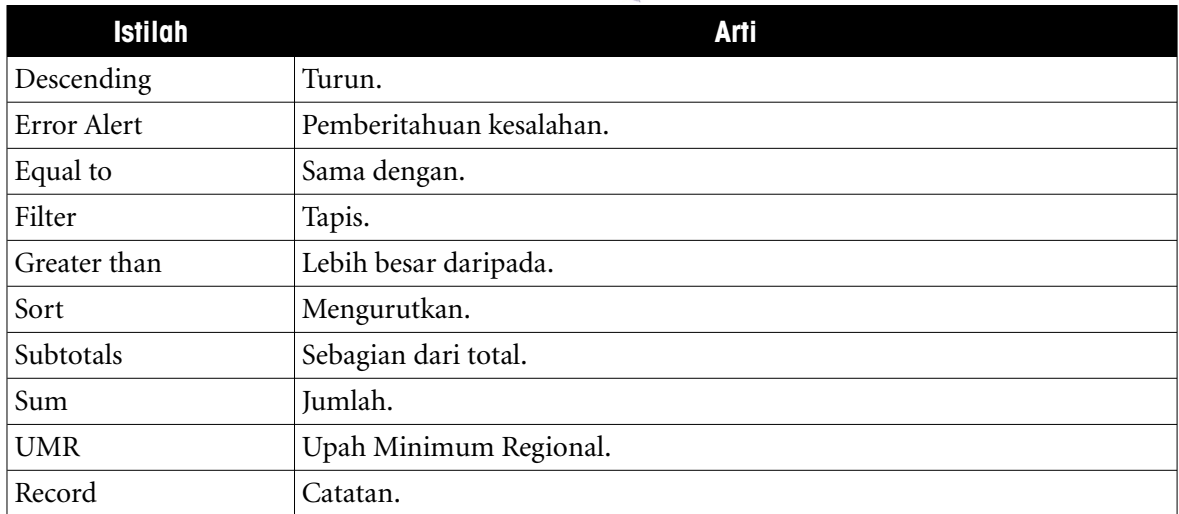

## H. EVALUASI

#### **a. Soal Teori**

Jawablah pertanyaan-pertanyaan berikut.

- 1. Sebutkan macam-macam fungsi pengelolaan basis data yang didukung oleh Calc.
- 2. Apa yang terjadi pada data Anda pada saat dilakukan pengurutan menggunakan pilihan Ascending? Bagaimana pula dengan pilihan Descending?
- 3. Berapakah Upah Minimum Regional (UMR) di wilayah Anda? Bagaimana cara membuat validasi data agar gaji pegawai sebuah perusahaan tidak kurang dari UMR?
- 4. Berapakah usia maksimum seorang *Sales Promotion Girl* (SPG)? Bagaimana cara bagian personalia di sebuah *department store* atau mal membuat validasi data umur SPG?

#### **b. Praktik**

Kerjakan tugas-tugas berikut.

- 1. Buatlah lembar kerja berisi nama, alamat, nomor telepon, kota kelahiran teman-temanmu dalam satu kelas. Gunakan fungsi *data sort* untuk mengurutkan data pada lembar kerja berdasarkan nama.
- 2. Pada lembar kerja pada soal Praktik nomor 1, gunakan fasilitas *auto filter* untuk menampilkan teman-teman yang mempunyai kota kelahiran yang sama.
- 3. Buatlah lembar kerja yang berisi nama teman-temanmu dan jumlah buku yang dibawa dalam tas masing-masing. Gunakan fasilitas *auto filter* untuk menampilkan nama temanmu yang membawa buku kurang dari empat.

Buatlah lembar kerja berisi anggaran panitia perayaan HUT Kemerdekaan RI. Gunakan fasilitas subtotal untuk melihat anggaran tiap-tiap seksi dalam kepanitiaan tersebut. Macam-macam seksi dalam kepanitiaan antara lain adalah seksi konsumsi dan seksi dokumentasi.

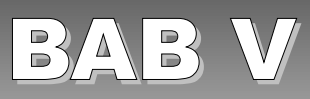

# MEMBUAT DATA PILOT DAN MENGOLAH GRAFIK

## Standar Kompetensi

➢ Menggunakan perangkat lunak pengolah angka untuk menghasilkan informasi.

## Kompetensi Dasar:

- ➢ Membuat tabel pivot.
- ➢ Menampilkan grafik.
- ➢ Memodifikasi grafik yang sudah ada.

## A. TABEL PIVOT

Kadangkala kita membutuhkan desain lembar kerja yang agak berbeda dari yang biasanya. Sebagai contoh, kita ingin menyusun data menurut susunan grafik yang terdiri atas sumbu X dan sumbu Y, sementara masukan data yang diberikan dalam bentuk kolom dan baris. Dalam contoh yang akan digunakan pada bagian ini, kita akan melihat sebuah kumpulan data suhu yang dicatat pada tanggal dan waktu tertentu. Jadi, kolom yang digunakan adalah TANGGAL, JAM, dan SUHU.

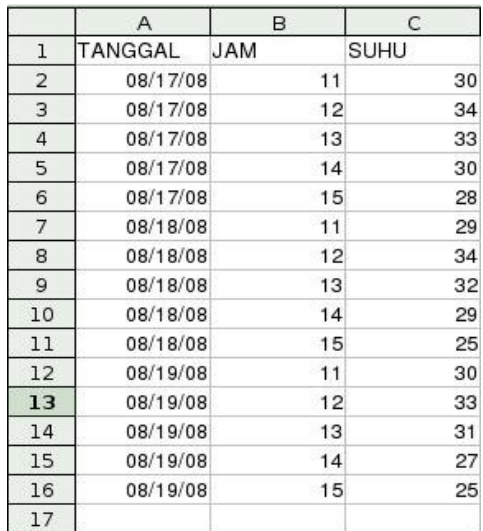

Gambar 5.1 Lembar kerja dengan tiga kolom berisi data tanggal, jam, dan suhu

**MEMBUAT DATA PILOT DAN MENGOLAH GRAFIK**
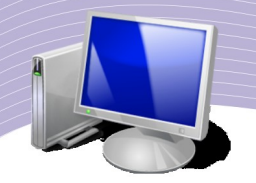

Tampilan data dalam bentuk kolom bisa menyulitkan kita dalam memvisualisasikan efek 2 dimensi untuk data yang termuat dalam lembar kerja dalam hubungan TANGGAL dan JAM.

Agar data yang tersimpan pada lembar kerja tersebut dapat memperlihatkan bentuk 2 dimensi dengan lebih jelas, kita dapat menggunakan beberapa langkah sederhana berikut ini.

- 1.Klikkan mouse pada Field yang ada pada lembar kerja.
- 2.Kliklah menu **Data**.
- 3.Pilihlah menu **Data pilot**.
- 4.Pilihlah menu **Start**. Langkah ini memunculkan tampilan menu berikut.

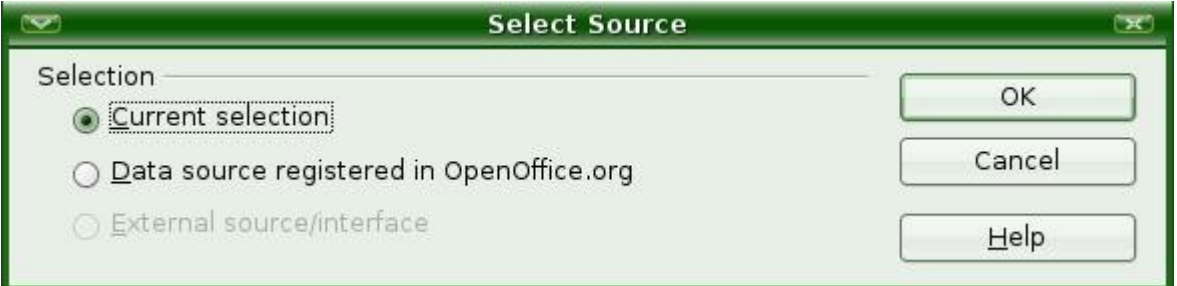

Gambar 5.2 Jendela Select Source

#### 5.Pilihlah **Current selection.**

6.Tekanlah tombol **OK.** Selanjutnya, kita akan melihat tampilan menu untuk **DataPilot** dengan informasi TANGGAL, JAM, dan SUHU.

7.Geserlah (*drag*) **TANGGAL** ke **Row Fields,** JAM ke **Column Fields,** dan SUHU ke **Data Fields.** Tampilan **DataPilot** terlihat seperti Gambar 5.3.

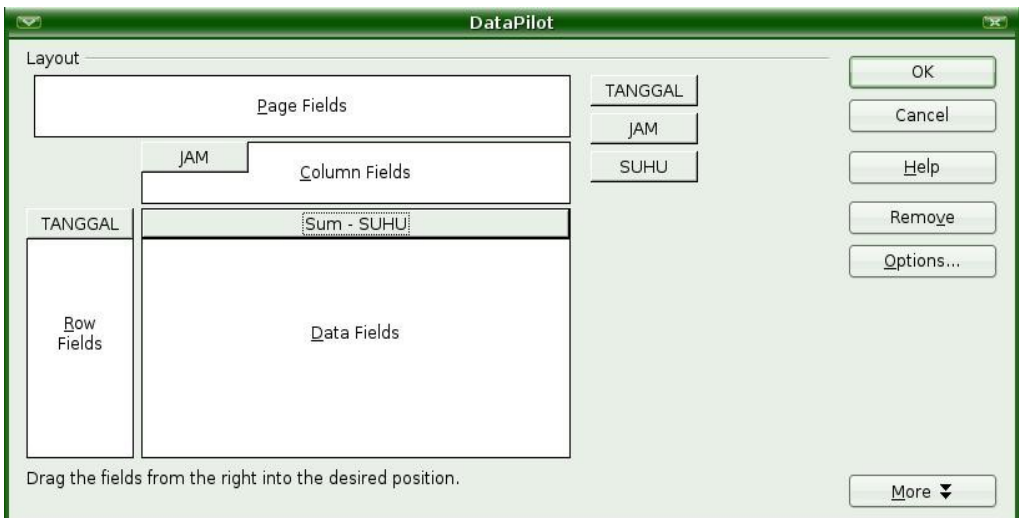

Gambar 5.3 Jendela DataPilot

**MEMBUAT DATA PILOT DAN MENGOLAH GRAFIK** 

8.Tetapkanlah **Field** yang akan menjadi **Row** dan Kolom. Dalam latihan ini, buatlah:

- 1.Field **Tanggal** menjadi baris (**Row**);
- 2.Field **Jam** menjadi kolom (**Column**); dan
- 3.Field **Suhu** menjadi data.

Hasil yang kita peroleh menjadi 2 dimensi dengan TANGGAL sebagai baris, JAM sebagai kolom, dan SUHU pada data.

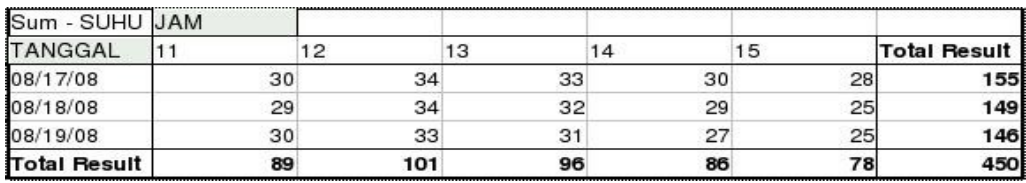

Gambar 5.4 Hasil Pivot Data

Pemakaian Pivot Data dapat memperjelas tampilan tabel. Sebagaimana terlihat pada Gambar 5.4, kita dapat membayangkan bentuk 2 dimensi untuk tabel tersebut. Kita dapat melihat dengan lebih jelas perubahan suhu yang terjadi pada jam tertentu dan hari tertentu. Kita dapat pula mengecek perubahan suhu yang terjadi pada hari yang sama untuk jam yang berbeda.

### B. MENAMPILKAN GRAFIK

OpenOffice.org Calc dapat dipakai untuk menampilkan grafik hasil perhitungan. Tambahan grafik bermanfaat untuk mempermudah pembaca dalam memvisualisasikan data-data dalam suatu tabel. Biasanya orang lebih mudah membayangkan hasil perhitungan (datadata dalam tabel) jika hasilnya berbentuk gambar.

Ada banyak bentuk grafik yang dapat kita gunakan. Pada dasarnya pemilihan grafik tersebut didasarkan pada pertimbangan mudah tidaknya tampilan gambar itu dimengerti pembaca. Jadi, dengan keberadaan gambar, kita tidak lagi harus membayangkan angkaangka yang ada, termasuk menentukan mana data yang lebih kecil dan mana yang lebih besar.

Latihan berikut memperlihatkan cara menampilkan grafik untuk data yang terdapat dalam tabel.

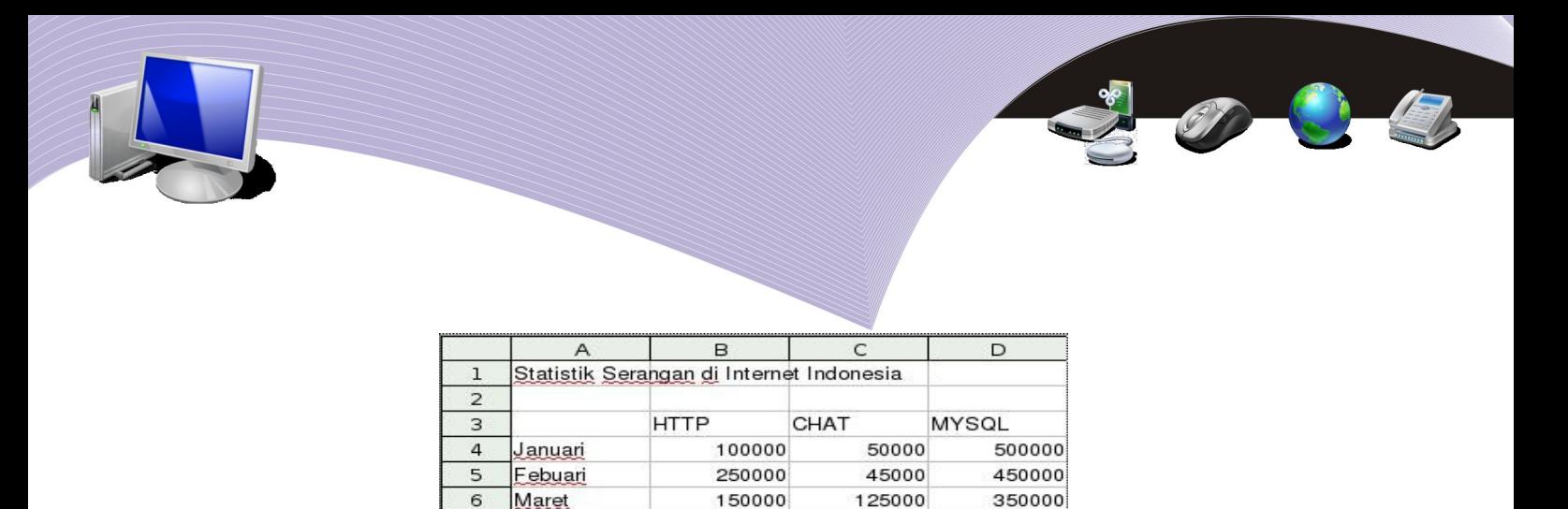

8 Gambar 5.5 Contoh data statistik serangan di internet Indonesia

600000

100000

700000

Langkah yang diperlukan untuk menampilkan grafik tidak sukar. Berikut adalah langkahlangkah yang dapat Anda lakukan.

- 1. Bloklah sel **A3** sampai **D7** untuk menyeleksi seluruh data yang ada.
- 2. Kliklah menu "**Insert**".

7

April

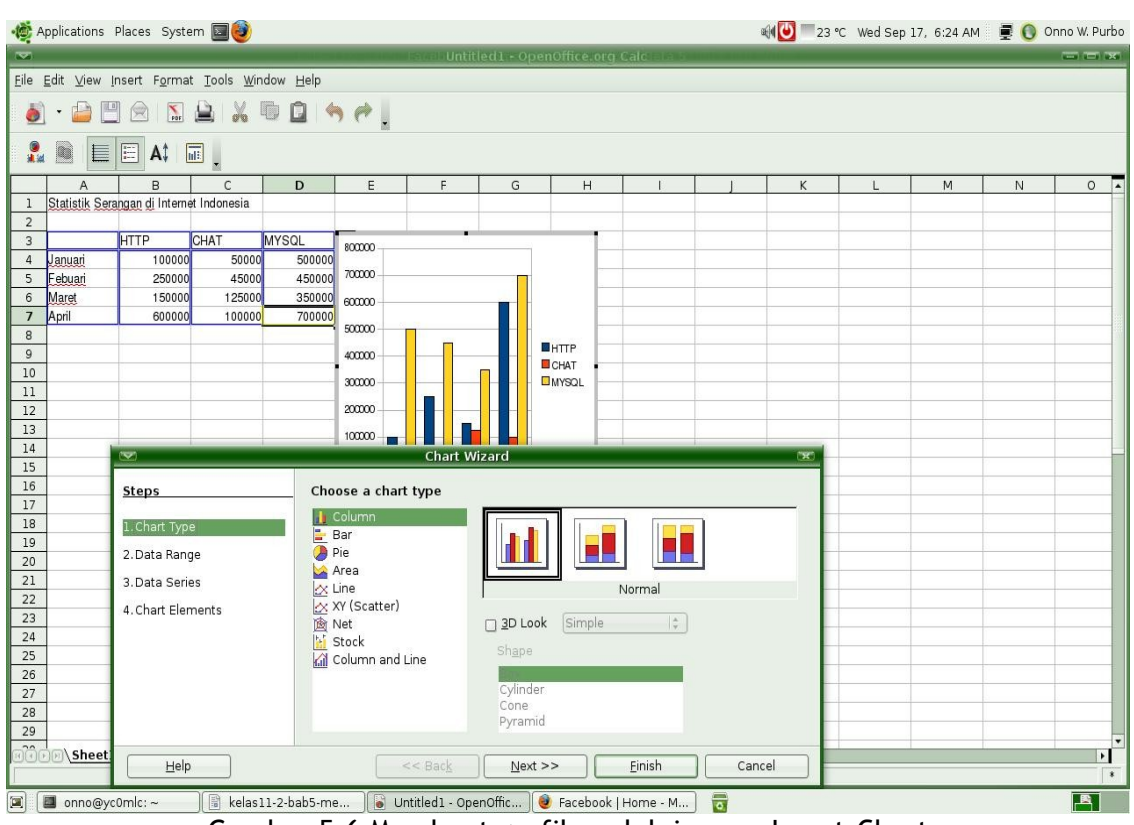

Gambar 5.6 Membuat grafik melalui menu Insert–Chart

- 3. Pilihlah **Chart**. Pada layar akan langsung ditampilkan grafik (*chart*) dari data yang kita miliki beserta menu **Chart Wizard** yang dapat membantu mengonfigurasikan grafik (*chart*) yang kita buat.
- 4. Pada dasarnya sampai tahapan ini kita dapat melihat grafik (*chart*) yang kita inginkan

**92 MEMBUAT DATA PILOT DAN MENGOLAH GRAFIK** 

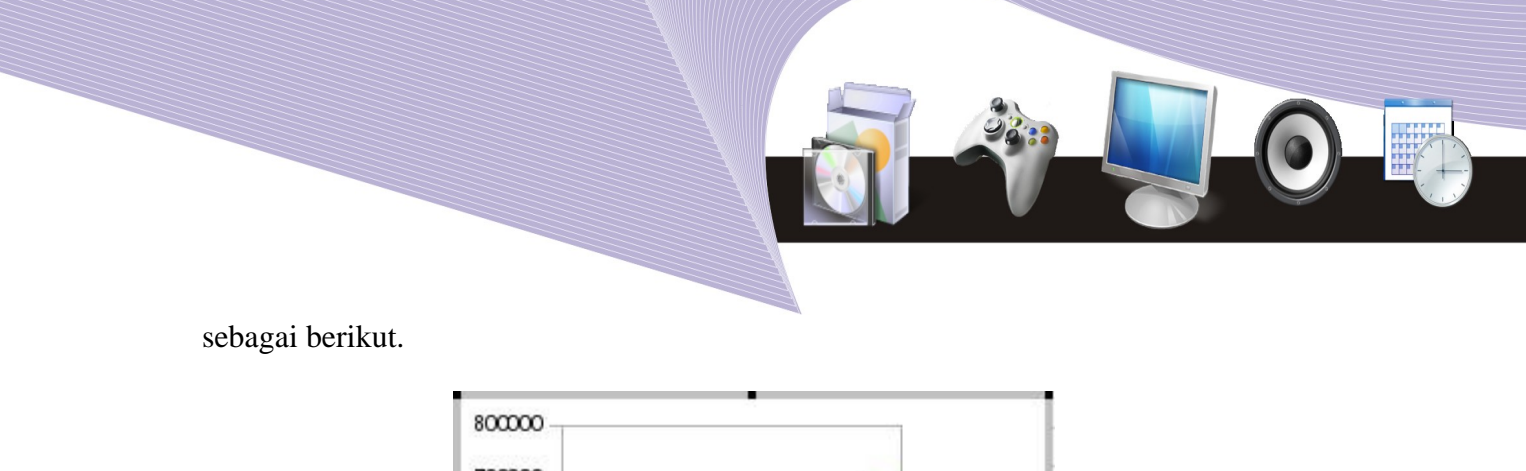

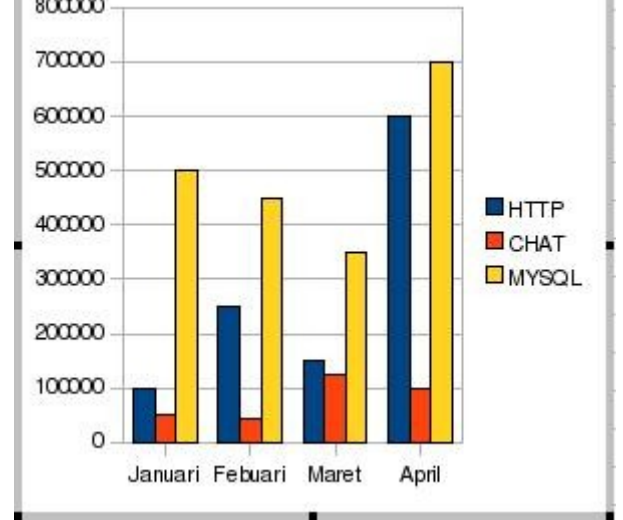

Gambar 5.7 Grafik hasil olahan tabel pada Gambar 5.5

5. Unsur yang kurang pada gambar grafik di atas adalah tidak adanya judul. Judul dapat ditambahkan melalui menu **Chart Wizard** dalam langkah pengisian **Chart Elements**. Pada **Chart Elements,** kita dapat menambahkan nama pada kotak isian **Title**, **Subtitle**, **X axis**, dan **Y axis** untuk memudahkan kita dalam membaca grafik yang dibuat.

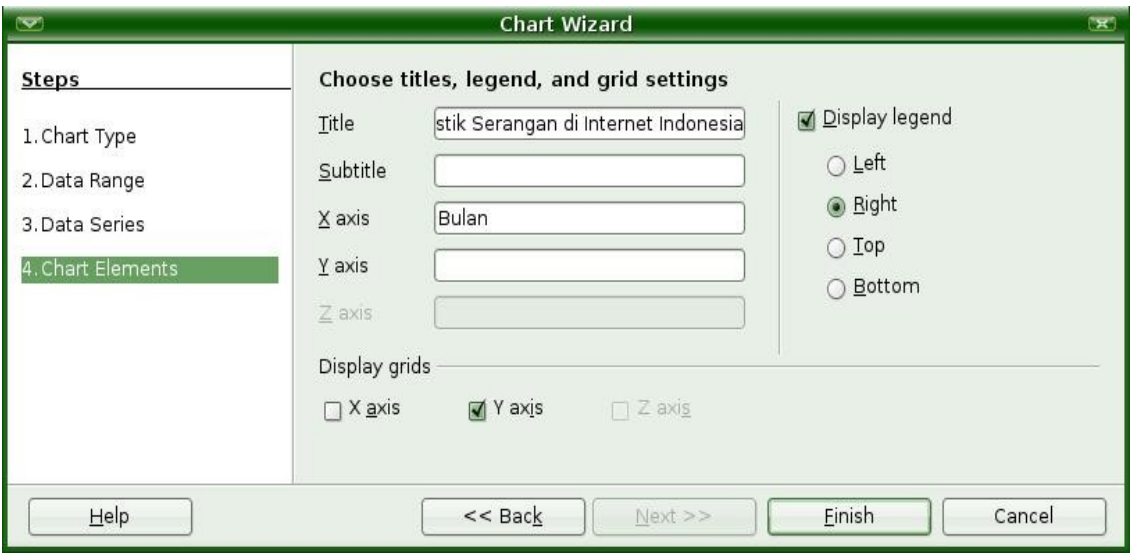

Gambar 5.8 Menu Chart Wizard

**MEMBUAT DATA PILOT DAN MENGOLAH GRAFIK<sup>6</sup>93** 

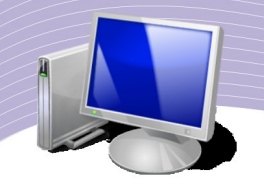

6. Gambar 5.9 memperlihatkan hasil yang diperoleh setelah kita memasukkan judul (**Title**) dan keterangan sumbu-X (**X axis**). Tampak bahwa grafik yang kita buat menjadi lebih mudah untuk dimengerti.

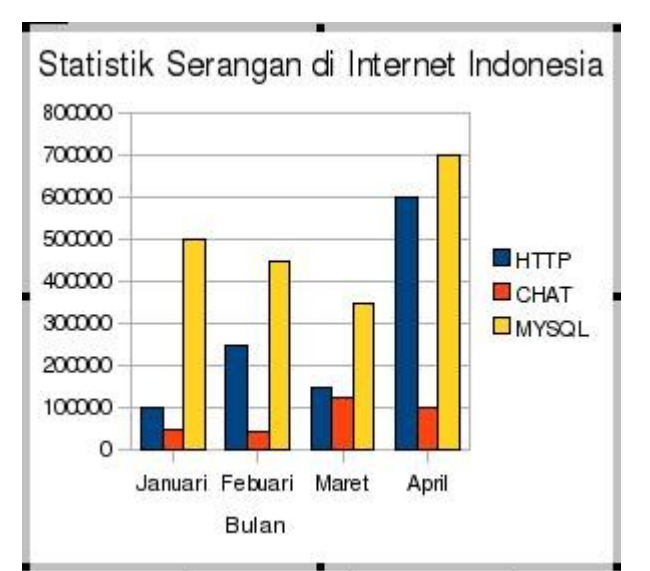

Gambar 5.9 Grafik dengan tambahan judul dan keterangan pada sumbu-X

Ada 4 menu **Chart Wizard** yang perlu kita ketahui, yaitu Chart Type, Data Range, Data Series, dan Chart Elements.

- **Chart Type** dipakai untuk mengatur tipe grafik.
- **Data Range** dipakai untuk mengatur jangkauan/wilayah data.
- **Data Series** dipakai untuk mengatur deretan data.
- **Chart Elements** dipakai untuk mengatur elemen/komponen grafik.

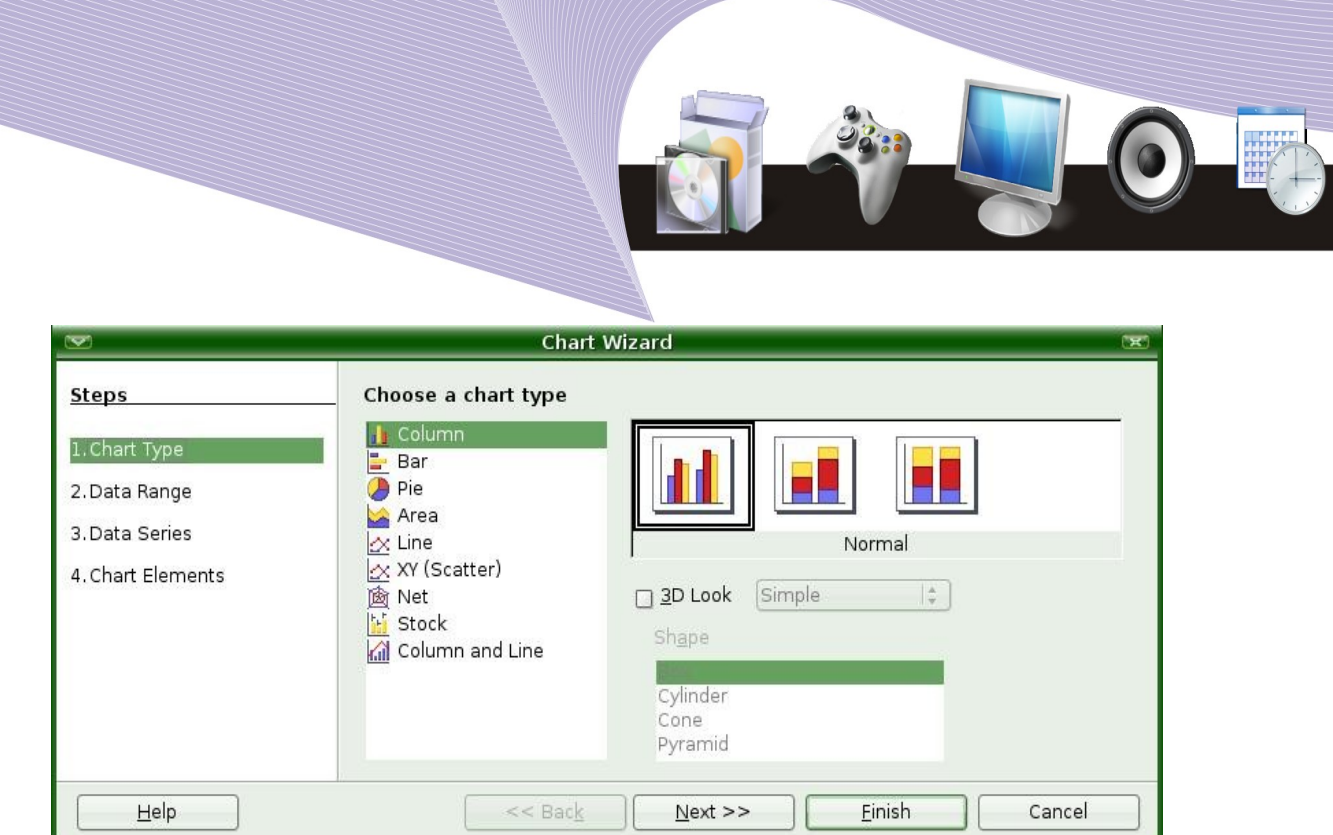

Gambar 5.10 Memilih jenis grafik melalui menu Chart Type pada Chart Wizard

Pada bagian **Chart Type,** kita dapat dengan mudah menggunakan berbagai pola atau tipe grafik. Pilihan jenis grafik yang ada adalah kolom, bar, *pie*, area, garis, pencar, jaring, *stock*, serta gabungan kolom dan garis. Untuk menambah cantik grafik yang kita buat, Calc menyediakan pula menu pilihan untuk membuat grafik tiga dimensi (3D) seperti bentuk silinder, piramida, dan lain-lain.

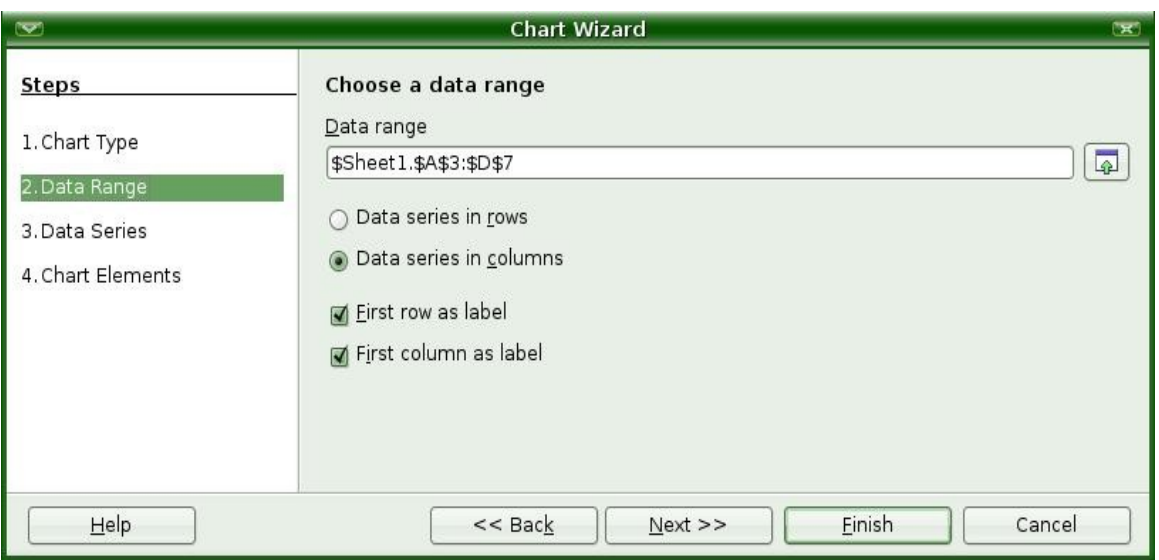

Gambar 5.11 Menentukan Data Range

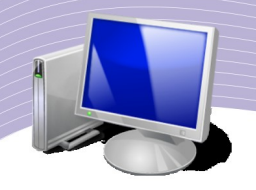

Pada bagian Data Range, kita dapat mengonfigurasikan wilayah data yang akan digunakan untuk menampilkan grafik. Format yang digunakan adalah:

#### **\$NamaLembarKerja.\$Kolom1\$Baris1:\$KolomAkhir\$BarisAkhir**

Kita dapat juga mengonfigurasikan urutan data menjadi baris atau kolom. Biasanya urutan data menjadi kolom.

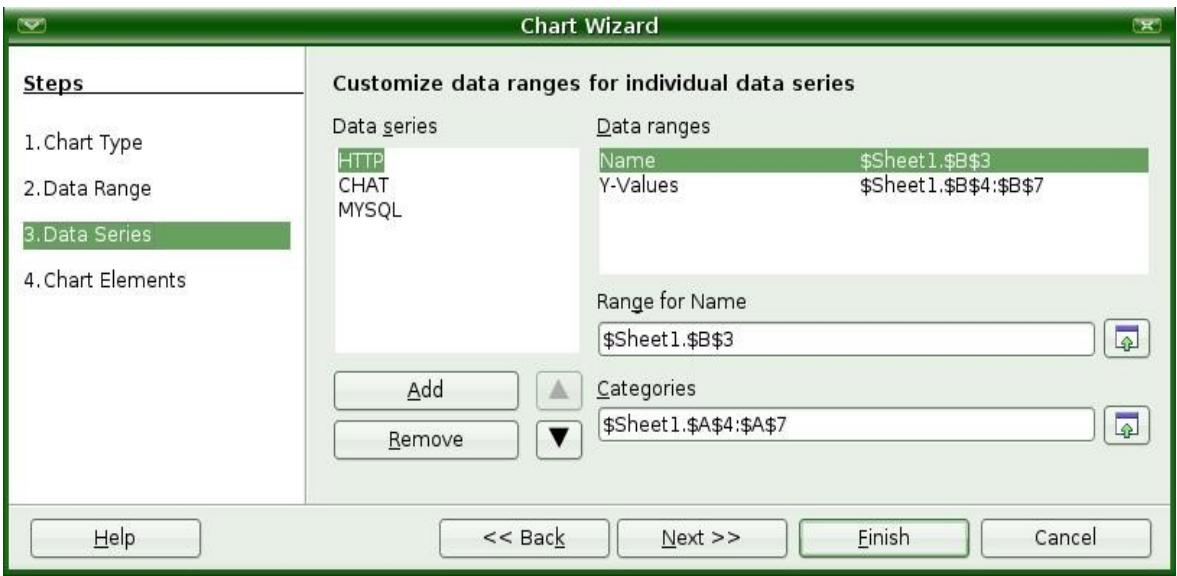

Gambar 5.12 Menentukan Data Series

Pada menu Data Series dalam Chart Wizard, kita dapat menentukan data mana saja yang akan kita tampilkan dalam grafik. Menu yang paling banyak digunakan umumnya adalah **Add** dan **Remove** maupun **Tombol Naik** dan **Tombol Turun.**

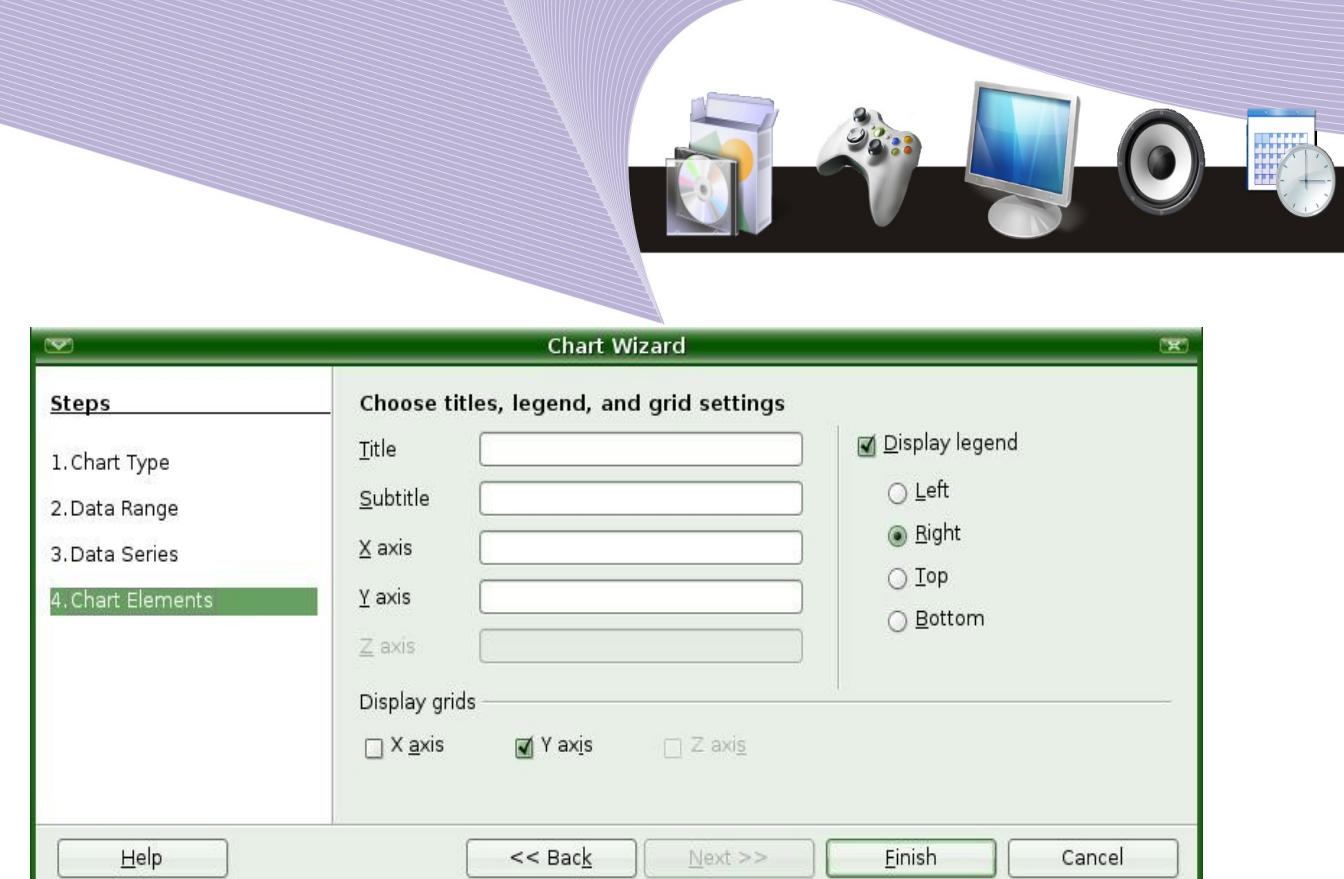

Gambar 5.13 Mengatur komponen-komponen grafik

Menu **Chart Elements** merupakan menu terakhir yang ada dalam **Chart Wizard**. Melalui menu ini kita dapat mengonfigurasikan judul grafik, nama sumbu-X, maupun nama sumbu Y. Pengaturan ini bertujuan untuk memudahkan pembaca grafik.

# C. MEMODIFIKASI GRAFIK YANG SUDAH ADA

Kadangkala kita perlu mengubah dan memodifikasi grafik yang sudah ada. Paling tidak ada dua hal yang sering dilakukan, yaitu mengganti tipe/jenis grafik dan mengganti warna grafik.

#### 1. Mengganti Tipe Grafik

Langkah untuk mengubah tipe grafik adalah sebagai berikut.

1.Kliklah dua kali pada grafik yang akan kita ubah tipe grafiknya.

2.Lakukanlah klik kanan pada grafik tersebut sehingga mengeluarkan menu seperti Gambar 5.14.

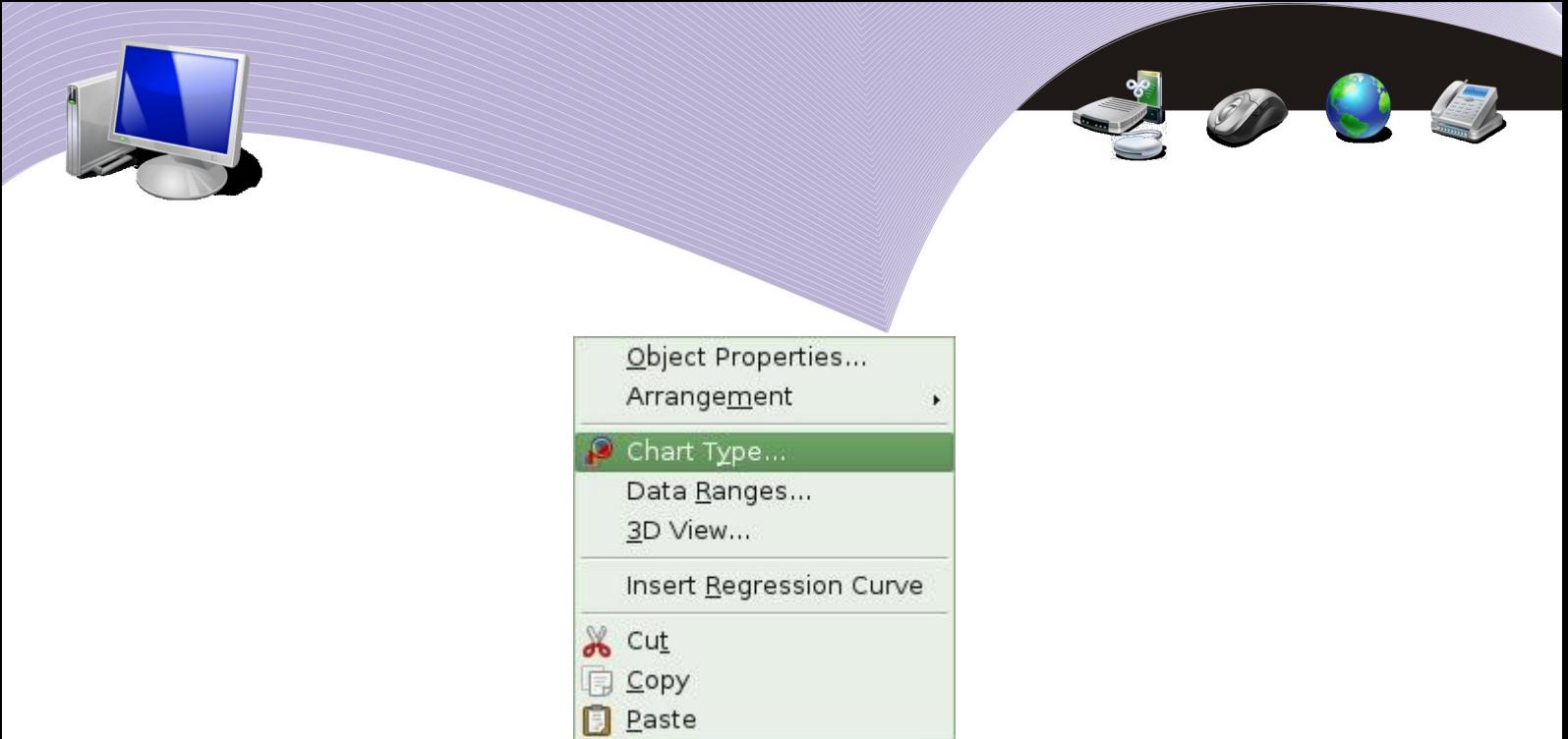

Gambar 5.14 Menu yang muncul ketika grafik diklik kanan

3.Pilihlah menu **Chart Type**.

Selain memiliih menu Chart Type, kita tentu saja dapat memilih menu yang lain. Misalnya, **Data Ranges** dan **3D View** untuk mengubah data masukan dan bentuk 3D. Di samping kedua menu tersebut, menu yang juga akan sangat membantu dalam memperlihatkan tampilan data adalah menu **Insert Regression Curve**.

4.Pada menu **Chart Type** kita dapat mengubah grafik yang akan kita gunakan. Sebagai contoh, pilihlah **Pie, 3D Look**, dan **Realistic**.

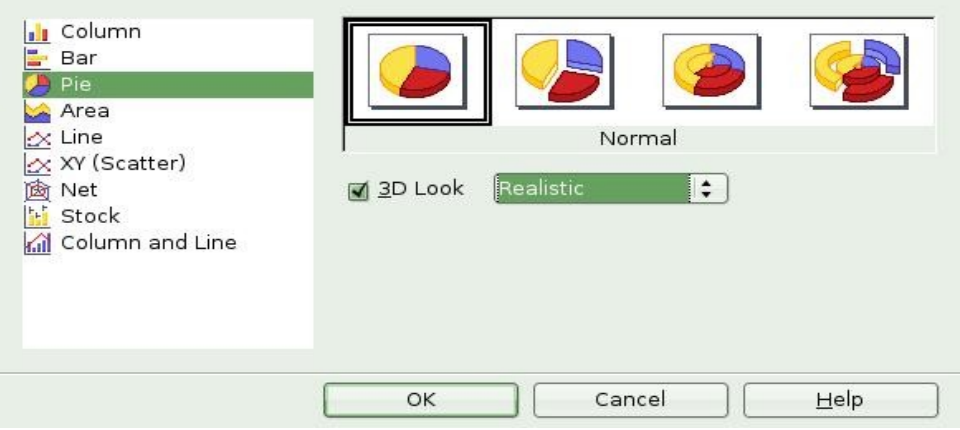

Gambar 5.14 Macam-macam grafik berbentuk kue (*pie*)

5.Setelah menetapkan semua pilihan yang kita kehendaki, langkah selanjutnya adalah menekan tombol **OK**. Langkah ini memunculkan grafik yang tampil dalam bentuk grafik *pie*.

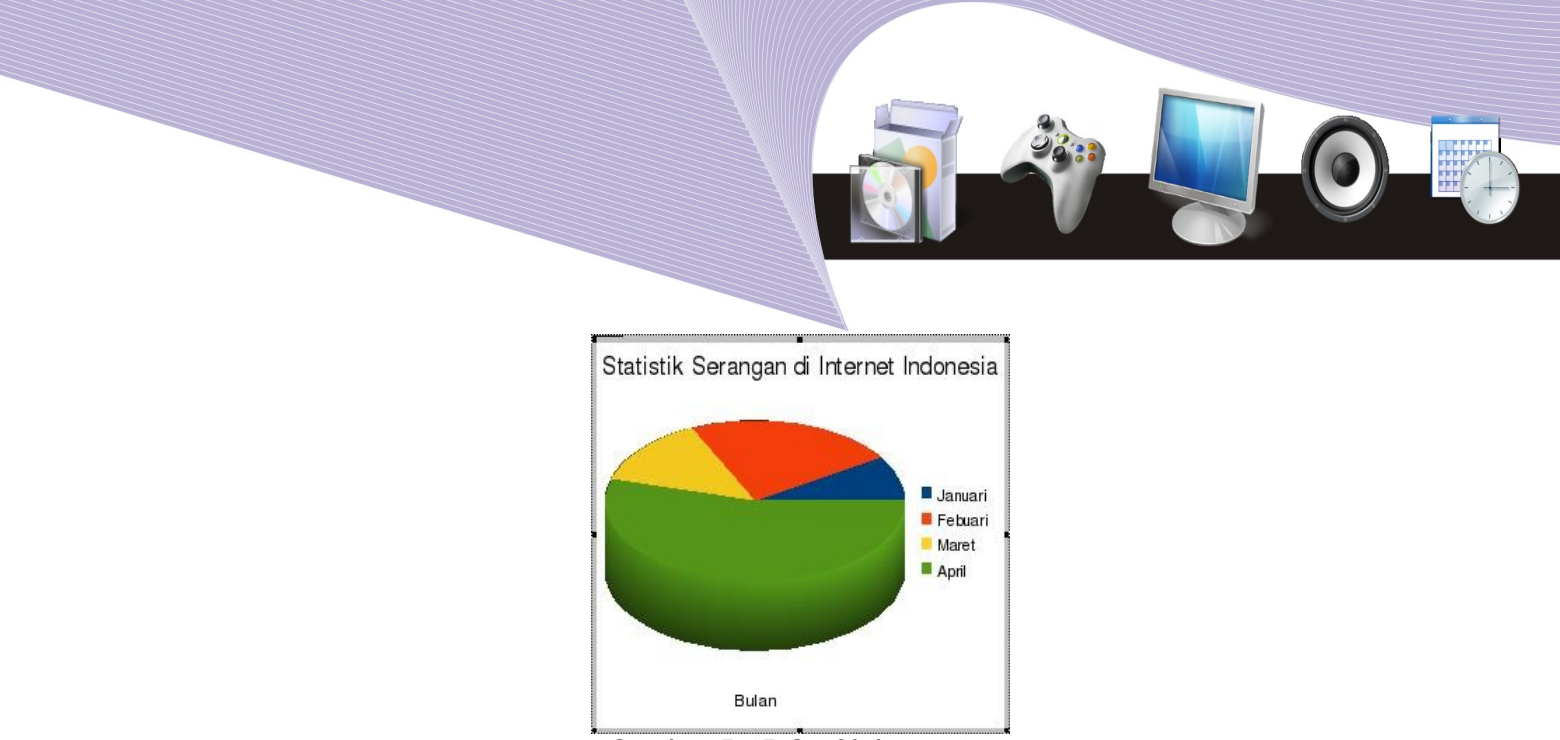

Gambar 5.15 Grafik kue (*pie*)

1.Mengganti Warna Grafik

Langkah yang perlu kita lakukan untuk mengganti warna grafik adalah sebagai berikut.

1.Klikkan mouse dua kali pada grafik yang akan kita ubah warnanya.

2.Lakukanlah klik kanan sehingga muncul menu **Object Properties**, **Chart Type, Data Ranges,** dan lain-lain seperti Gambar 5.17.

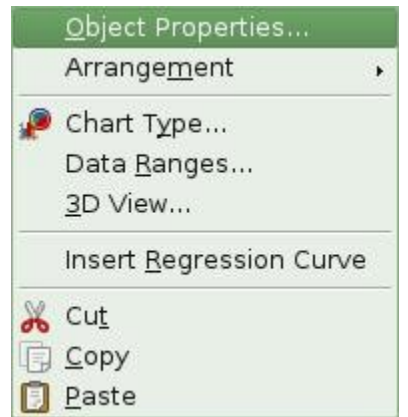

Gambar 5.16 Menu yang muncul ketika grafik diklik kanan

3.Pilihlah **Object Properties**. Pada menu ini pilihlah **Area**. Selanjutnya, kita dapat menentukan warna pada menu **Fill** dengan mengklik menu tersebut. 4.Pilihlah **Color** dan kliklah warna yang menarik.

5.Tekanlah tombol **OK** jika telah selesai.

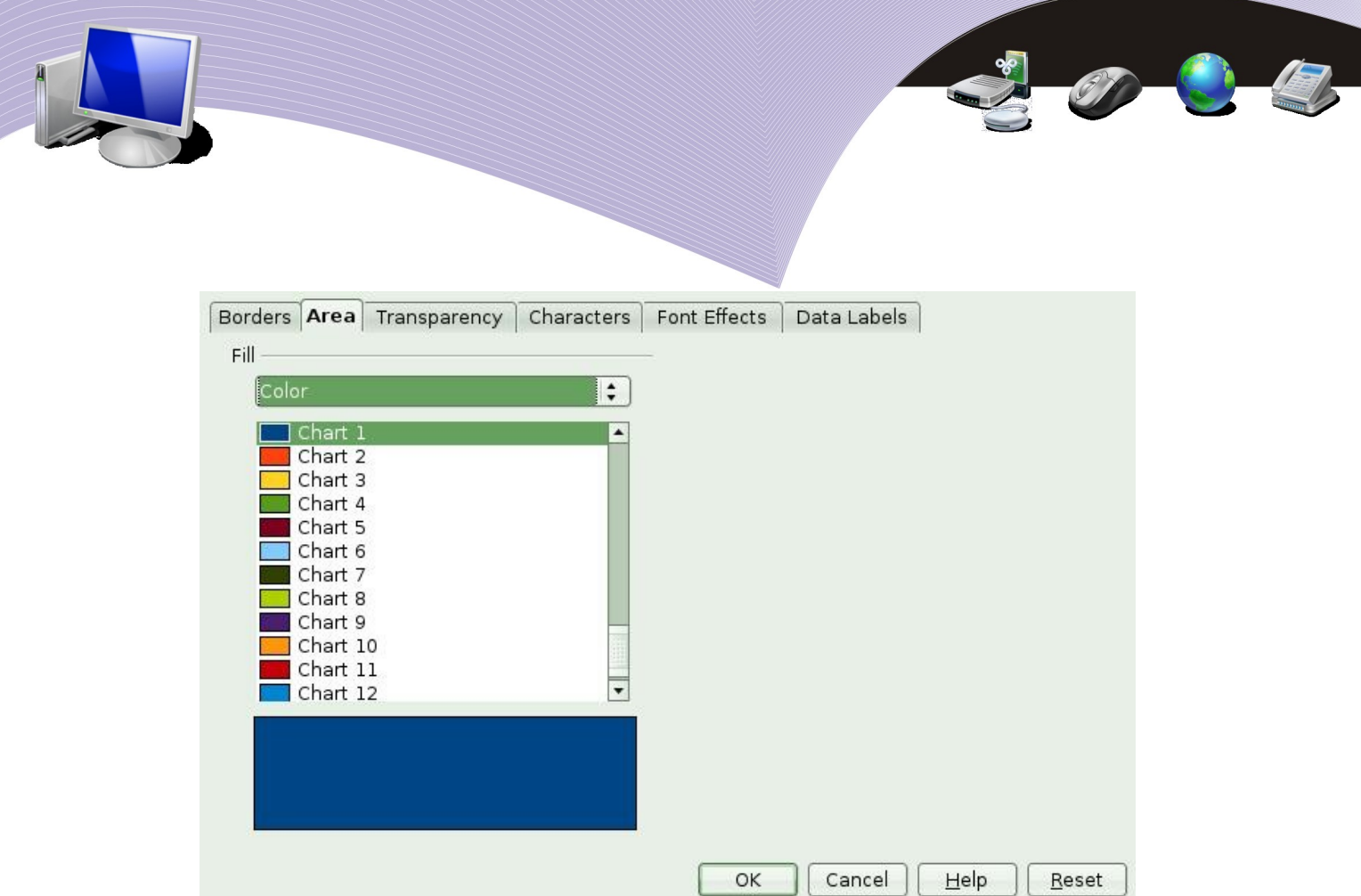

Gambar 5.17 Pengaturan warna isian grafik melalui menu Area

Gambar 5.18 memperlihatkan contoh gambar grafik yang sudah diubah warnanya.

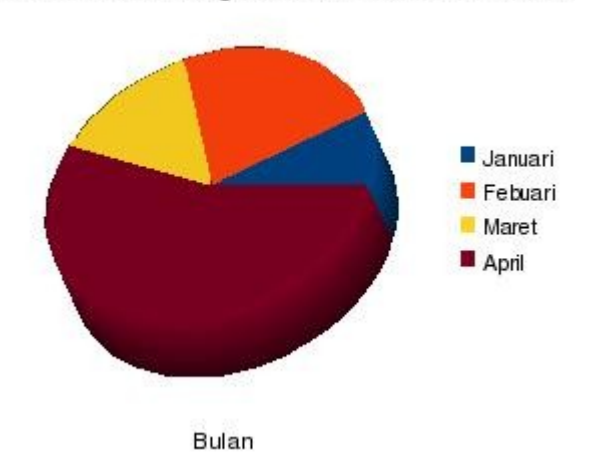

Statistik Serangan di Internet Indonesia

Gambar 5.18 Hasil pengaturan warna pada grafik kue

### D. RANGKUMAN

- Data pilot merupakan fasilitas pengaturan grafik yang memungkinkan pengguna melakukan pivot (pengubahan susunan baris dan kolom) tabel. Langkah yang perlu dilakukan adalah mengklik menu **Data–Data Pilot**. Pembuatan tabel pivot ini akan memudahkan kita dalam melihat data dari sudut lain.
- Data tabel dapat divisualisasikan dalam bentuk grafik. Langkah pembuatannya diawali dengan menyeleksi data yang ada dan dilanjutkan dengan mengklik menu **Insert–Chart**.

Elemen gambar.

Tipe gambar.

● Grafik yang sudah jadi dapat kita modifikasi, misalnya dengan mengganti tipe grafik maupun mengganti warna grafik. Langkah untuk melakukan modifikasi tersebut dapat dilakukan melalui pilihan menu yang muncul pada saat grafik diklik kanan.

# E. ISTILAH-ISTILAH PENTING

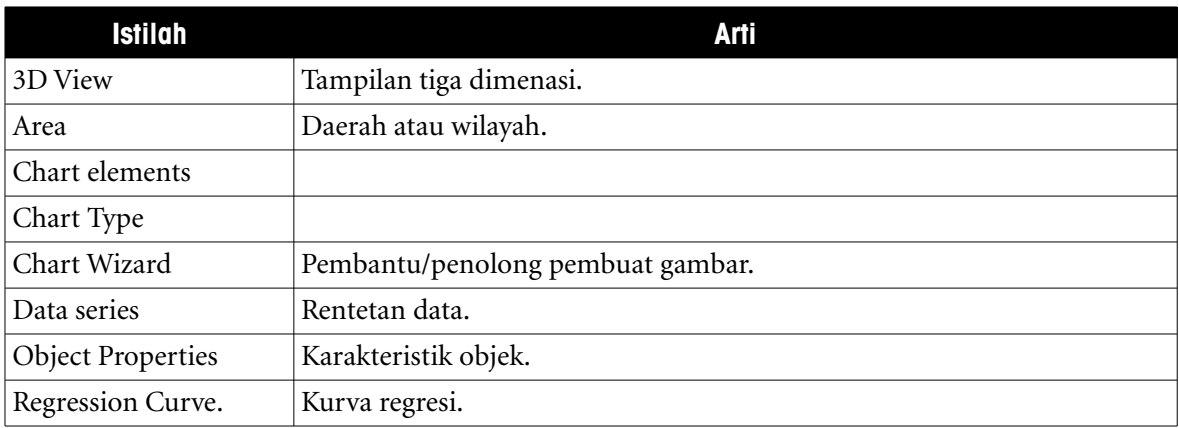

# F. EVALUASI

#### **a. Soal Teori**

Jawablah pertanyaan-pertanyaan berikut.

- 1. Keuntungan apa yang dapat kita peroleh dari tabel pivot atau tabel pilot?
- 2. Ada berapa jenis grafik yang dapat kita gunakan untuk memvisualisasikan data pada Calc?

#### **b. Praktik**

Kerjakan tugas-tugas berikut.

1. Buatlah tabel pilot dari data pengukuran suhu ruangan kelas dalam waktu satu minggu yang dilakukan pada saat pelajaran sekolah mulai dari pukul 7 pagi sampai pukul 2 siang dengan selang pengukuran satu jam.

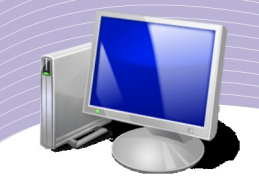

2. Buatlah tabel yang berisi nama tim sepak bola Inggris dan jumlah gol yang berhasil dimasukkan dalam musim pertandingan terakhir. Tampilkan dalam bentuk grafik.

OB

3. Pada grafik yang sama (soal Praktik nomor 2), ubahlah warna grafik agar tampak lebih menarik. Ubahlah juga judul grafik maupun keterangan sumbunya agar terlihat lebih menarik.

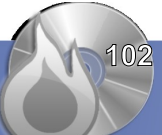

# BAB VI

# MEMPROTEKSI, MEMANIPULASI, DAN MENCETAK LEMBAR KERIA

# Standar Kompetensi

➢ Menggunakan perangkat lunak pengolah angka untuk menghasilkan informasi.

# Kompetensi Dasar:

- ➢ Menyalin data antar-file.
- ➢ Membagi lembar kerja dengan perintah Split.
- ➢ Mengembalikan jendela ke bentuk semula.
- ➢ Mengunci baris dan kolom menggunakan perintah Freeze.
- ➢ Mengembalikan tabel Freeze ke posisi semula.
- ➢ Membuat rumus antarlembar kerja.
- ➢ Memproteksi lembar kerja.
- ➢ Membuka proteksi lembar kerja.
- ➢ Menampilkan hasil cetakan ke layar monitor.
- ➢ Menampilkan hasil cetakan ke printer.
- ➢ Mencetak sebagian lembar kerja atau yang ditandai.

# A. MENYALIN DATA ANTAR-FILE

Dalam mengoperasikan OpenOffice.org Calc kadangkala kita perlu memisahkan data-data yang akan kita proses ke dalam beberapa file yang terpisah. Agar proses perhitungan tetap dapat dijalankan, kita perlu menyambungkan (me-*link*) file tersebut menjadi satu kesatuan.

Bagian ini akan menerangkan konsep penyambungan data antar-file dalam sebuah sistem pembukuan sebuah toko sederhana. Data-data tersebut disimpan dalam tiga buku terpisah, yaitu Pembelian, Penjualan, dan Laba.

Rumus sederhana yang digunakan untuk menghitung keuntungan adalah:

Laba (kotor) = Penjualan - Pembelian.

**MEMPROTEKSI, MEMANIPULASI, DAN MENCETAK LEMBAR KERJA 403** 

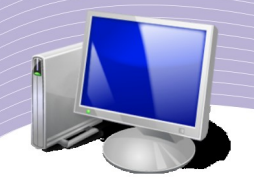

Adapun data atau barang yang diperjualbelikan sangat sederhana. Berikut adalah macam barang-barang tersebut.

- 1. Pensil.
- 2. Penghapus.
- 3. Penggaris.
- 4. Kertas Folio.
- 5. Gunting.
- 6. Lem.

File yang akan digunakan isinya harus memakai nomor dan nama barang yang sama persis di antara ketiga file tersebut. Hal ini penting agar tidak terjadi kesalahan perhitungan di kemudian hari.

File *pembelian.ods* adalah sebagai berikut.

|                          |           | в              |        |      |                              |  |
|--------------------------|-----------|----------------|--------|------|------------------------------|--|
|                          | Pembelian |                |        |      |                              |  |
| $\overline{\phantom{a}}$ | <b>No</b> | Barang         | Jumlah |      | Harga Satuan Total Pembelian |  |
| 3                        |           | 1 Pinsil       | 30     | 3000 | 90000                        |  |
| 4                        |           | 2 Penghapus    | 20     | 5000 | 100000                       |  |
| 5                        |           | 3 Penggaris    | 20     | 3000 | 60000                        |  |
| 6                        |           | 4 Kertas Folio | 100    | 1000 | 100000                       |  |
|                          |           | 5 Gunting      | 20     | 5000 | 100000                       |  |
| 8                        |           | 6Lem           | 30     | 5000 | 150000                       |  |
| 9                        |           |                |        |      |                              |  |

Gambar 6.1 File pembelian.ods

File *penjualan.ods* adalah sebagai berikut.

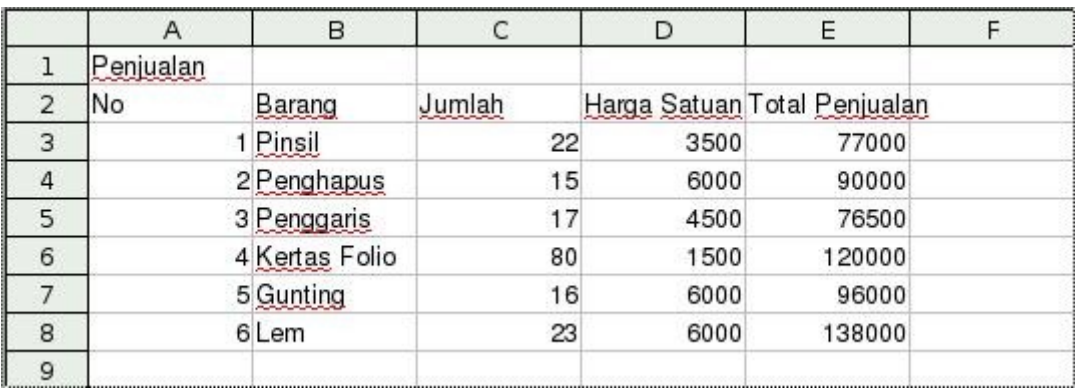

Gambar 6.2 File penjualan.ods

File *pendapatan*.*ods* adalah sebagai berikut.

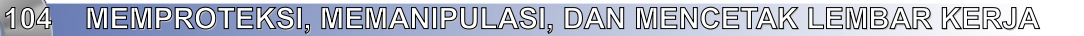

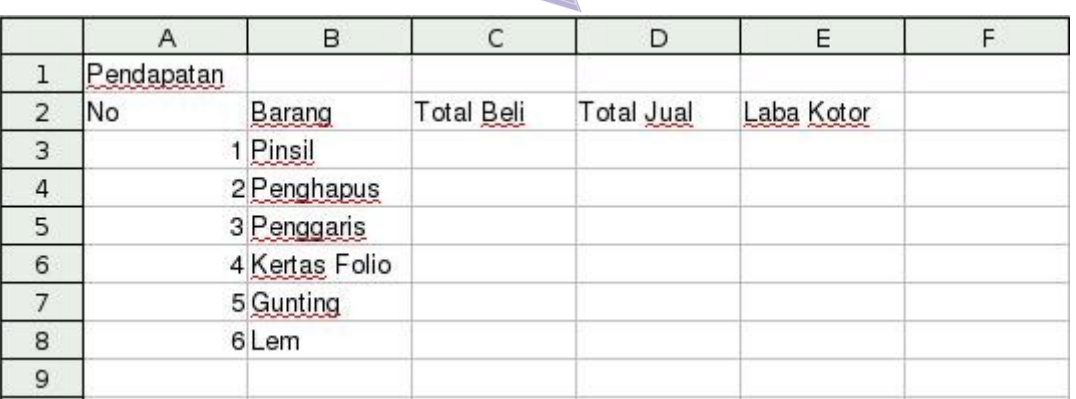

Gambar 6.3 File pendapatan.ods

Yang akan kita kerjakan adalah sebagai berikut.

1.Mengopi isi total pembelian dari file *pembelian.ods* ke file *pendapatan.ods*.

2.Mengopi isi total penjualan dari file *penjualan.ods* ke file *pendapatan.ods*.

3.Menghitung laba kotor dalam file *pemasukan.ods*.

Langkah-langkah yang perlu dilakukan adalah sebagai berikut.

1.Klikkan mouse pada file *pembelian.ods*.

2.Bloklah total pembelian dari sel **E3** sampai sel **E8**.

3.Lakukanlah klik kanan pada total pembelian yang sudah diblok.

4.Klikkan mouse pada file *pendapatan.ods*.

5.Klikkan mouse pada kolom total pembelian sel **C3**.

6.Lakukanlah klik kanan pada sel **C3** dalam file *pendapatan.ods*.

7.Pilihlah **Paste Special** agar total pembelian dari file *pembelian.ods* terkopi ke *pendapatan.ods*.

8.Dalam menu **Paste Special**, centanglah menu **Link**.

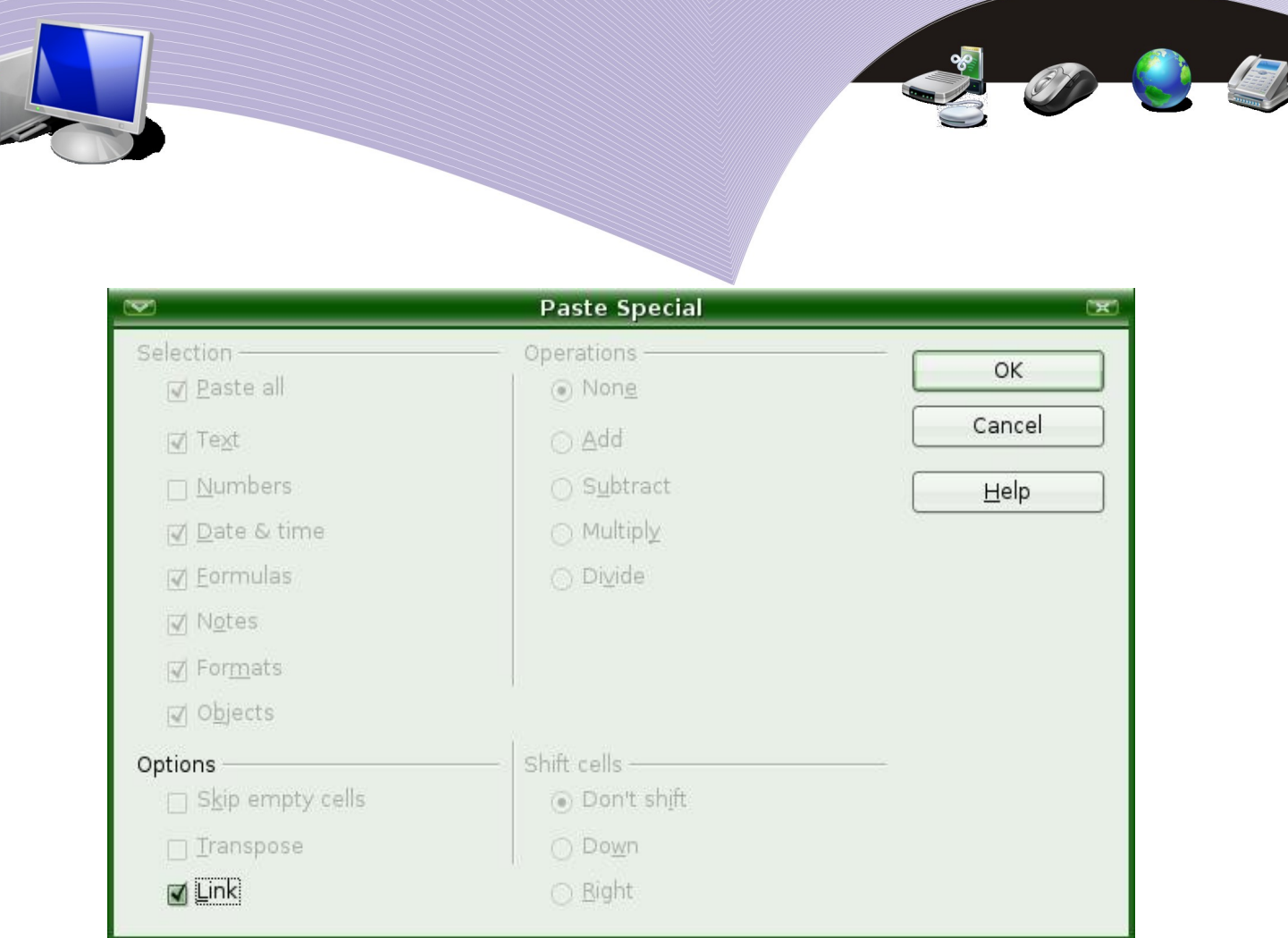

Gambar 6.4 Jendela Paste Special

9.Tekanlah **OK** setelah mencentang menu **Link** pada **Paste Special**.

Lakukan hal yang hampir sama untuk mengopi file *penjualan.ods* ke file *pendapatan.ods*. Langkah-langkahnya sebagai berikut:

A.Klikkan mouse pada file *penjualan.ods*.

B.Bloklah total penjualan dari sel **E3** sampai sel **E8**.

C.Lakukanlah klik kanan pada total penjualan yang sudah diblok.

D.Klikkan mouse pada file *pendapatan.ods*.

E.Klikkan mouse pada kolom total pembelian sel **D3**.

F.Lakukanlah klik kanan pada sel **D3** dalam file *pendapatan.ods*.

G.Pilihlah **Paste Special** agar total penjualan dari file *penjualan.ods* terkopi ke *pendapatan.ods*.

H.Dalam menu **Paste Special**, centanglah menu **Link**.

I.Tekanlah tombol **OK** setelah mencentang menu **Link** pada **Paste Special**.

Setelah total pembelian dan total penjualan terkopi ke dalam file *pendapatan.ods*, kita dapat menghitung laba kotor. Langkah-langkah yang perlu dilakukan adalah sebagai berikut.

1.Klikkan mouse pada file *pendapatan.ods*.

2.Klikkan mouse pada sel **E3**.

3.Ketikkan "=".

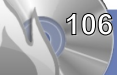

106 MEMPROTEKSI, MEMANIPULASI, DAN MENCETAK LEMBAR KERJA

4.Kliklah sel **D3**. 5.Ketikkan "-". 6.Kliklah sel **C3**.

Kopikan rumus pada sel **E3** untuk mengisi seluruh kolom laba kotor dari sel **E4** sampai **E8**. Langkah-langkah yang perlu dilakukan adalah sebagai berikut.

- Kliklah sel **E3**.
- Tekanlah tombol **Ctrl+C** untuk mengopi rumus sel.
- Bloklah sel **E4** sampai **E8**.
- Lakukanlah klik kanan pada sel yang diblok.
- Pilihlah **Paste**.

Agar total laba kotor yang ada terlihat, jumlahkan seluruh laba kotornya. Berikut adalah langkah-langkah yang dapat kita lakukan.

- Kliklah file *pendapatan.ods*.
- Klikkan mouse pada sel **E9**.
- Ketikkan "**=SUM(**".
- Bloklah sel **E3** sampai **E8**.
- Ketikkan "**)**".
- Tekanlah tombol **Enter**.

Perhatikanlah kolom **E9** yang memperlihatkan angka laba kotor yang kita peroleh. Amatilah bahwa laba kotor yang nilainya minus (-), artinya kita RUGI dan bukan untung. Tampilan hasil akhir perhitungan adalah sebagai berikut.

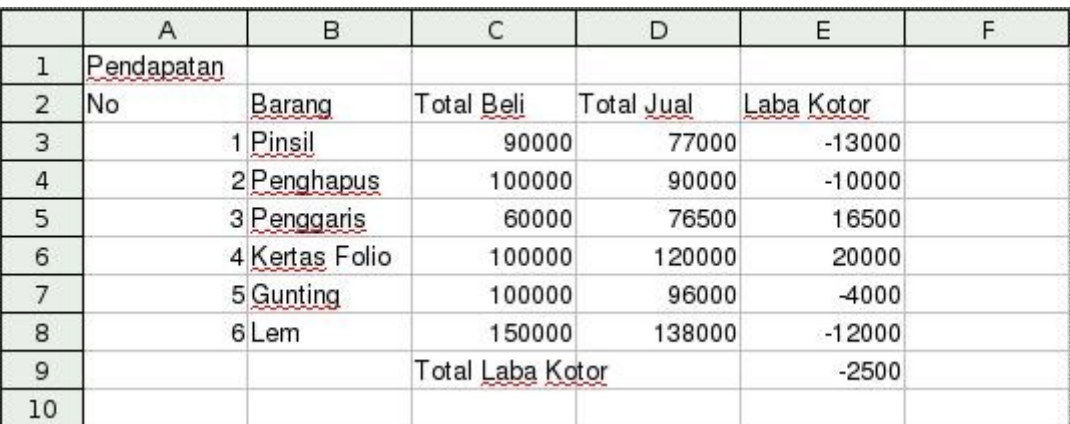

Gambar 6.5 Penghitungan laba kotor

MEMPROTEKSI, MEMANIPULASI, DAN MENCETAK LEMBAR KERJA <sup>/</sup> 107

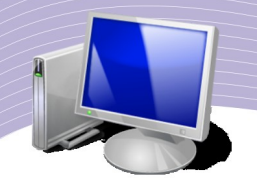

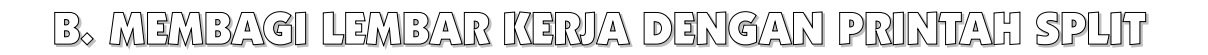

Salah satu kesulitan yang umumnya dihadapi pengguna pada pengolahan file Calc yang memiliki data yang sangat besar adalah proses penyuntingan. Untuk memudahkan proses *editing*, kita dapat tetap menampilkan nama **Field** untuk kolom yang sedang kita edit. Langkah ini dapat mempermudah kita dalam menyunting tampilan lembar kerja yang memiliki data yang sangat banyak.

Contoh kemampuan Calc dalam mengolah data yang sangat banyak adalah menahan (*freeze*) beberapa **Field** pada lembar kerja. Untuk menanggulangi masalah data yang sangat besar, kita perlu menahan Field antara lain dengan menggunakan fasilitas **Split Windows**.

Langkah yang perlu kita lakukan untuk melakukan **Split Windows** adalah sebagai berikut.

- 1.Pilihlah salah satu file *ods* yang cukup besar atau buatlah file contoh yang agak besar.
- 2.Letakkan mouse kira-kira di tengah lembar kerja.
- 3.Kliklah menu **Window**.

4.Klikkan mouse pada pilihan **Split**. Setelah itu, lembar kerja tampak terbelah seperti Gambar 6.6. Dua buah garis terlihat membelah lembar kerja. Pada dasarnya kita akan melihat empat lembar kerja yang persis sama di sebuah lembar kerja.

|                 |                                             |                                                     |                           |                         |                |                         |                | data-besar - OpenOffice.org Calc |                |                |                         |                         |                |                  | <b>EXECUT</b> |
|-----------------|---------------------------------------------|-----------------------------------------------------|---------------------------|-------------------------|----------------|-------------------------|----------------|----------------------------------|----------------|----------------|-------------------------|-------------------------|----------------|------------------|---------------|
|                 |                                             | File Edit View Insert Format Tools Data Window Help |                           |                         |                |                         |                |                                  |                |                |                         |                         |                |                  |               |
|                 | $\bullet$ $\bullet$ $\circ$ $\circ$ $\circ$ |                                                     | $K \cong \mathfrak{A}$    |                         |                |                         |                |                                  |                |                |                         |                         |                |                  |               |
| 睛               | Nimbus Sans L                               |                                                     | 10<br>$\vert \cdot \vert$ | $\vert \cdot \vert$     |                | AAABEEE I CER-D-B-      |                |                                  |                |                |                         |                         |                |                  |               |
|                 |                                             |                                                     |                           |                         |                |                         |                |                                  |                |                |                         |                         |                |                  |               |
| D <sub>6</sub>  |                                             | $\overline{\phantom{a}}$                            | $f(x)$ $\Sigma = 5$       |                         |                |                         |                |                                  |                |                |                         |                         |                |                  |               |
|                 | A                                           | B                                                   | $\mathsf{C}$              | D                       | E              | F                       | G              | H                                |                |                | K                       | L                       | M              | N.               | $\circ$       |
| $\mathbf{1}$    | Data Pemilih                                |                                                     |                           |                         |                |                         |                |                                  |                |                |                         |                         |                |                  |               |
| $\overline{2}$  | Wilayah                                     | 1990                                                | 1991                      | 1992                    | 1993           | 1994                    | 1995           | 1996                             | 1997           | 1998           | 1999                    | 2000                    | 2001           | 2002             | 21            |
| 3               | Bandung                                     | $\overline{c}$                                      | 23                        | $\overline{a}$          | $\overline{a}$ | $\overline{c}$          | $\overline{a}$ | $\overline{\mathbf{a}}$          | $\overline{a}$ | 23             | $\overline{c}$          | $\overline{a}$          | $\overline{c}$ | $\overline{c}$   |               |
| 4               | Jakarta                                     | 3                                                   | 45                        | $\overline{a}$          | 4              | 3                       | 3              | Δ                                | $\overline{3}$ | 45             | 3                       |                         | $\overline{3}$ | 3                |               |
| $\mathsf{S}$    | Depok                                       | $\overline{4}$                                      | 6                         | 4                       | 5              | $\overline{4}$          | $\overline{4}$ | $\overline{5}$                   | $\overline{4}$ | 6              | $\overline{4}$          | 5                       | $\overline{4}$ | $\overline{4}$   |               |
| 6               | Bogor                                       | 56                                                  |                           | 5                       | 6              | 5                       | $\overline{4}$ | $\overline{c}$                   | 56             | $\overline{7}$ | 5                       | 6                       | 5              | $\overline{4}$   |               |
|                 | Pekalongan                                  | $\overline{c}$                                      |                           | 6                       | $\overline{9}$ | 6                       | $\overline{5}$ | 4                                | $\overline{c}$ | $\overline{7}$ | $\overline{6}$          | $\overline{9}$          | 6              | 5                |               |
| 8               | Jember                                      | 3                                                   |                           | 77                      | $\mathbf{3}$   | $\overline{7}$          | ĥ              | $\overline{5}$                   | $\overline{3}$ | $\overline{5}$ | 77                      | $\overline{3}$          | $\overline{7}$ | 6                |               |
| 9               | Jogjakarta                                  | $\Delta$                                            |                           | $\overline{8}$          | 6              | 8                       | $\overline{7}$ | $\overline{7}$                   | $\overline{4}$ | $\overline{7}$ | $\overline{c}$          | 6                       | 8              | $\overline{7}$   |               |
| 10              | Pasuruan                                    | $\overline{\mathbf{3}}$                             |                           | 89                      | $\overline{2}$ | $\overline{9}$          | 5              | $\mathbf{R}$                     | $\overline{3}$ | $\bf{8}$       | $\overline{\mathbf{3}}$ | $\overline{c}$          | $\overline{9}$ | $\overline{2}$   |               |
| 11              | Sidoarjo                                    | $\overline{7}$                                      |                           | $\overline{c}$          | 1              | $\overline{a}$          | $\mathbf{R}$   | $\mathsf{Q}$                     | $\overline{7}$ | $\overline{9}$ | 45                      | 1                       | $\overline{a}$ | 8                |               |
| 12 <sup>°</sup> | Surabaya                                    | $\overline{c}$                                      |                           | 34                      | $\overline{a}$ | $\overline{2}$          | $\mathbf{g}$   | $5 \frac{1}{2}$                  | $\overline{c}$ | 4              | $\overline{7}$          | 90                      | $\overline{c}$ | $\mathbf{a}$     |               |
| 13              | Klaten                                      | $\overline{c}$                                      |                           | $6 \overline{6}$        | $\mathbf{Q}$   | $\overline{2}$          | 5              | $\overline{\mathbf{a}}$          | $\overline{a}$ | $\overline{3}$ | $6 \overline{6}$        | $\overline{9}$          | $\overline{c}$ | 5                |               |
| 14              | Magelang                                    | $\overline{3}$                                      |                           | $\overline{a}$          | 4              | $\overline{a}$          | 5              | $\overline{c}$                   | $\overline{3}$ | $\overline{4}$ | $\overline{a}$          | $\Delta$                | $\overline{3}$ | 5                |               |
| 15              | Padang                                      | $\overline{4}$                                      |                           | $\overline{3}$          | 5              | $\overline{4}$          | 5              | 1                                | $\overline{4}$ | $\overline{c}$ | $\overline{3}$          | 5                       | $\overline{4}$ | $\overline{5}$   |               |
| 16              | Padang Pani                                 | $\overline{5}$                                      |                           | $\overline{4}$          | $\overline{3}$ | $\overline{3}$          | 4              | $\overline{c}$                   | 5              | 1              | $\Delta$                | $\overline{3}$          | $\overline{3}$ | 4                |               |
| 17              | <b>Bukit Tinggi</b>                         | 67                                                  |                           | 5                       | $\overline{2}$ | $\overline{\mathbf{3}}$ | 4              | 34                               | 67             | $\overline{2}$ | $\overline{5}$          | $\overline{c}$          | $\overline{3}$ | $\Delta$         |               |
| 18              | Palembang                                   | $\overline{2}$                                      | 64                        | 6                       | $\overline{3}$ | 1                       | $\overline{6}$ | $\overline{5}$                   | $\overline{2}$ | 64             | $\overline{6}$          | $\overline{\mathbf{3}}$ | $\mathbf{1}$   | 6                |               |
| 19              | Ambarawa                                    | $\overline{\mathbf{3}}$                             | 2                         | $\overline{A}$          | 4              | $\overline{\mathbf{3}}$ | $\overline{5}$ | $\mathbf{6}$                     | 3              | $\overline{2}$ | A                       | $\overline{a}$          | 3              | 5                |               |
| 20              | Samarinda                                   | $\overline{a}$                                      |                           | $\overline{\mathbf{3}}$ | 5              | $\overline{2}$          | $6 \,$         | $\overline{7}$                   | $\Delta$       | 5              | $\overline{\mathbf{3}}$ | 5                       | $\overline{c}$ | $6 \overline{6}$ |               |
| 21              |                                             |                                                     |                           |                         |                |                         |                |                                  |                |                |                         |                         |                |                  |               |
| 22              |                                             |                                                     |                           |                         |                |                         |                |                                  |                |                |                         |                         |                |                  |               |
| 23              |                                             |                                                     |                           |                         |                |                         |                |                                  |                |                |                         |                         |                |                  |               |
| 24              |                                             |                                                     |                           |                         |                |                         |                |                                  |                |                |                         |                         |                |                  |               |
| 25              |                                             |                                                     |                           |                         |                |                         |                |                                  |                |                |                         |                         |                |                  |               |
| 26              |                                             |                                                     |                           |                         |                |                         |                |                                  |                |                |                         |                         |                |                  |               |
| 27              |                                             | O DD Sheet1 / Sheet2 / Sheet3 /   1   1             |                           |                         |                |                         |                |                                  |                |                |                         |                         |                |                  | $\mathbf{F}$  |
|                 | Sheet 1/3                                   |                                                     |                           | <b>Default</b>          |                |                         |                | 100%                             | STD            |                |                         |                         | $Sum = 5$      |                  |               |

Gambar 6.6 Melakukan Split

Untuk melakukan manuver pada lembar kerja, gunakan panah ke kiri, ke kanan, ke atas, atau ke bawah.

# C. MENGEMBALIKAN JENDELA KE BENTUK SEMULA MENG MBALIKAN JENDELA KE BENTUK SEMU A

Untuk mengembalikan jendela lembar kerja yang telah kita split ke bentuknya yang semula, langkah-langkah yang perlu dilakukan tidaklah sukar. Berikut adalah langkahlangkah yang dapat kita kerjakan.

#### Kliklah menu **Window**.

#### Kliklah **Split**.

ata-besar - OpenOffice File Edit View Insert Format Tools Data Window Help 8 8 8 8 8 1 8 9 7 9 1 0 8 - 1 4 - 6  $\frac{R}{M}$  $\frac{z}{\sin \theta}$ ۵İ FD - A 4 A BEEE L + \* \* \* FE H + F + A + F Nimbus Sans L  $\boxed{\cdot}$   $f(x)$   $\sum$  =  $\boxed{5}$ D<sub>6</sub> 1 Data Pemilih 1990 1991 1992 1993 1994 1995 1996 1997 1998 1999 2000 2002 2 Wilayah 3 Bandung  $\overline{2}$  $\overline{2}$ 4 Jakarta 45 45 5 Depok 6 Bogor 7 Pekalongan 8 Jember  $77$ 77 9 Jogjakarta 10 Pasuruan  $89$ 11 Sidoarjo 12 Surabaya<br>13 Klaten an  $34$ 14 Magelang 16 Padang Panj 17 Bukit Tinggi 67  $34$ 18 Palembang 19 Ambarawa 20 Samarinda  $\boxed{21}$  $22$  $\frac{23}{24}$  $\overline{25}$  $\overline{26}$ 27 |<br>|①①回\Sheet1<mark>/Sheet2 /Sheet3 / |</mark> ( | 100% Sheet  $1/3$ Default **STD** 

Setelah itu, lembar kerja akan tampak kembali seperti semula.

Gambar 6.7 Mengembalikan jendela Split ke bentuk semula

# D. MENGUNCI BARIS DAN KOLOM MENGGUNAKAN PERINTAH FREEZE

Setelah kita dapat membagi lembar kerja menjadi empat bagian, kebutuhan lain yang sering dibutuhkan pada lembar kerja yang mengandung data besar adalah membekukan baris dan kolom tertentu agar tidak berubah pada saat kita mengedit lembar kerja.

**MEMPROTEKSI, MEMANIPULASI, DAN MENCETAK LEMBAR KERJA <sup>/</sup>109** 

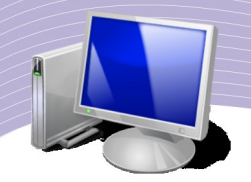

Cara yang paling sederhana untuk membekukan lembar kerja adalah melakukan **Split Windows** yang dilanjutkan dengan **Freeze** pada bagian Windows yang hendak dibekukan. Hal ini dapat dilakukan melalui beberapa perintah seperti pada langkah-langkah berikut.

- Pilihlah file *ods* yang cukup besar untuk diproses.
- Klikkan mouse pada sel yang merupakan pertemuan **Field** yang nantinya akan di-**Freeze**.
- Kliklah menu **Window**.
- Klikkan mouse pada pilihan **Split**. Lembar kerja akan dibagi oleh Calc.
- Klikkan mouse pada sel tempat **Window** yang akan di-**Freeze** (dibekukan).
- Klikkan mouse pada menu **Window**.
- Klikkan mouse pada pilihan **Freeze**.

Hasil langkah-langkah di atas adalah lembar kerja yang salah satu *window*-nya di-**Freeze** seperti tampak pada Gambar 6.8.

| $\overline{\phantom{a}}$       | data-besar - OpenOffice.org Calc<br>$= 100$                                                                                                    |                                                     |                             |                      |                  |                                                |                        |                         |                         |                |                |                        |           |   |                       |                          |
|--------------------------------|----------------------------------------------------------------------------------------------------|-----------------------------------------------------|-----------------------------|----------------------|------------------|------------------------------------------------|------------------------|-------------------------|-------------------------|----------------|----------------|------------------------|-----------|---|-----------------------|--------------------------|
|                                |                                                                                                    | Eile Edit View Insert Format Tools Data Window Help |                             |                      |                  |                                                |                        |                         |                         |                |                |                        |           |   |                       |                          |
|                                | $\textbf{X} \oplus \textbf{B} \cdot \textbf{A} \rightarrow \textbf{A} \cdot \textbf{A} \cdot \textbf{B} \oplus \textbf{A} \oplus \textbf{B} \oplus \textbf{B} \oplus \textbf{A} \oplus \textbf{A} \oplus \textbf{A} \oplus \textbf{A} \oplus \textbf{A} \oplus \textbf{A} \oplus \textbf{A} \oplus \textbf{A} \oplus \textbf{A} \oplus \textbf{A} \oplus \textbf{A} \oplus \textbf{A} \oplus \textbf{A} \oplus \textbf{A} \oplus \textbf{A} \oplus \textbf{A} \opl$<br>$\frac{ABC}{C}$<br>$\bullet$ $\cdot$ $\bullet$ $\circ$<br>乌<br>$\omega$<br>$\sum_{\alpha\alpha}$<br>$\sqrt{2}$ |                                                     |                             |                      |                  |                                                |                        |                         |                         |                |                |                        |           |   |                       |                          |
|                                | Nimbus Sans L                                                                                                    | $\blacktriangledown$                                | $10$<br>$\vert \cdot \vert$ | A<br>$\mathcal{A}$   | $\triangle$<br>圖 | 鹰<br>彊<br>$\equiv$                             | 用                      |                         |                         |                |                | $\boxed{\mathbb{F}}$ . |           |   |                       |                          |
|                                |                                                                                                    |                                                     |                             |                      |                  |                                                |                        |                         |                         |                |                |                        |           |   |                       |                          |
| U11                            |                                                                                                    | $f(x)$ $\Sigma =$<br>$\vert$                        |                             |                      |                  |                                                |                        |                         |                         |                |                |                        |           |   |                       |                          |
|                                |                                                                                                    |                                                     |                             |                      |                  |                                                |                        |                         |                         |                |                |                        |           |   |                       |                          |
|                                | $\overline{A}$                                                                                                    |                                                     |                             | Κ                    | L                | $\mathsf{M}% _{1}\left( \mathsf{M}_{1}\right)$ | $\mathsf{N}$           | $\circ$                 | P                       | Q              | R.             | $\mathsf{s}$           | T.        | U | $\vee$                | $\overline{\phantom{a}}$ |
| $\mathbf{1}$<br>$\overline{2}$ | Data Pemilih<br>Wilayah                                                                                                    | 1997                                                | 1998                        | 1999                 | 2000             | 2001                                           | 2002                   | 2003                    | 2004                    | 2006           | 2007           | 2008                   |           |   |                       |                          |
| 3                              | Bandung                                                                                                    | $\overline{2}$                                      | 23                          | $\overline{2}$       | $\overline{3}$   | $\overline{c}$                                 | $\overline{2}$         | 3                       | 3                       | $\overline{c}$ | 23             | $\overline{c}$         |           |   |                       |                          |
| $\overline{4}$                 | Jakarta                                                                                                    | 3                                                   | 45                          | 3                    | $\overline{4}$   | 3                                              | 3                      |                         | Δ                       | 3              | 45             | 3                      |           |   |                       |                          |
| 5                              | Depok                                                                                                    | $\overline{4}$                                      | 6                           | $\overline{4}$       | 5                | $\overline{4}$                                 | 4                      | 5                       | $\overline{5}$          | $\overline{4}$ | 6              | $\overline{a}$         |           |   |                       |                          |
| 6                              | Bogor                                                                                                    | 56                                                  | $\overline{7}$              | 5                    | 6                | 5                                              | Λ                      | $\overline{c}$          | $\overline{c}$          | 56             | $\overline{7}$ | 5                      |           |   |                       |                          |
| 7                              | Pekalongan                                                                                                    | $\overline{2}$                                      | $\overline{7}$              | 6                    | $\overline{9}$   | 6                                              | 5                      | $\overline{4}$          | $\Delta$                | $\overline{c}$ | $\overline{7}$ | 6                      |           |   |                       |                          |
| 8                              | Jember                                                                                                    | $\sqrt{3}$                                          | 5                           | 77                   | $\overline{3}$   | $\overline{7}$                                 | $6 \,$                 | 5                       | 5                       | $\overline{3}$ | 5              | 77                     |           |   |                       |                          |
| $\mathsf{S}$                   | Jogjakarta                                                                                                    | $\overline{4}$                                      | $\overline{7}$              | $\overline{c}$       | 6                | 8                                              | $\overline{7}$         | $\overline{7}$          | $\overline{7}$          | $\overline{4}$ | $\overline{7}$ | $\overline{c}$         |           |   |                       |                          |
| 10                             | Pasuruan                                                                                                    | $\overline{3}$                                      | $\mathbf{g}$                | 3                    | $\overline{c}$   | $\overline{9}$                                 | $\overline{c}$         | 8                       | 8                       | $\overline{3}$ | 8              | 3                      |           |   |                       |                          |
| 11                             | Sidoario                                                                                                    | $\overline{7}$                                      | $\mathfrak{g}$              | 45                   | 1                | $\overline{4}$                                 | 8                      | q                       | $\overline{9}$          | $\overline{7}$ | $\overline{9}$ | 45                     |           |   |                       |                          |
| 12                             | Surabaya                                                                                                    | $\overline{c}$                                      | $\Delta$                    | $\overline{7}$       | 90               | $\overline{c}$                                 | R                      | 5                       | $\overline{5}$          | $\overline{c}$ | $\overline{4}$ | $\overline{7}$         |           |   |                       |                          |
| 13                             | Klaten                                                                                                    | $\overline{c}$                                      | 3                           | 6                    | $\overline{9}$   | $\overline{c}$                                 | 5                      | $\overline{\mathbf{3}}$ | $\overline{\mathbf{3}}$ | $\overline{c}$ | 3              | 6                      |           |   |                       |                          |
| 14                             | Magelang                                                                                                    | $\overline{3}$                                      | $\Delta$                    | $\overline{c}$       | $\overline{4}$   | 3                                              | $\overline{5}$         | $\overline{c}$          | $\overline{c}$          | 3              | $\overline{4}$ | $\overline{c}$         |           |   |                       |                          |
| 15                             | Padang                                                                                                    | $\overline{4}$                                      | $\overline{2}$              | 3                    | 5                | $\overline{4}$                                 | $\overline{5}$         |                         | $\overline{1}$          | $\overline{4}$ | $\overline{c}$ | 3                      |           |   |                       |                          |
| 16                             | Padang Panj                                                                                                    | $\overline{5}$                                      | 1                           | $\overline{4}$       | $\overline{3}$   | $\overline{3}$                                 | 4                      | $\overline{c}$          | $\overline{c}$          | 5              | 1              | $\Delta$               |           |   |                       |                          |
| 17                             | Bukit Tinggi                                                                                                    | 67                                                  | $\overline{c}$              | 5                    | $\overline{c}$   | 3                                              | Δ                      | 34                      | 34                      | 67             | $\overline{c}$ | $\overline{5}$         |           |   |                       |                          |
| 18                             | Palembang                                                                                                    | $\overline{2}$                                      | 64                          | 6                    | $\overline{3}$   | 1                                              | $6 \overline{6}$       | 5                       | $\overline{5}$          | $\overline{c}$ | 64             | 6                      |           |   |                       |                          |
| 19                             | Ambarawa                                                                                                    | $\overline{3}$                                      | $\overline{2}$              | $\overline{a}$       | $\overline{4}$   | 3                                              | 5                      | 6                       | 6                       | 3              | $\overline{c}$ |                        |           |   |                       |                          |
| 20                             | Samarinda                                                                                                    | $\mathbf{A}$                                        | 5                           | 3                    | 5                | $\overline{c}$                                 | 6                      | $\overline{7}$          | $\overline{7}$          | $\overline{4}$ | $\overline{5}$ | 3                      |           |   |                       |                          |
| 21                             |                                                                                                    |                                                     |                             |                      |                  |                                                |                        |                         |                         |                |                |                        |           |   |                       |                          |
| 22                             |                                                                                                    |                                                     |                             |                      |                  |                                                |                        |                         |                         |                |                |                        |           |   |                       |                          |
| 23<br>24                       |                                                                                                    |                                                     |                             |                      |                  |                                                |                        |                         |                         |                |                |                        |           |   |                       |                          |
| 25                             |                                                                                                    |                                                     |                             |                      |                  |                                                |                        |                         |                         |                |                |                        |           |   |                       |                          |
| 26                             |                                                                                                    |                                                     |                             |                      |                  |                                                |                        |                         |                         |                |                |                        |           |   |                       |                          |
| 27                             |                                                                                                    |                                                     |                             |                      |                  |                                                |                        |                         |                         |                |                |                        |           |   |                       |                          |
|                                | $E = \frac{1}{2}$                                                                                                    |                                                     |                             |                      |                  |                                                |                        |                         |                         |                |                |                        |           |   | $\blacktriangleright$ |                          |
|                                | Sheet 1/3                                                                                                    |                                                     |                             | Default              |                  |                                                |                        | 100%                    | STD                     |                |                |                        | $Sum = 0$ |   |                       |                          |
|                                |                                                                                                    | -                                                   |                             | $\sim$ $\sim$ $\sim$ |                  | $\cdot$ $\cdot$                                | . .<br>$\cdot$ $\cdot$ | $\mathbf{r}$            | ٠                       |                | $\cdots$       |                        |           |   |                       |                          |

Gambar 6.8 Mengunci baris dan kolom dengan fasilitas Freeze

### E. MENGEMBALIKAN TABEL FREEZE KE POSISI SEMULA

Untuk menonaktifkan fasilitas **Freeze** tidak terlalu sukar. Anda dapat mengikuti perintahperintah berikut.

#### 1.Kliklah menu **Window**.

2.Klikkan mouse pada pilihan **Freeze**.

110 MEMPROTEKSI, MEMANIPULASI, DAN MENCETAK LEMBAR KERJA

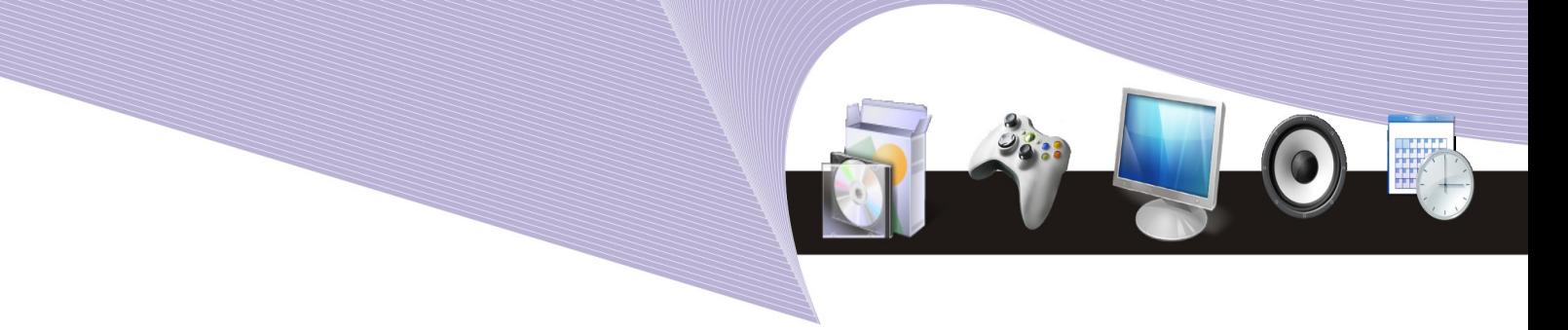

Langkah ini akan membuat **Freeze** pada lembar kerja menjadi tidak aktif.

### F. MEMBUAT RUMUS ANTARLEMBAR KERJA

Kadangkala kita perlu mengopi rumus/data antarlembar kerja, bahkan antar-file dalam lembar kerja yang lain. Proses membuat rumus antarlembar kerja adalah sebagai berikut.

- 1.Buatlah sebagian rumus pada lembar kerja yang satu.
- 2.Kliklah lembar kerja yang lain, dapat juga dari lembar kerja dalam file yang lain.
- 3.Klikkan penunjuk mouse pada sel yang dibutuhkan pada lembar kerja tersebut.
- 4.Kembalilah ke lembar kerja asal.
- 5.Selesaikan penulisan rumus.

Berikut adalah latihan membuat rumus antarlembar kerja.

1.Siapkan lembar kerja pertama. Lembar kerja daftar gaji misalnya berisi daftar gaji untuk tiap-tiap jabatan.

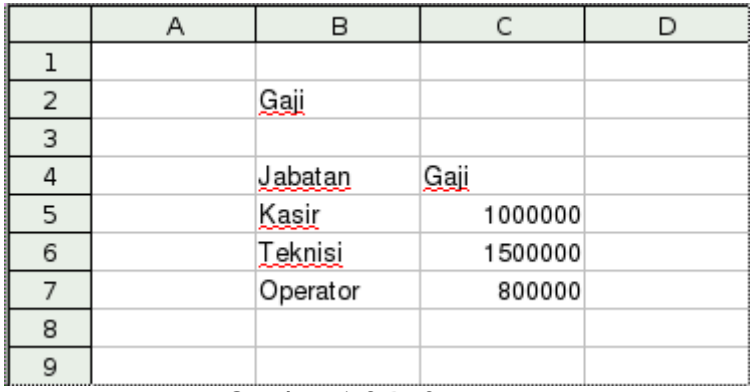

Gambar 6.9 Daftar gaji

2.Siapkan lembar kerja kedua. Lembar kerja ini berisi daftar pegawai yang mencakup kolom nama, alamat, jabatan, dan gaji. Untuk sementara, kolom gaji sengaja kita kosongkan dahulu.

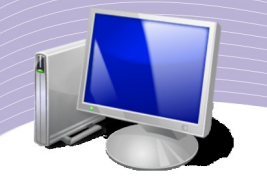

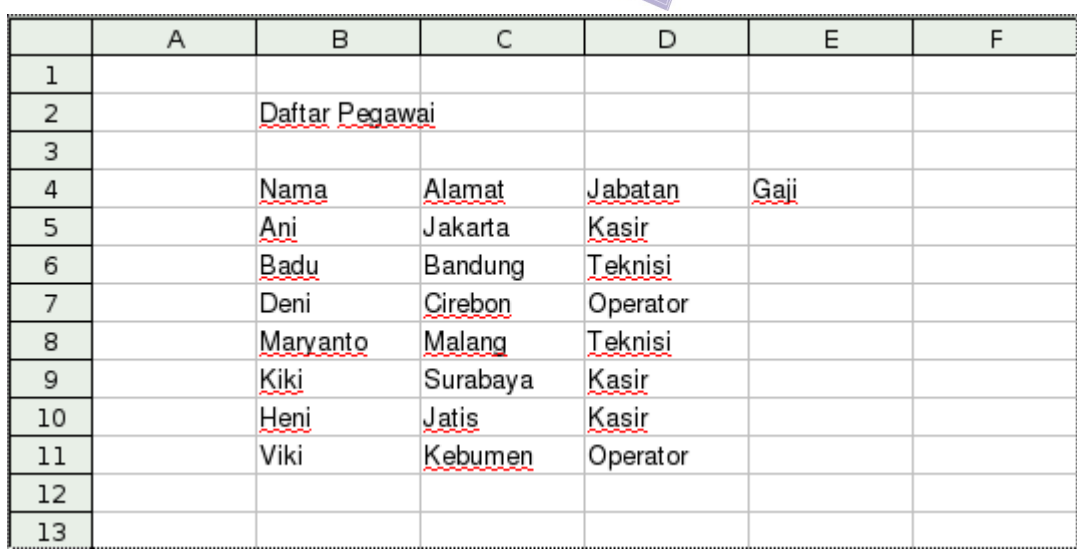

#### Gambar 6.10 Daftar pegawai

3.Buatlah rumus menggunakan fungsi VLOOKUP agar informasi tentang gaji untuk setiap jabatan dapat dikopikan ke lembar kerja pegawai melalui langkah berikut.

1.Pilihlah lembar kerja daftar pegawai.

2.Kliklah sel **E5**.

3.Ketikkan "**=VLOOKUP(**".

4.Kliklah sel **D5**.

5.Ketikkan "**;**".

6.Pilihlah lembar kerja lainnya, yaitu yang berisi daftar gaji.

7.Bloklah kolom-kolom, mulai dari sel **B5** sampai **C7** sampai memblok kolom jabatan dan gaji.

8.Ketikkan "**;2;FALSE)**" untuk mengakhiri. Angka dua dibutuhkan untuk memberitahukan **VLOOKUP** agar melihat kolom kedua sebagai referensi data yang akan diambil.

9.Tekanlah tombol **ENTER** jika rumus telah selesai kita buat.

4.Selanjutnya, lakukanlah hal yang sama dengan sel **E5** pada sel **E6** sampai sel **E11**. Memang, kita dapat saja mengopikan isi sel **E5** ke sel **E6** hingga **E11**, tetapi kita perlu mengedit rumus yang dikopi agar kolom yang diblok dari lembar kerja daftar gaji tidak salah.

Setelah proses pembuatan rumus pada lembar kerja yang berbeda selesai dilakukan, hasil akhir lembar kerja tersebut tampak seperti Gambar 6.11.

|                | A | в              | С        | D        | Ε       | F |
|----------------|---|----------------|----------|----------|---------|---|
| ı              |   |                |          |          |         |   |
| $\overline{2}$ |   | Daftar Pegawai |          |          |         |   |
| 3              |   |                |          |          |         |   |
| 4              |   | Nama           | Alamat   | Jabatan  | Gaji    |   |
| 5              |   | Ani            | Jakarta  | Kasir    | 1000000 |   |
| 6              |   | Badu           | Bandung  | Teknisi  | 1500000 |   |
| 7              |   | Deni           | Cirebon  | Operator | 800000  |   |
| 8              |   | Marvanto       | Malang   | Teknisi  | 1500000 |   |
| 9              |   | Kiki           | Surabaya | Kasir    | 1000000 |   |
| 10             |   | Heni           | Jatis    | Kasir    | 1000000 |   |
| 11             |   | Viki           | Kebumen  | Operator | 800000  |   |
| 12             |   |                |          |          |         |   |
| 13             |   |                |          |          |         |   |

Gambar 6.11 Hasil pengisian kolom gaji pada lembar kerja Daftar Pegawai

# G. MEMBUAT PROTEKSI PADA LEMBAR KERJA

Kadangkala kita membutuhkan mekanisme untuk memproteksi kerahasian data yang ada pada sebuah lembar kerja atau seluruh dokumen yang sedang kita kerjakan. Tujuan proteksi adalah untuk mencegah pengubahan atau pembacaan dokumen oleh orang yang tidak berhak.

Mekanisme proteksi lembar kerja maupun dokumen sangat sederhana, yaitu:

- pilihlah dokumen atau lembar kerja yang akan diproteksi; dan
- aktifkan menu proteksi dengan memasukkan *password*.

Langkah detail proses proteksi sebuah lembar kerja adalah sebagai berikut.

1.Bukalah dokumen yang akan diproteksi.

- 2.Pilihlah lembar kerja yang akan diproteksi jika kita ingin memproteksi lembar kerja.
- 3.Pilihlah menu **Tools**.
- 4.Pilihlah menu **Protect Document**.

5.Kliklah menu **Sheet**. Jika kita ingin memproteksi dokumen, klikkan penunjuk mouse pada menu **Document**.

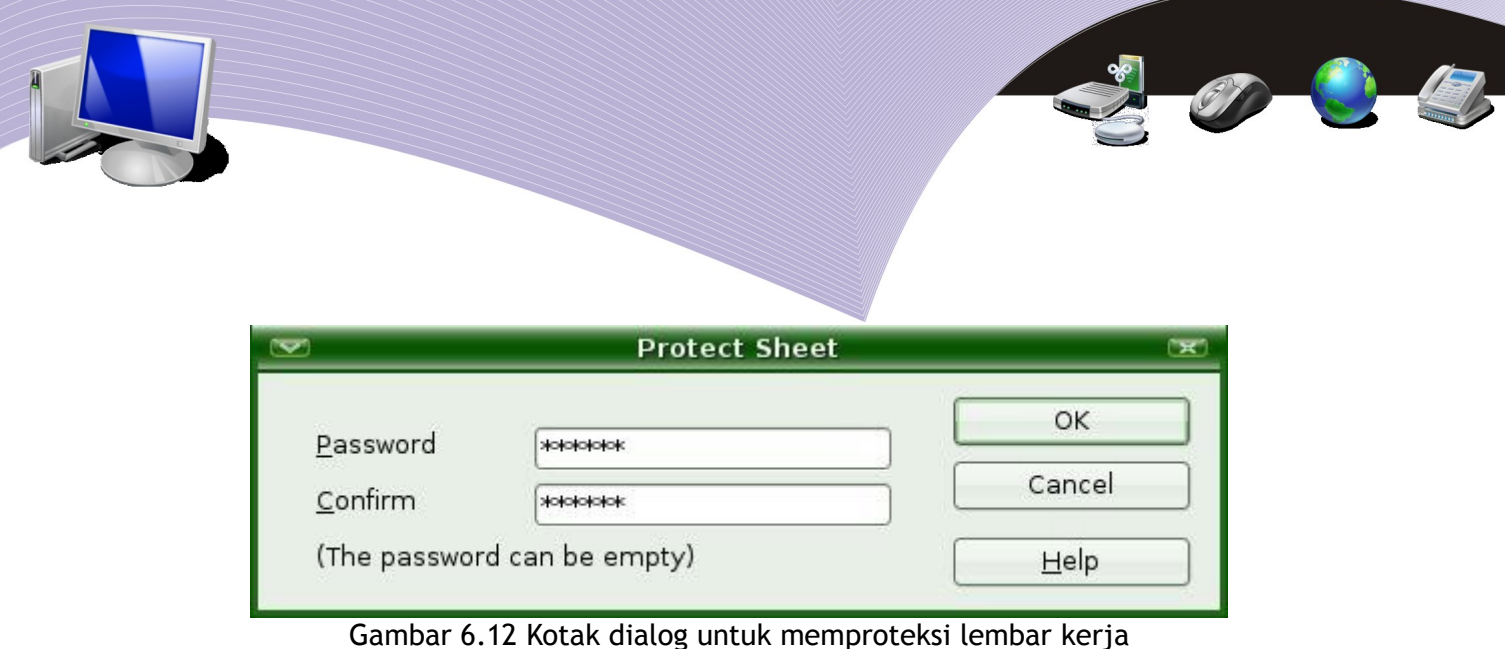

6.Pada menu **Protect Sheet** yang ditampilkan, isikan kata sandi pada kotak **Password** dan **Confirm**. *Password* dapat berupa kombinasi huruf dan angka.

7.Kliklah **OK** jika password telah dimasukkan.

Sel/dokumen yang telah diproteksi tidak dapat diubah sembarangan. Pihak yang dapat mengubah data dalam dokumen tersebut hanyalah mereka yang mengetahui *password*-nya. Jika seseorang berusaha mengubah data pada sel, peringatan seperti tampak pada Gambar 6.13 akan muncul.

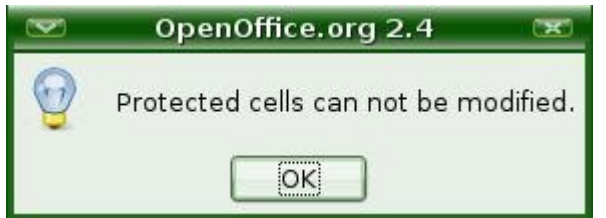

Gambar 6.13 Peringatan yang menunjukkan proteksi sel

# H. MEMBUKA PROTEKSI LEMBAR KERIA

Untuk membuka kembali lembar kerja dapat dilakukan melalui perintah berikut.

1.Bukalah dokumen yang akan dibuka proteksinya. Jika Anda harus memasukkan *password*, masukkan *password*.

2.Pilihlah lembar kerja yang akan dibuka proteksinya.

3.Pilihlah menu **Tools**.

4.Pilihlah menu **Protect Document**.

5.Klikkan penunjuk mouse pada menu **Sheet**. Jika kita ingin membuka proteksi dokumen, kliklah menu **Document.**

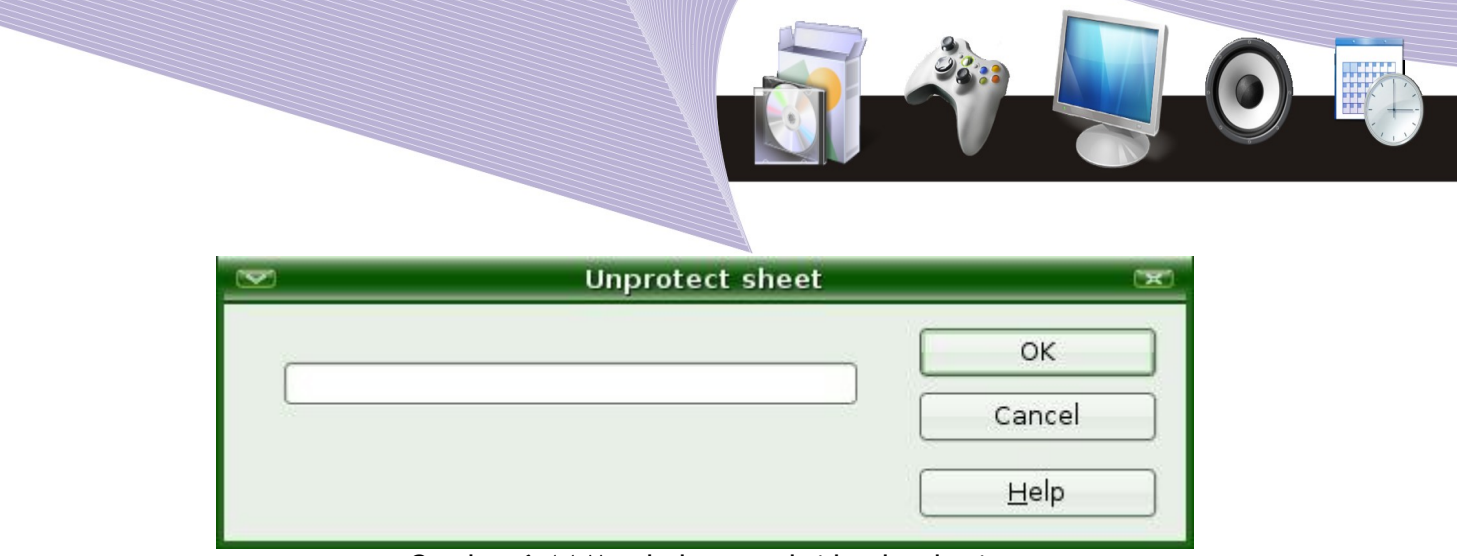

Gambar 6.14 Membuka proteksi lembar kerja

6.Masukkan *password* yang sebelumnya diset.

7.Tekanlah tombol **OK,** maka lembar kerja atau dokumen tersebut tidak lagi diproteksi.

# I. MENAMPILKAN HASIL CETAKAN KE LAYAR

Untuk dokumentasi atau berbagai keperluan, kita sering kali perlu mencetak pekerjaan kita ke kertas. Sebelum pencetakan ke kertas dilakukan, kita sering kali perlu melihat dahulu tampilan yang akan tercetak melalui layar komputer. Tujuan penayangan ini adalah untuk memastikan bahwa hasil cetak nantinya dapat memuaskan.

Latihan untuk menampilkan hasil cetak ke layar komputer dapat dilakukan melalui perintah berikut.

1.Bukalah lembar kerja yang akan dicetak.

2.Kliklah menu **File**.

3.Klikkan penunjuk mouse pada pilihan **Page Preview** atau ikon pada toolbar.

Gambar 6.15 memperlihatkan contoh tampilan pada layar yang akan dicetak.

|                                                                                                    |                                                                                                    | daftar-pegawai - OpenOffice.org Calc                                                                                                    |                                                                                                    | coox                |
|----------------------------------------------------------------------------------------------------|----------------------------------------------------------------------------------------------------|----------------------------------------------------------------------------------------------------|----------------------------------------------------------------------------------------------------|---------------------|
| Eile Edit View Insert Format Tools Data Window Help                                                    |                                                                                                    |                                                                                                    |                                                                                                    |                     |
| $\sum_{\text{rot}}$<br>$\bullet$ $\cdot$ $\bullet$ $\circ$<br>$\mathbb{R}$<br>$\overline{\mathscr{L}}$ | $\omega$<br><b>FEC</b><br>$\Delta$<br>X                                                                                                    |                                                                                                    | $\textcolor{red}{\text{\textbf{0}}} \textcolor{red}{\textbf{1}} \textcolor{red}{\textbf{2}} \textcolor{red}{\textbf{2}} \textcolor{red}{\textbf{3}} \textcolor{red}{\textbf{2}} \textcolor{red}{\textbf{2}} \textcolor{red}{\textbf{2}} \textcolor{red}{\textbf{3}} \textcolor{red}{\textbf{4}} \textcolor{red}{\textbf{5}} \textcolor{red}{\textbf{6}} \textcolor{red}{\textbf{4}} \textcolor{red}{\textbf{6}} \textcolor{red}{\textbf{6}} \textcolor{red}{\textbf{6}} \textcolor{red}{\textbf{1}} \textcolor{red}{\textbf{1}} \text$ |                     |
| EEN NOQQD Format Page Close Preview                                                                    |                                                                                                    |                                                                                                    |                                                                                                    |                     |
|                                                                                                    | Daftar Pegawai<br>Nama<br>Alamat<br>Ani<br>Jakarta<br>Badu<br>Bandung<br>Cirebon<br>Deni<br>Malang<br>Maryanto<br>Kiki<br>Surabaya<br>Heni<br>Jatis<br>Viki<br>Kebumen | Sheet1<br>Gaji<br>Jabatan<br>Kasir<br>1000000<br>Teknisi<br>1500000<br>Operator<br>800000<br>Teknisi<br>1500000<br>Kasir<br>1000000<br>Kasir<br>1000000<br>Operator<br>800000 |                                                                                                    |                     |
|                                                                                                    |                                                                                                    |                                                                                                    |                                                                                                    | $\vert \cdot \vert$ |

Gambar 6.15 Pratayang tampilan lembar kerja yang hendak dicetak

Dalam proses *preview*, kita dapat melakukan beberapa operasi dasar menggunakan menu Preview.

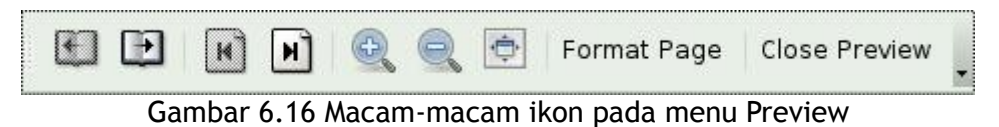

Fungsi menu preview dapat dibaca pada tabel berikut.

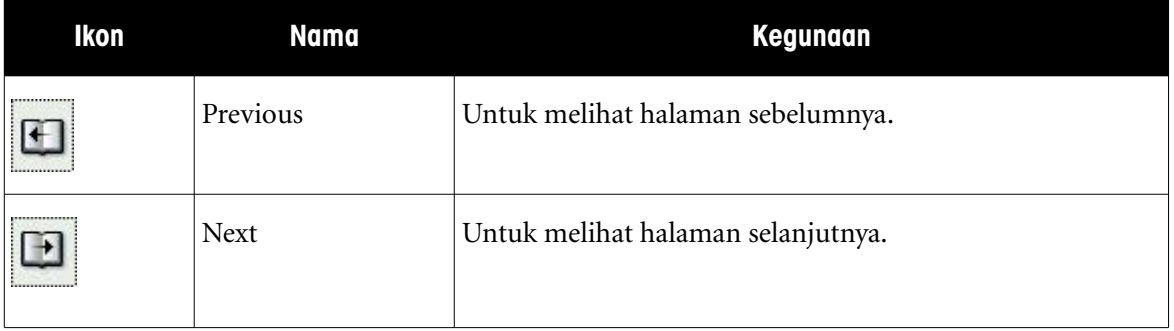

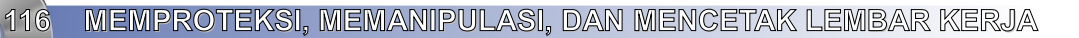

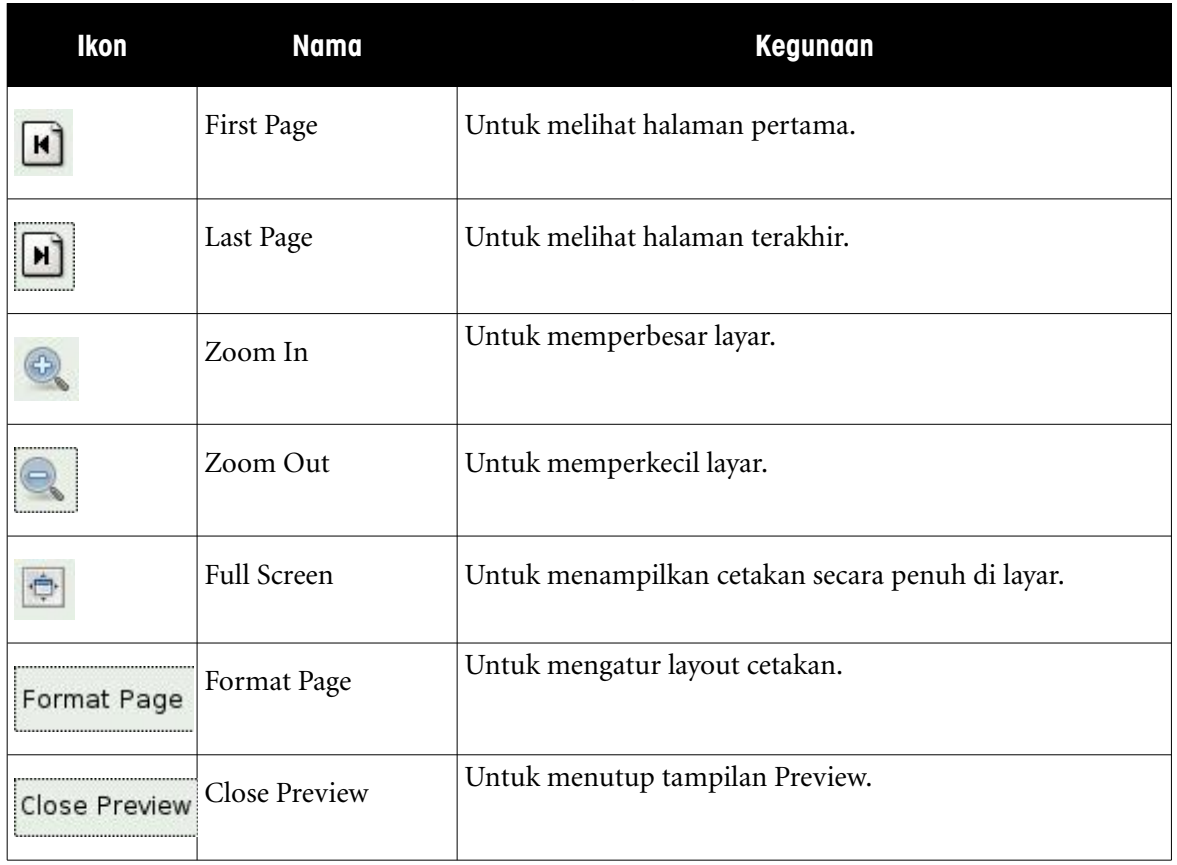

#### Tabel 6.1 Macam-Macam Ikon pada Menu Preview

Jika kita telah selesai melihat pratayang lembar kerja yang akan dicetak, kita dapat menekan tombol **Close Preview**.

# J. MENAMPILKAN HASIL CETAKAN KE PRINTER

Untuk mencetak lembar kerja ke printer, kita dapat melakukannya melalui perintah berikut.

- Pilihlah file dokumen yang akan dicetak.
- Pilihlah lembar kerja yang akan dicetak.
- Kliklah menu **File**.

Klikkan penunjuk mouse pada pilihan **Print (Ctrl + P)** atau dengan menekan ikon pada toolbar.

Pada layar akan muncul menu berikut.

**MEMPROTEKSI, MEMANIPULASI, DAN MENCETAK LEMBAR KERJA <sup>/</sup> 117** 

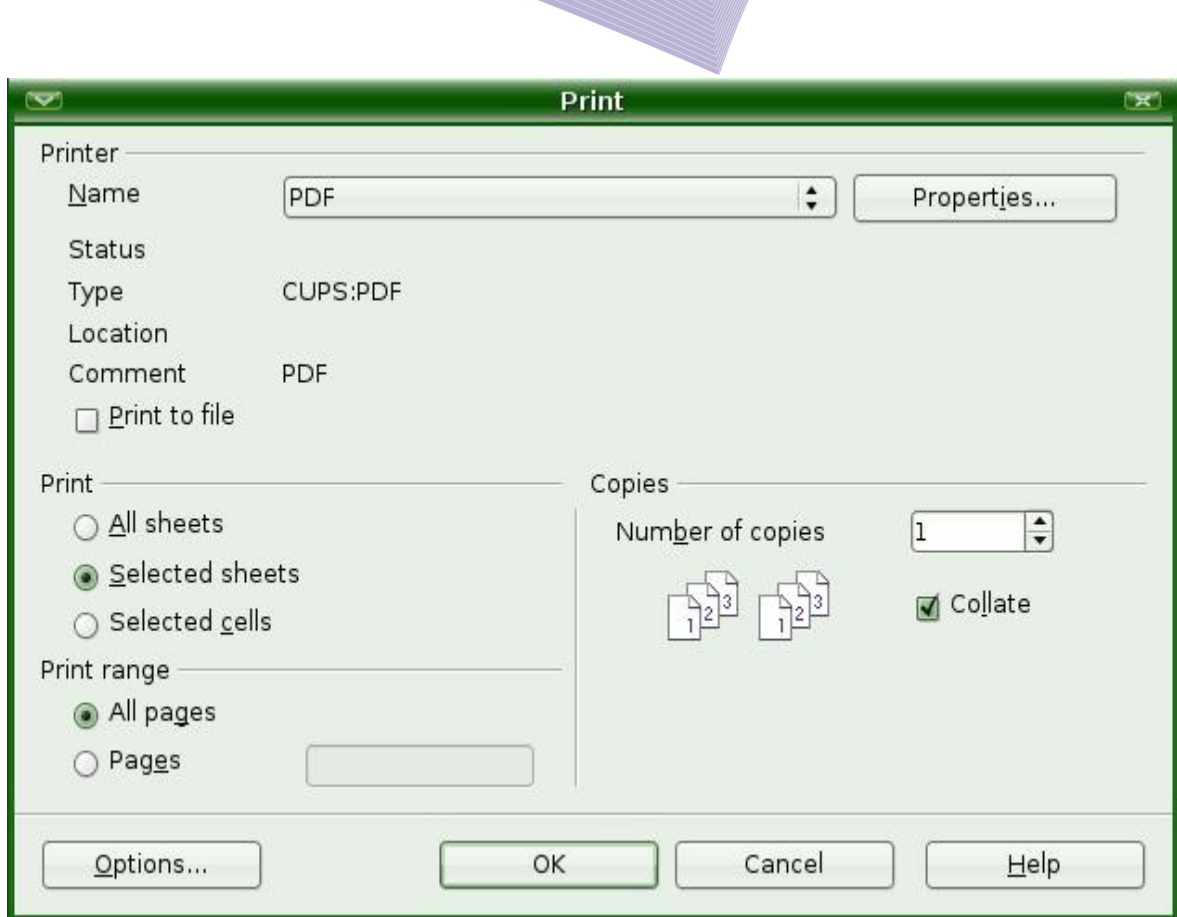

Gambar 6.16 Kotak dialog untuk pengaturan lembar kerja yang akan dicetak

Pada menu print kita dapat memilih beberapa parameter penting seperti berikut.

- 1.**Name**, nama printer yang akan digunakan.
- 2.**Selected sheets,** untuk mencetak lembar kerja yang kita pilih.
- 3.**All pages,** untuk mencetak semua halaman.
- 4.**Pages,** untuk mencetak halaman tertentu saja.
- 5.**Number of copies,** banyaknya kopian yang akan dicetak. *Default*-nya adalah 1.

Jika semua sudah selesai dikonfigurasi, tekanlah tombol **OK** untuk mencetak.

# K. MENCETAK SEBAGIAN LEMBAR KERJA ATAU YANG DITANDAI

Ketika mencetak lembar kerja, kita mungkin hanya perlu mencetak sebagian tampilan dari lembar kerja yang ada. Beberapa langkah berikut menjelaskan teknik mencetak sebagian tampilan lembar kerja tersebut.

118 MEMPROTEKSI, MEMANIPULASI, DAN MENCETAK LEMBAR KERJA

- 1.Bukalah dokumen tempat lembar kerja berada.
- 2.Pilihlah lembar kerja yang kita inginkan.
- 3.Bloklah sel lembar kerja yang ingin kita cetak.

| $\sum_{i=1}^{n}$                                    |                                     |                                              |                          |                              |     |   | daftar-pegawai - OpenOffice.org Calc                                                                                                    |                   |   |                |             |                | $= 0 x$                                   |
|-----------------------------------------------------|-------------------------------------|----------------------------------------------|--------------------------|------------------------------|-----|---|----------------------------------------------------------------------------------------------------|-------------------|---|----------------|-------------|----------------|-------------------------------------------|
| Eile Edit View Insert Format Tools Data Window Help |                                     |                                              |                          |                              |     |   |                                                                                                    |                   |   |                |             |                |                                           |
| $\cdot$ 8 $\Box$<br>$\bullet$                       | $^{\circ}$<br>$\boxed{\mathcal{L}}$ | $\sum_{\text{rgs}}$<br>昌                     | $\omega$<br><b>RBC</b>   |                              |     |   | $\textbf{X} \oplus \textbf{Q} \cdot \textbf{A} \rightarrow \textbf{A} \cdot \textbf{A} \cdot \textbf{Q} \textbf{S} \textbf{S} \textbf{A} \textbf{C} \textbf{V} \textbf{B} \textbf{A} \textbf{F} \textbf{I} \textbf{100\%} \textbf{F}$ |                   |   |                | $\bullet$ . |                |                                           |
|                                                     | Nimbus Sans L                       | $\vert \cdot \vert$<br>$\sqrt{10}$           | A<br>$\vert \cdot \vert$ | $\triangle$<br>$\mathcal{A}$ | 国图图 |   | EEJ X 5 2 FFFF B 1                                                                                                    |                   |   | $\mathbb{E}$ . |             |                |                                           |
|                                                     |                                     |                                              |                          |                              |     |   |                                                                                                    |                   |   |                |             |                |                                           |
| B2:F13                                              |                                     | $\lceil \cdot \rceil$ f(x) $\sum$ = $\lceil$ |                          |                              |     |   |                                                                                                    |                   |   |                |             |                |                                           |
| $\overline{A}$                                      | B                                   | $\mathsf{C}$                                 | D                        | E                            | F   | G | H                                                                                                    |                   | K |                | M           | $\mathsf{N}\,$ | $\circ$<br>ाय                             |
| $\mathbf{1}$                                        |                                     |                                              |                          |                              |     |   |                                                                                                    |                   |   |                |             |                |                                           |
| $\overline{2}$                                      | Daftar Pegawai                      |                                              |                          |                              |     |   |                                                                                                    |                   |   |                |             |                |                                           |
| $\overline{3}$<br>$\overline{a}$                    |                                     | Alamat                                       | Jabatan                  | Gaji                         |     |   |                                                                                                    |                   |   |                |             |                |                                           |
| 5                                                   | Nama<br>Ani                         | Jakarta                                      | Kasir                    | 1000000                      |     |   |                                                                                                    |                   |   |                |             |                |                                           |
| 6                                                   | Badu                                | Bandung                                      | Teknisi                  | 1500000                      |     |   |                                                                                                    |                   |   |                |             |                |                                           |
| $\overline{7}$                                      | Deni                                | Cirebon                                      | Operator                 | 800000                       |     |   |                                                                                                    |                   |   |                |             |                |                                           |
| 8                                                   | Maryanto                            | Malang                                       | Teknisi                  | 1500000                      |     |   |                                                                                                    |                   |   |                |             |                |                                           |
| $\bf{9}$                                            | Kiki                                | Surabaya                                     | Kasir                    | 1000000                      |     |   |                                                                                                    |                   |   |                |             |                |                                           |
| 10                                                  | Heni                                | Jatis                                        | Kasir                    | 1000000                      |     |   |                                                                                                    |                   |   |                |             |                |                                           |
| 11                                                  | Viki                                | Kebumen                                      | Operator                 | 800000                       |     |   |                                                                                                    |                   |   |                |             |                |                                           |
| 12<br>13                                            |                                     |                                              |                          |                              |     |   |                                                                                                    |                   |   |                |             |                |                                           |
| 14                                                  |                                     |                                              |                          |                              |     |   |                                                                                                    |                   |   |                |             |                |                                           |
| 15                                                  |                                     |                                              |                          |                              |     |   |                                                                                                    |                   |   |                |             |                |                                           |
| 16                                                  |                                     |                                              |                          |                              |     |   |                                                                                                    |                   |   |                |             |                |                                           |
| 17                                                  |                                     |                                              |                          |                              |     |   |                                                                                                    |                   |   |                |             |                |                                           |
| 18                                                  |                                     |                                              |                          |                              |     |   |                                                                                                    |                   |   |                |             |                |                                           |
| 19                                                  |                                     |                                              |                          |                              |     |   |                                                                                                    |                   |   |                |             |                |                                           |
| 20                                                  |                                     |                                              |                          |                              |     |   |                                                                                                    |                   |   |                |             |                |                                           |
| 21<br>22                                            |                                     |                                              |                          |                              |     |   |                                                                                                    |                   |   |                |             |                |                                           |
| 23                                                  |                                     |                                              |                          |                              |     |   |                                                                                                    |                   |   |                |             |                |                                           |
| 24                                                  |                                     |                                              |                          |                              |     |   |                                                                                                    |                   |   |                |             |                |                                           |
| 25                                                  |                                     |                                              |                          |                              |     |   |                                                                                                    |                   |   |                |             |                |                                           |
| 26                                                  |                                     |                                              |                          |                              |     |   |                                                                                                    |                   |   |                |             |                |                                           |
| 27<br><b>GOOD Sheet1/Sheet2/Sheet3/</b>             |                                     | ा ग                                          |                          |                              |     |   |                                                                                                    |                   |   |                |             |                | $\pmb{\mathbf{v}}$<br>$\vert \cdot \vert$ |
| Sheet 1/4                                           |                                     |                                              | Default                  |                              |     |   | 100%                                                                                                    | $*$<br><b>STD</b> |   |                | Sum=7600000 |                |                                           |
|                                                     |                                     |                                              |                          |                              |     |   |                                                                                                    |                   |   |                |             |                |                                           |

Gambar 6.17 Memblok bagian lembar kerja yang hendak dicetak

4.Kliklah menu **File**.

5.Klikkan pointer mouse pada pilihan **Print**.

6.Klikkan pointer mouse pada pilihan **Selected Cells**. Langkah ini berguna jika kita tidak hendak mencetak seluruh lembar kerja.

7.Kliklah **OK** untuk mencetak.

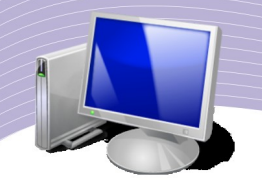

### L. RANGKUMAN

- Untuk menyalin/mengopi data antardokumen Calc, kita dapat memanfaatkan fasilitas Paste Special.
- Untuk memudahkan pembacaan lembar kerja yang memiliki banyak data, kita dapat membagi layar menurut kelompok Field dan datanya. Langkah ini dapat dilakukan dengan memanfaatkan fasilitas split.
- Kolom maupun baris dalam lembar kerja dapat dibekukan dengan menggunakan perintah yang terdapat pada menu **Window–Split–Freeze**. Perintah yang sama juga dapat dilakukan untuk memulihkan kembali baris atau kolom yang semula dibekukan.
- Fungsi VLOOKUP bermanfaat untuk pembuatan rumus yang melibatkan data yang berada dalam lembar kerja yang berbeda.
- Lembar kerja dapat dibuatkan proteksi untuk mencegah pengubahan atau pembacaan dokumen oleh orang yang tidak berhak. Proteksi biasanya melibatkan penggunaan sandi (*password*).
- Dokumen yang hendak dicetak dapat ditampilkan bentuk pratayangnya terlebih dahulu.Dengan melihat pratayang tersebut, kita dapat melihat gambaran dokumen yang bakal dicetak. Tampilan pratayang (*preview*) dapat diakses melalui menu **File–Page Preview** atau ikon **Preview**.

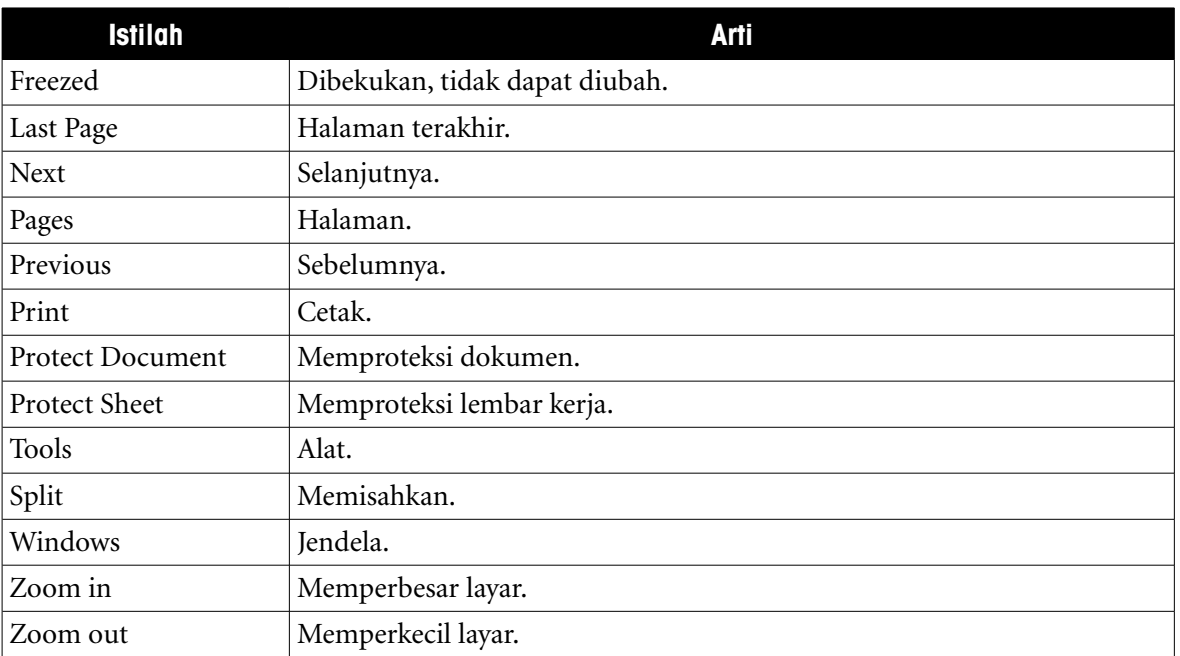

# M. ISTILAH-ISTILAH PENTING